**DSP HDL Toolbox**™

User's Guide

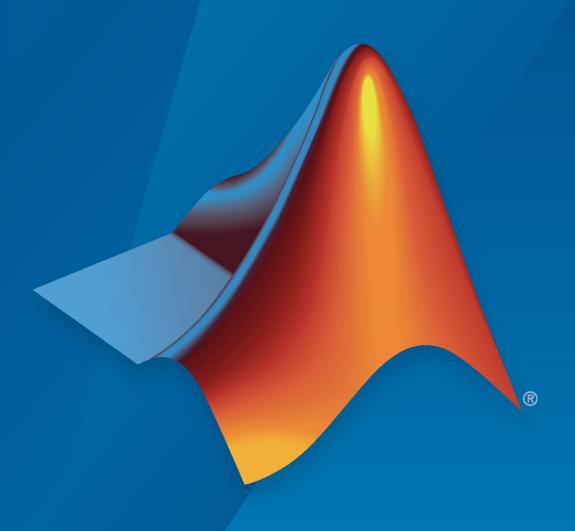

# MATLAB&SIMULINK®

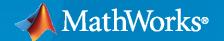

#### **How to Contact MathWorks**

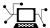

Latest news: www.mathworks.com

Sales and services: www.mathworks.com/sales\_and\_services

User community: www.mathworks.com/matlabcentral

Technical support: www.mathworks.com/support/contact\_us

T

Phone: 508-647-7000

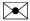

The MathWorks, Inc. 1 Apple Hill Drive Natick, MA 01760-2098

DSP HDL Toolbox™ User's Guide

© COPYRIGHT 2022 by The MathWorks, Inc.

The software described in this document is furnished under a license agreement. The software may be used or copied only under the terms of the license agreement. No part of this manual may be photocopied or reproduced in any form without prior written consent from The MathWorks, Inc.

FEDERAL ACQUISITION: This provision applies to all acquisitions of the Program and Documentation by, for, or through the federal government of the United States. By accepting delivery of the Program or Documentation, the government hereby agrees that this software or documentation qualifies as commercial computer software or commercial computer software documentation as such terms are used or defined in FAR 12.212, DFARS Part 227.72, and DFARS 252.227-7014. Accordingly, the terms and conditions of this Agreement and only those rights specified in this Agreement, shall pertain to and govern the use, modification, reproduction, release, performance, display, and disclosure of the Program and Documentation by the federal government (or other entity acquiring for or through the federal government) and shall supersede any conflicting contractual terms or conditions. If this License fails to meet the government's needs or is inconsistent in any respect with federal procurement law, the government agrees to return the Program and Documentation, unused, to The MathWorks, Inc.

#### **Trademarks**

MATLAB and Simulink are registered trademarks of The MathWorks, Inc. See www.mathworks.com/trademarks for a list of additional trademarks. Other product or brand names may be trademarks or registered trademarks of their respective holders.

#### Patents

 ${\tt MathWorks\ products\ are\ protected\ by\ one\ or\ more\ U.S.\ patents.\ Please\ see\ {\tt www.mathworks.com/patents}\ for\ more\ information.}$ 

#### **Revision History**

March 2022 Online only New for Version 1.0 (Release 2022a)

# Contents

| Featured Exam                                                  | ıţ |
|----------------------------------------------------------------|----|
|                                                                |    |
| Align Parallel Data Streams                                    |    |
| HDL Implementation of LMS Filter                               |    |
| High Performance DC Blocker for FPGA                           |    |
| HDL Implementation of Four Channel Synthesizer and Channelizer |    |
| Implement Digital Downconverter for FPGA                       |    |
| Implement Digital Upconverter for FPGA                         |    |
|                                                                |    |
| HDL Optimized System De                                        | S  |
|                                                                |    |
| FIR Filter Architectures for FPGAs and ASICs                   |    |
| Frame-Based Input Data                                         |    |
| Fully Parallel Systolic Architecture                           |    |
| Fully Parallel Transposed Architecture                         |    |
| Fully Serial Systolic Architecture ( $N \ge L$ )               |    |
| High-Throughput HDL Algorithms                                 |    |
| Blocks that Support Frame-Based Input                          |    |
| Hardware Control Signals                                       |    |
| Streaming Interface with Valid Signal                          |    |
| Backpressure Signal                                            |    |
| Reset Signal                                                   |    |
| Diagly Deference Dega Every                                    | IJ |
| Block Reference Page Exam                                      |    |
| Block Reference Page Exam                                      |    |
| Generate Sine Wave                                             |    |

|            | Partly Serial Systolic FIR Filter Implementation                    | 3-9        |
|------------|---------------------------------------------------------------------|------------|
|            | Optimize Programmable FIR Filter Resources                          | 3-13       |
|            | FIR Decimation for FPGA                                             | 3-18       |
|            | Implement atan2 Function for HDL                                    | 3-20       |
|            | Downsample a Signal                                                 | 3-23       |
|            | Control Data Rate Using Ready Signal                                | 3-26       |
|            | Automatic Delay Matching for the Latency of FFT Block               | 3-29       |
|            | Implement CIC Interpolator Filter for HDL                           | 3-31       |
|            | Implement CIC Decimator Filter for HDL                              | 3-34       |
|            | HDI Code Concretion and Deploye                                     | nont       |
| 4          | HDL Code Generation and Deployn                                     | пепі       |
| -          | Prototype DSP HDL Algorithms on Hardware                            | 4-2<br>4-2 |
| <b>5</b> [ | Radar Application Exam                                              | ples       |
| ı          | FPGA-Based Beamforming in Simulink: Algorithm Design                | 5-2        |
|            | FPGA-Based Beamforming in Simulink: Code Generation                 | 5-9        |
|            | FPGA-Based Monopulse Technique: Algorithm Design                    | 5-16       |
|            | FPGA-Based Monopulse Technique: Code Generation                     | 5-27       |
|            | FPGA-Based Range-Doppler Processing - Algorithm Design and HDL Code | 5-36       |

### **Featured Examples**

- "Align Parallel Data Streams" on page 1-2
- "HDL Implementation of LMS Filter" on page 1-8
- "High Performance DC Blocker for FPGA" on page 1-21
- "HDL Implementation of Four Channel Synthesizer and Channelizer" on page 1-30
- "Implement Digital Downconverter for FPGA" on page 1-38
- "Implement Digital Upconverter for FPGA" on page 1-55

#### **Align Parallel Data Streams**

This example shows how to align two commonly sourced data streams with different upstream operation latencies using FIFO-based buffering.

In this example we use the SampleAligner to align two data streams relative to their valid signals. The SampleAligner subsystem uses FIFOs with synchronized read operations. This implementation works only if the input streams have the same number of valid samples in a time period.

The model generates a random Barker-encoded BPSK input data stream that simulates data from a transmitter. The implemented Barker decoder requires computing the cross-correlation and signal power, and then using those two signals to decode the transmitted samples. Two parallel subsystems perform cross-correlation and measure the signal power. These operations have different latencies, so to recombine the two data streams, they must be re-aligned. The cross-correlation and power measurement operations also do not change the rate or duty cycle of the shared input stream, so they are suitable for a FIFO implementation.

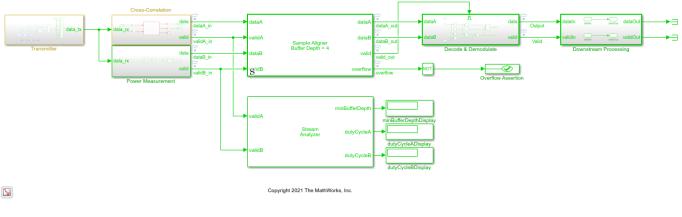

| ►dataA_in      | 0 | Ø | χ-1         | χο χ-1 χο χ-1 χ | ) \( -1 \( \) \( \) \( -1 \( \) \( \) | χ11 χ-1 | χ11 χ-1 |  |
|----------------|---|---|-------------|-----------------|---------------------------------------|---------|---------|--|
| validA_in      |   |   |             |                 |                                       |         |         |  |
| -<br>▶dataB_in |   | 0 | (1 (2 (3 (4 | (5 (6 (7 (8 (   | 9 (10)(11                             |         |         |  |
| validB_in      |   |   |             |                 |                                       |         |         |  |

#### **Stream Analyzer**

To align the data streams the required buffer depth must be determined and the duty cycle of the data streams be verified as being equal. This is achieved using the StreamAnalyzer which accepts the valid signals of two data streams and determines these required parameters.

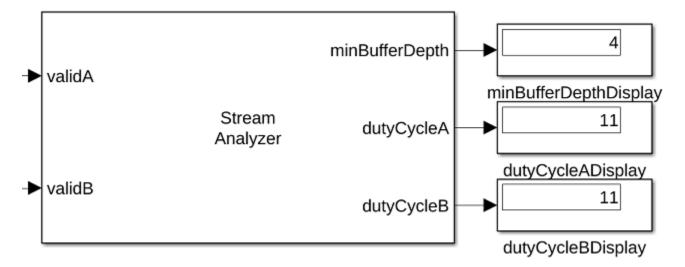

- The **minBufferDepth** output determines the minimum number of samples that must be buffered to synchronize the data streams. This value is determined by taking the maximum modulus value of a counter which is incremented on a valid from stream A and decremented on a valid from stream B.
- The dutyCycleA and dutyCycleB outputs provide the number of valid samples per second. This calculation starts counting valid samples when it receives the first valid sample on each input stream. The StreamAnalyzer's block sample time is used as the signal period when determining the dutyCycle. The duty cycle of both data streams must match to ensure that the internal buffer of the SampleAligner do not overflow. The length of the simulation affects the results of each channel's duty cycle. Longer simulations give more accurate representations of the duty cycles.

The StreamAnalyzer is for use in simulation only and does not support HDL code generation.

#### **Sample Aligner**

The SampleAligner masked subsystem aligns the samples of two data streams based on their respective valid signals. The subsystem buffers incoming data from either stream until there is at least one valid sample stored from both streams, and then reads both buffers to return a sample for each data stream. The SampleAligner requires that the valid duty cycle of the input data streams match to prevent internal buffer overflows.

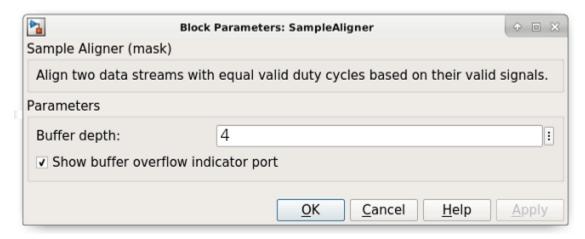

The buffer depth parameter sets the internal sample buffer depths. This parameter can be determined from analysis of the latencies for each data stream or from the use of the StreamAnalyzer. The implemented buffer depth is equal to 2^nextpow2(bufferDepth + 5). The extra 5 samples accounts for internal control logic latency when operating with continuous valid data streams.

The SampleAligner can be configured to provide an overflow indicator output port which will return a true Boolean value if either of the buffers experience an overflow. In the event of an overflow, no new data is written to the full buffer. This condition leads to loss of data integrity after the buffered samples have been output.

The SampleAligner architecture supports high clock rate applications with its frequency limit imposed by the inferred RAM type. This pipelining means the SampleAligner has a write-to-read latency of 7 clock cycles and a 4 clock cycle latency for the output of an overflow indicator. The input data types for each separate stream does not have to match. Both input streams must be scalar values.

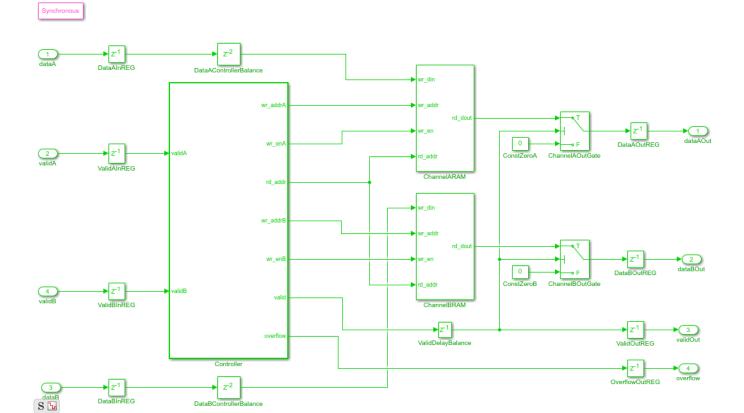

The SampleAligner Controller consists of three parallel operations which handle write and read operations. Pseudo code for these operations are shown below, with more in-depth state diagrams found at the end of example.

```
if (valid_A)
    if (BufferNotFull_A)
        write_A();
    else
        overflow();
    end
end
```

```
if (valid_B)
    if (BufferNotFull_B)
        write_B();
    else
        overflow();
    end
end

if (BufferNotEmpty_A) && (BufferNotEmpty_B)
    read();
end
```

#### **Considerations for Stream Aligning**

Performing alignment of parallel data streams is highly specific to the intended use case. The processing applied to both streams prior to the desired alignment stage as well as the downstream processing must be considered to define the alignment constraints. An equal valid duty cycle across both data streams allows for simple FIFO-based buffering. A difference in the valid duty cycles needs to be carefully handled based on the specific use case and may not be possible. Any rate changes across the data streams and the impact of filter architectures on the valid signal must be accounted for. Two data streams can have an equal duty cycle yet different pacing. One could be regular and the other could be a dense bursty stream of data. Bursty data would require a deeper buffer to ensure proper alignment. The present control signals must also be considered, with the introduction of start and end signals imposing additional alignment requirements, deeper buffers, and extended control logic.

#### **Simulation Results**

The resulting simulation waveforms can be observed using the Logic Analyzer and show the SampleAligner ensure that both data streams are synchronously output.

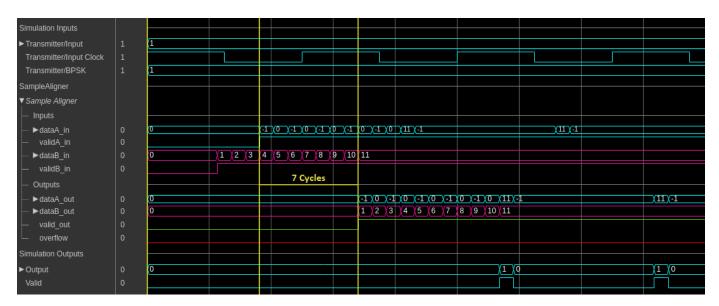

#### **HDL Implementation Results**

The generated HDL code for the SampleAligner subsystem was synthesized for a Xilinx™ Zynq-7000 ZC706 board and met timing constraints of 649 MHz. The required resources are shown in the table.

T =

3x2 table

Resource Usage

LUT 39

LUTRAM 8
Flip Flop 99

To check and generate the HDL code referenced in this example, you must have the HDL Coder™ product. To generate the HDL code, use this command.

makehdl('SampleAlignment/StreamAligner')

In addition to the HDL generated for this example, the SampleAligner met timing constraints on a Xilinx™ Zynq-7000 ZC706 of 649 MHz and 457 MHz for buffer depths which inferred DRAM and BRAM respectively when operating with two 16-bit data streams. The inferred RAM type is dependent on the implemented buffer size. The SampleAligner controller can see its pipelining reduced or removed to reduce the write-to-read latency if operating at lower frequencies.

#### **Sample Aligner Controller Architecture**

The following state diagrams provide a more in-depth description of the SampleAligner's controller operation.

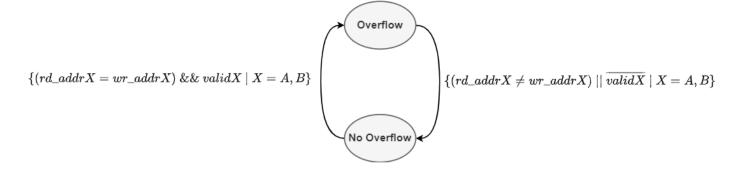

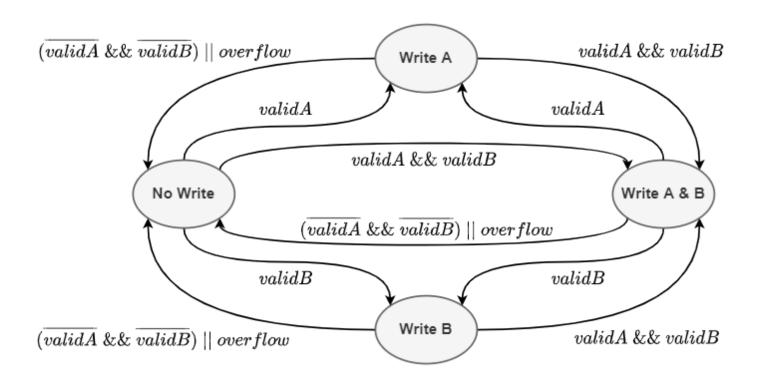

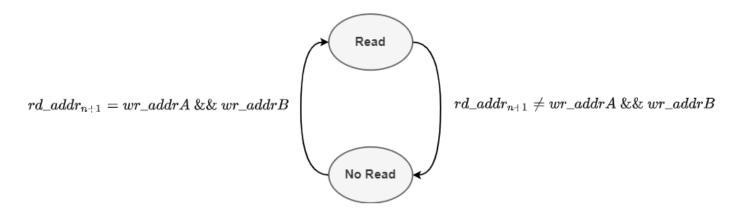

#### See Also

#### **See Also**

#### **More About**

• "Hardware Control Signals" on page 2-12

#### **HDL Implementation of LMS Filter**

This example shows how to implement a fully serial and transpose delayed least mean square (LMS) adaptive filters. The fully serial LMS filter uses standard LMS adaptive filter algorithm and the transpose delayed LMS filter uses delayed LMS filter algorithm with a transpose filter architecture. You can use the fully serial LMS filter for low data-rate applications, such as audio and speech, and the transpose delayed LMS filter for high throughput applications in wireless communication. The Simulink® model in this example is optimized for HDL code generation and hardware implementation.

The fully serial and transpose delayed LMS filters minimize the error between a desired signal and an observed signal by adjusting the filter weights using mean square error (MSE) criteria. The example model accepts observed, desired, and step-size signals as input and computes the filtered signal, filter error, and filter weights or coefficients. You can use LMS filters for system identification, inverse system identification, noise cancelation, and prediction.

#### **Fully Serial LMS Filter**

The block diagram in this section explains the implementation of a fully serial finite impulse response (FIR) filter architecture along with the LMS algorithm filter weights. In this block diagram, the buffered input samples select the data for each tap serially and multiplies with the corresponding coefficients. This architecture reduces the hardware resource utilization, which generates less number of multipliers with additional logic elements such as multiplexers and registers, when compared to fully parallel implementation of LMS filter. Implementation of this architecture requires a clock rate that is faster than the input sample, which depends on the filter length and the number of delays in the feedback path. For example, for a filter length of 16, the block accepts valid input samples for every 35 clock cycles, which is the filter length plus 19 clock cycles.

This section explains the LMS equations corresponding to this architecture. The observed signal x(n) is passed as an input to the filter and buffered for every filter length of samples. This buffered data X(n) is multiplied serially with the corresponding filter coefficients  $W_n$  and accumulated in a register to get the filtered output y(n) at timestep n.

$$y\left(n\right) = W_{n}^{T}X\left(n\right)$$

To get the filter error output at timestep n, subtract the filtered output y(n) from the desired signal d(n)

$$e(n) = d(n) - y(n)$$

To update the LMS filter weights  $W_n$  for the next timestep n+1, LMS uses the filter error  $e^{(n)}$  and step size  $(\mu)$ .

$$W_{n+1} = W_n + \mu e(n) X^*(n)$$

This architecture diagram consists of the fully serial FIR part, y(n) and the LMS update part, e(n) and  $W_{n+1}$ . The left-side of the diagram shows the fully serial FIR part, and the right-side of the diagram shows the LMS filter weight update part. The input and coefficient memories are used to buffer the observed data and store the filter coefficients.

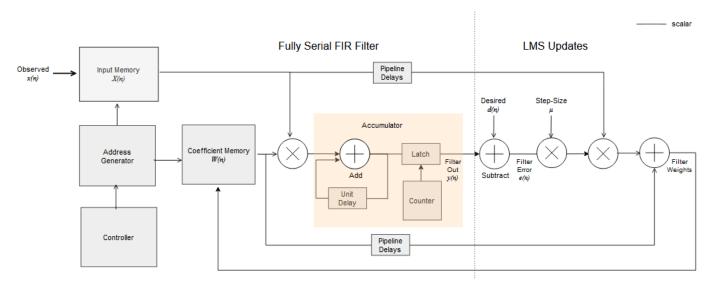

#### **Model Architecture**

Open the example model by entering this command at the MATLAB® command prompt.

```
modelname = 'HDLFullySerialLMSModel';
open_system(modelname);
```

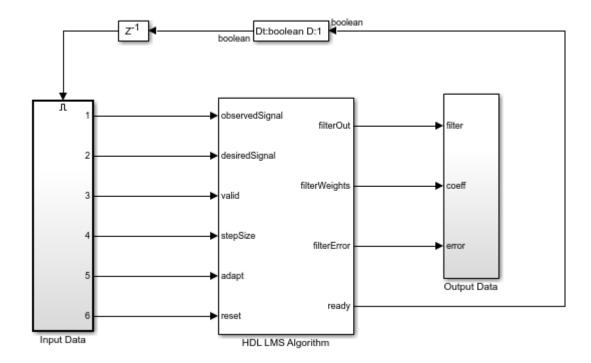

The HDL LMS Algorithm subsystem has Data Control, Filter, and Coefficient Update blocks. The Data Control block generates control signals to control the flow of data. The ready signal indicates when to provide the next valid data. The Filter block implements the serial FIR filter and writes the observed input samples to the RAM. The control logic reads the buffered data serially in such a way that these samples get multiplied with their corresponding filter weights and that the output product

is added serially to a register for every filter length of samples to get the filtered output. The Filter block stores the LMS filter weight updates in the RAM and resets the block using a separate reset control logic (when required). The Coefficient Update block implements e(n) and  $W_{n+1}$  of the LMS filter. This example starts with a set of zeros as initial values for the estimates of the filter weights.

open system([modelname '/HDL LMS Algorithm'],'force')

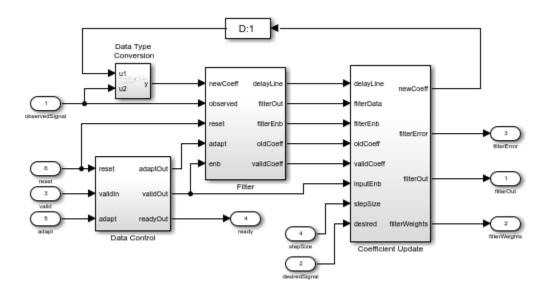

#### Transpose Delayed LMS Filter

This section explains the equations corresponding to the delayed LMS algorithm. These equations are approximations to the standard LMS algorithm. The transpose delayed LMS filter uses these equations with transpose filter structure to fit the hardware characteristics. The observed signal x (n) is passed as an input to the filter. The number of delays (D) in the feedback path are independent of filter length because the filter part is implemented using a transposed filter architecture, which improves the throughput by minimizing the pipelined delays in the feedback path of LMS filter.

The filtered output y(n) at timestep n is given by the equation.

$$y(n) = W_{n-D}^T X(n)$$

To get the filter error output at timestep n, subtract the filtered output y(n) from the desired signal d(n)

$$e(n) = d(n) - y(n)$$

To update the filter weights  $W_n$  for the next timestep n+1, LMS filter uses the filter error  $e^{(n)}$  and step size  $(\mu)$ .

$$W_{n+1} = W_n + \mu e(n) X^*(n)$$

This architecture diagram shows the transpose delayed LMS filter.

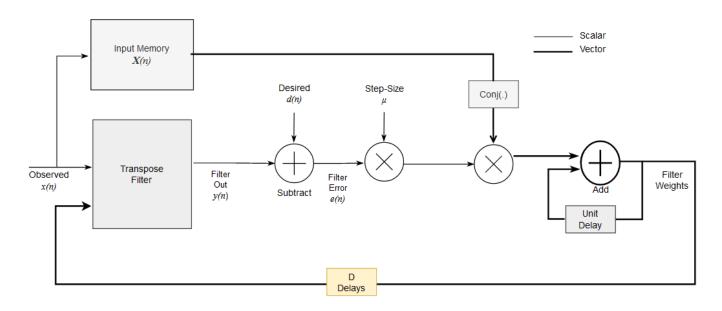

#### **Model Architecture**

Open the example model by entering this command at the MATLAB® command prompt.

```
modelname = 'HDLDelayedLMSModel';
open_system(modelname);
```

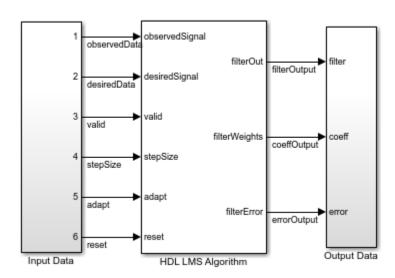

The HDL LMS Algorithm subsystem has Transpose Filter, Tapped Delay, and Coefficient Update blocks. The Transpose filter implements the transpose filter structure and outputs y(n). The Tapped delay block buffers the input data X(n). The Coefficient Update block implements e(n) and  $W_{n+1}$  of the LMS filter. This example starts with a set of zeros as initial values for the estimates of the filter weights.

```
open_system([modelname '/HDL LMS Algorithm'],'force')
```

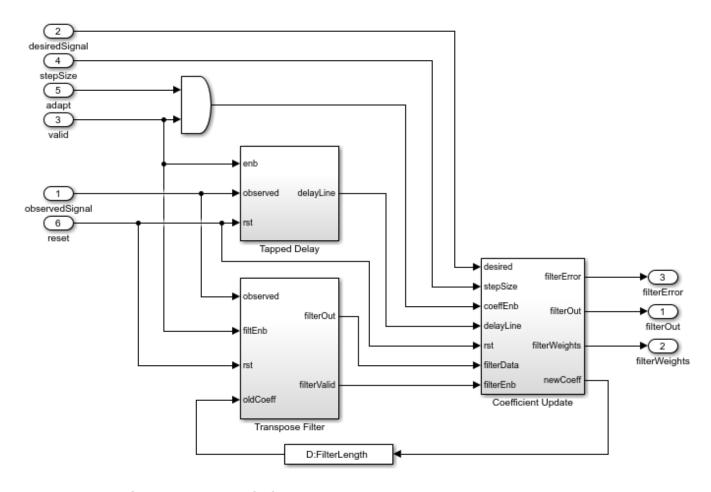

#### **Port and Parameter Descriptions**

This section explains the port and parameter descriptions for the HDLFullySerialLMSModel.slx and HDLDelayLMSFilterModel.slx models. The input observedSignal and desiredSignal signals must be scalars and of the same data type. To support HDL code generation, inputs must be scalar fixed-point data types.

#### **Input Ports**

- **observedSignal** Input observed signal x(n) to the LMS filter, specified as a real- or complex-valued scalar. The block supports double, single, and signed fixed-point data types.
- **desiredSignal** Input desired signal d(n) to the LMS filter, specified as a real- or complex-valued scalar. The block supports double, single, and signed fixed-point data types.
- **stepSize** Input step size  $\mu$  to the block, specified as **double**, **single**, or unsigned fixed-point data types. This value determines the convergence rate and stability of the filter and must be less than 1/(power of input signal x filter length) for filter stability. For more information, see [1].
- **reset** Input reset signal, specified as a Boolean scalar. When **reset** is true, the block stops the current calculation and clears the internal states.
- valid Input valid signal, specified as a Boolean scalar to validate the input data.

• **adapt** — Input adapt signal, specified as a Boolean scalar. When this signal is 1 (high), the LMS filter updates its filter weights. When this signal is 0 (low), the filter weights remain the same as what they were previously. This signal is sampled only when the valid signal is 1 (high).

#### **Output Ports**

- **fiteredOut** Filtered output y(n), returned as a scalar. The LMS filter converges this signal with desired signal d(n) by adjusting filter weights.
- **filterError** Filter error e(n), returned as a scalar. This value is the difference between filtered output y(n) and desired signal d(n).
- filterWeights Filter weights  $W_n$ , returned as a scalar for the HDLFullySerialLMSModel.slx model and a vector of the same size as filter length for the HDLDelayLMSFilterModel.slx model.
- **ready** Ready signal, returned as a Boolean scalar. This port is applicable for the HDLFullySerialLMSModel.slx model. This signal indicates when to provide the next data.

This LMS filter model accepts the filter length as a parameter.

For a fixed-point implementation, internal word length calculations are based on the assumption that the input is a unit power signal. The recommended data type for the inputs and the observed and desired signals is fixdt(1,16,14). The recommended data type for the step size is fixdt(0,18,18).

#### **System Identification of FIR Filter**

System identification is a process to find unknown system filter coefficients using an adaptive filter. This section shows how to find unknown system coefficients.

Create a filter object for an unknown system.

#### Specify a model.

```
% For the fully serial LMS filter, use 'HDLFullySerialLMSModel', for
% delayed LMS filter use 'HDLDelayedLMSModel'
modelname = 'HDLFullySerialLMSModel';
```

Pass the unit power signal, observedSignal to the FIR filter. The desiredSignal is the sum of the output of the unknown system (FIR filter) and the additive noise signal noise. The LMS filter adapts its coefficients until its transfer function matches the transfer function of the unknown system.

```
observedSignal = randn(1500,1);
noise = 0.001*randn(1500,1);
desiredSignal = filterObj(observedSignal) + noise;
stepSize = 0.01;
% Create input and control signals
adaptIn = true(length(observedSignal),1);
resetIn = false(length(observedSignal),1);
validIn = true(length(observedSignal),1);
if strcmpi(modelname, 'HDLFullySerialLMSModel')
    simtime = length(observedSignal)*(filterLength+19) + 10;
else
    simtime = length(observedSignal) + 100;
end
out = sim(modelname);
% Capture valid data outputs
actFilterOut = out.filterOut;
actCoeffOut = out.coeffOut:
actErrorOut = out.errorOut;
Plot the outputs.
figure;
plot(1:1:length(observedSignal),double([desiredSignal,actFilterOut,actErrorOut]))
title('System Identification of FIR Filter')
legend('Desired','Output','Error')
xlabel('Time Index')
ylabel('Signal Value')
```

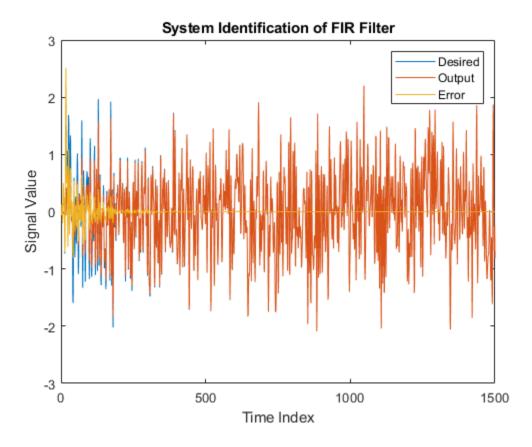

Because the output weights for the HDLFullySerialLMSModel.slx model are serial, you must convert the weights to a vector to represent the coefficients of the LMS filter, which is adapted to resemble the unknown system (FIR filter). To confirm the convergence, compare the numerator of the FIR filter with the estimated weights of the LMS filter.

```
figure;
```

```
% Compare actual filter weights with estimated filter weights
if strcmpi(modelname, 'HDLFullySerialLMSModel')
    val = (filterLength)*(length(observedSignal)-1);
    stem([(filterObj.Numerator).' double(actCoeffOut((val+1):(val+filterLength)))]);
else
    val = (length(observedSignal)-1);
    stem([(filterObj.Numerator).' double(actCoeffOut((val+1),:)).']);
end
xlabel('Coefficient Index')
ylabel('Coefficient Value')
title('Filter Weights')
legend('Actual filter weights','Estimated filter weights', ...
    'Location','NorthEast')
```

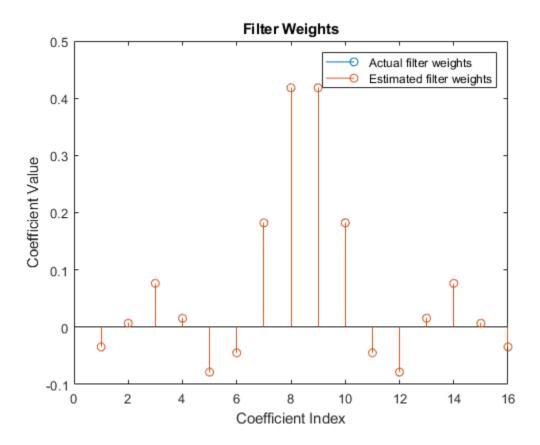

#### **Verification and Results**

For verification, compare the outputs from this example with the outputs from the dsp.LMSFilter function.

```
lms = dsp.LMSFilter(filterLength, 'StepSize', stepSize);
[y,e,w] = lms(observedSignal, desiredSignal);
```

Plot the Simulink and reference outputs and verify the difference between them.

```
figure;
```

```
% Compare Simulink and reference filtered out
subplot(3,1,1)
plot(1:length(observedSignal),[actFilterOut,y])
title('Comparision Between Simulink and Reference Outputs')
subtitle('Filter Output')
legend('Simulink filter output', 'Reference filter output', 'Location', 'bestoutside')
xlabel('Time Index')
ylabel('Signal Value')
% Compare Simulink and reference filter error out
subplot(3,1,2);
plot(1:length(observedSignal),[actErrorOut,e])
subtitle('Error Output')
legend('Simulink error output', 'Reference error output', 'Location', 'bestoutside')
xlabel('Time Index')
ylabel('Signal Value')
```

```
% Compare Simulink and reference filtered coefficients
subplot(3,1,3);
if strcmpi(modelname, 'HDLFullySerialLMSModel')
        plot(1:filterLength,[double(actCoeffOut((val+1):(val+filterLength))),w])
else
        plot(1:filterLength,[double(actCoeffOut((val+1),:)).',w])
end
subtitle('Coefficients Output')
legend('Simulink coefficients','Reference coefficients','Location','bestoutside')
xlabel('Time Index')
ylabel('Signal Value')
```

#### Comparision Between Simulink and Reference Outputs

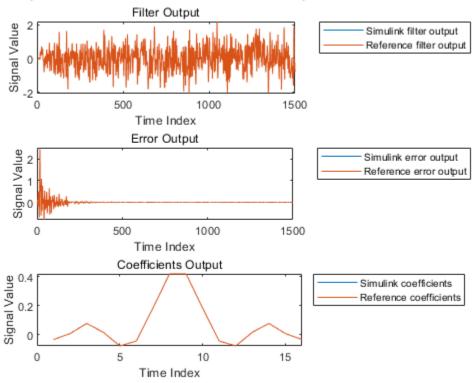

#### **Noise Cancellation Using LMS Filter**

Run the HDLLMSNoiseRemoval.m script to remove noise from the information signal. The information signal is a pure sine wave corrupted with additive noise, which is considered as a desired signal. The observed signal is correlated with noise data and fed to the LMS filter. When the filter converges, it provides the noise-canceled information signal from the **filterError** port. This plot shows the information signal, noisy signal, and the output noise corrected signal from the fully serial LMS filter in the HDLFullySerialLMSModel.slx model. You can generate similar plot for the transpose delayed LMS filter by specifying the model HDLDelayedLMSModel.slx in the HDLLMSNoiseRemoval.m script.

#### >> HDLLMSNoiseRemoval

**HDLLMSNoiseRemoval** 

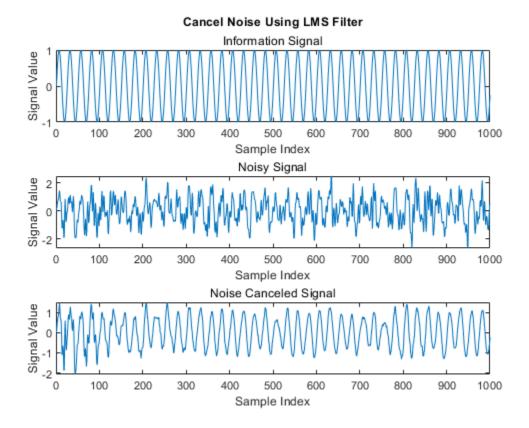

#### **Mean Square Performance**

Run the HDLLMSConvergencePlot.m script to plot the mean square error (MSE) performance of the LMS algorithm. The MSE measures the average squares of the errors between the desired signal and the primary input signal to the adaptive filter. This plot is the convergence plot for the fully serial LMS filter in the HDLFullySerialLMSModel.slx model and the transpose delayed LMS filter in the HDLDelayedLMSModel.slx model. The convergence plot of the transpose delayed LMS filter for the small step sizes closely matches with the fully serial LMS filter.

>> HDLLMSConvergencePlot

**HDLLMSConvergencePlot** 

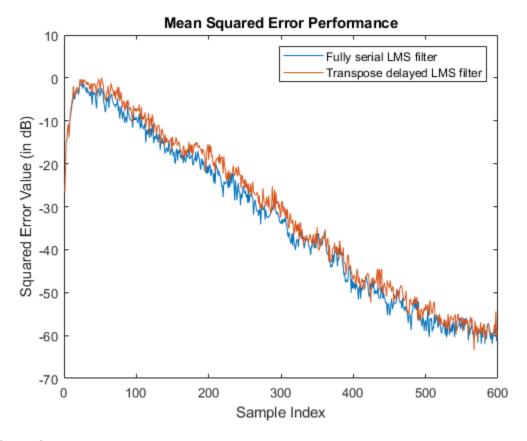

#### **Throughput**

The throughput for the fully serial LMS filter in the HDLFullySerialLMSModel.slx model is calculated as (fMax / (FL + t)). The throughput for transpose delayed LMS filter in the HDLDelayedLMSModel.slx model is equivalent to fMax, which is independent of the filter length. In this calculation: fMax is the maximum operating frequency, FL is the filter length, and t is the number of pipeline delays required in feedback path of fully serial LMS implementation. t is 19 in this implementation.

#### **HDL Code Generation and Implementation Results**

To generate HDL code for this example, you must have HDL Coder<sup>™</sup> product. To generate HDL code and HDL test bench, use the makehdl and makehdltb commands. The block is synthesized on a Xilinx® Zynq®-7000 ZC706 evaluation board.

For the fully serial LMS filter in the HDLFullySerialLMSModel.slx model, this example achieves a clock frequency of 470 MHz. For the transpose delayed LMS filter in the HDLDelayedLMSModel.slx model, this example achieves a clock frequency of 450 MHz. These tables show the post place and route resource utilization results for the real-valued input word length of 16 and step-size word length of 18 for a filter length of 16 for both models. The resource utilization and synthesis frequency vary with the filter length and input word lengths.

Display the resource utilization for the fully serial LMS filter in the HDLFullySerialLMSModel.slx model.

```
F = table( ...
  categorical({'Slice Registers'; 'Slice LUT';'DSP'}), ...
```

```
categorical({'551'; '412'; '3'}), ...
    categorical({'437200'; '218600'; '900'}), ...
    categorical({'0.13'; '0.19'; '0.33'}), ...
'VariableNames',{'Resources','Utilized','Available','Utilization (%)'});
disp(F)
```

| Resources       | Utilized | Available | Utilization (%) |
|-----------------|----------|-----------|-----------------|
| Slice Registers | 551      | 437200    | 0.13            |
| Slice LUT       | 412      | 218600    | 0.19            |
| DSP             | 3        | 900       | 0.33            |

Display the resource utilization for the transpose delayed LMS filter in HDLDelayedLMSModel.slx model.

```
F = table( ...
           categorical({'Slice Registers'; 'Slice LUT';'DSP'}), ...
categorical({'3395'; '2914'; '33'}), ...
categorical({'437200'; '218600'; '900'}), ...
categorical({'0.78'; '1.33'; '3.67'}), ...
'VariableNames', {'Resources', 'Utilized', 'Available', 'Utilization (%)'});
disp(F)
```

| Resources       | Utilized | Available | Utilization (%) |  |  |
|-----------------|----------|-----------|-----------------|--|--|
|                 |          |           |                 |  |  |
| Slice Registers | 3395     | 437200    | 0.78            |  |  |
| Slice LUT       | 2914     | 218600    | 1.33            |  |  |
| DSP             | 33       | 900       | 3.67            |  |  |

#### References

[1] Hayes, M.H. Statistical Digital Signal Processing and Modeling. New York: John Wiley & Sons, 1996.

#### See Also

#### **Functions**

dsp.LMSFilter

#### **High Performance DC Blocker for FPGA**

This example shows how to create a DC blocking filter for a communications system by using the Biquad Filter block in DSP HDL Toolbox $^{\text{\tiny TM}}$ .

A DC blocking filter is used in many communications system designs to simplify other filtering requirements. A DC blocking filter is a overall high-pass filter with a very low frequency transition frequency that typically achieves the highpass response by subtracting a lowpass version of the input from the input, leaving just the portions of the signal above DC.

This application is a natural fit for infinite impulse-response (IIR) filters since they are able to provide a steep transition bandwidth with fewer resources than a more common finite impulse response (FIR) filter. A drawback of an IIR filter is that stability of the filter is not guaranteed, so generally a second-order section (SOS), also known as a biquad filter, design is used. Biquad filters can guarantee stability even after fixed-point quantization.

This example shows three implementations of a DC blocker algorithm for hardware. The Biquad Filter block in DSP HDL Toolbox provides options to select different SOS filter architectures to achieve different tradeoffs of resources and throughput in your design.

#### **Reference DC Blocker Block**

The Communications Toolbox™ DC Blocker Simulink block can provide a behavioral reference for your hardware design. It supports four types of filters: IIR, FIR, cascaded integrator comb, and subtract mean. This example focuses on IIR filters. The block is designed for floating-point operation and has two parameters for an IIR DC blocking filter: the normalized bandwidth of the lowpass stopband and the order of the filter. The block automatically designs an SOS or biquad filter from these parameters with a passband ripple of 0.1 dB and a stopband attenuation of 60 dB.

The block uses an elliptical filter design method, which provides steeper roll-off transition bandwidth characteristics than Butterworth or Chebyshev filter designs and often allows the lowest order for a given frequency response. The downside to this type of filter is that the poles and zeros are often very close to the unit circle and the stability of a quantized filter can sometimes be challenging.

When you design SOS or biquad filters, use a design method that returns zeros, poles, and gain, (z,p,k), rather than the multiplied-out transfer function, (b,a), since the transfer function polynomial can have numerical instability. The DC Blocker block returns zeros, poles, and gain similar to this filter design code. The poles in the pole-zero plot (represented by x values) are very near but still inside the unit circle, making the double-precision filter stable.

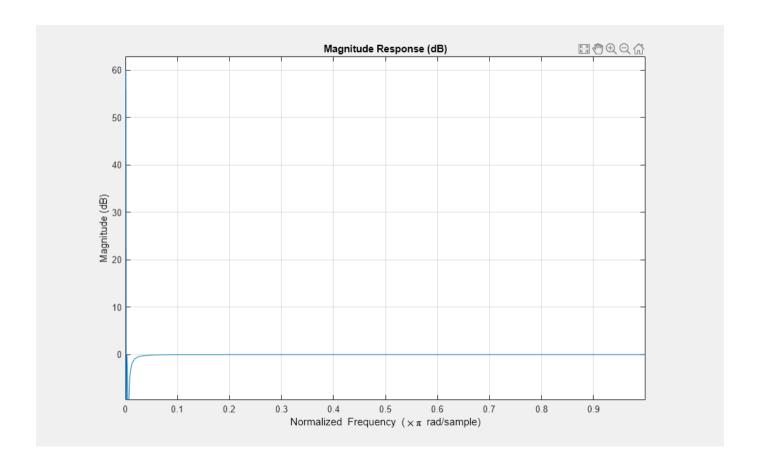

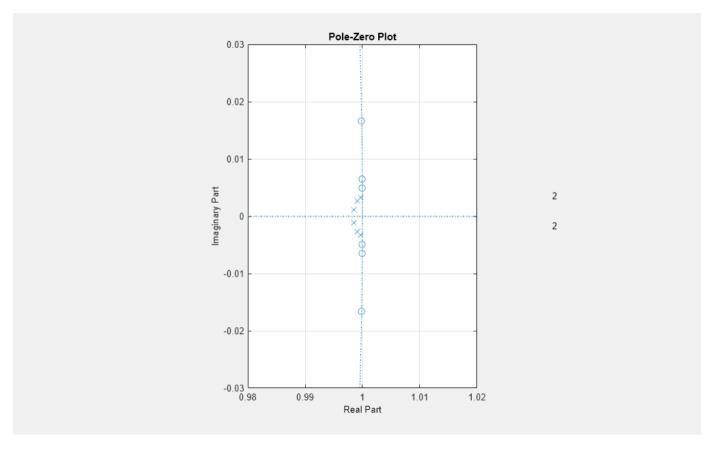

#### **Design Filter for Hardware**

Quantizing the numerator and denominator coefficient independently allows for better results, so this code separates the numerator and denominator before quantization. This design has 12-bit input and targets a typical DSP element in an FPGA, so the example uses 20-bits for numerator and denominator coefficients. The pole-zero plot shows the quantized fixed-point numerator and denominator coefficients after they are converted back to double data type for analysis. You can confirm that the quantized filter is stable by changing the Analysis setting in the Filter Visualization Tool to Filter Info.

```
numerator = sos(:,1:3);
denominator = sos(:,4:6);
scaleValues = g;
scaledDoubleSOS = [double(fi(numerator,1,20)),double(fi(denominator,1,20))];
f3 = fvtool(scaledDoubleSOS,'polezero');
zoom(f3,[0.98 1.02 -0.03 0.03]);
```

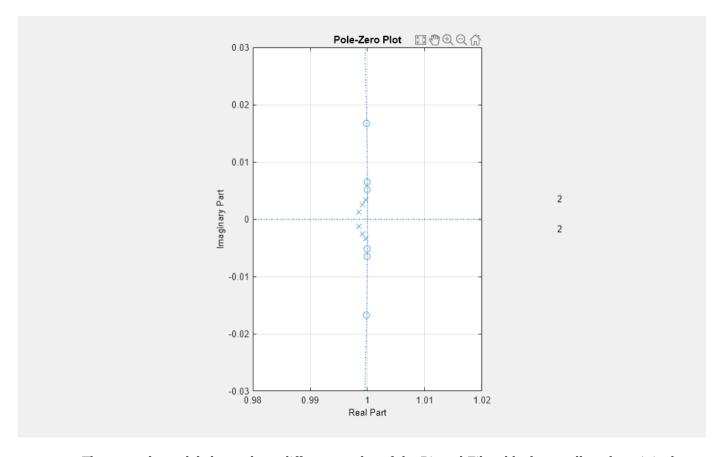

The example model shows three different modes of the Biquad Filter block as well as the original behavioral model of the DC Blocker from the Communications Toolbox library.

```
modelname = 'DCBlockerHDL';
open_system(modelname);
set_param(modelname, 'SampleTimeColors', 'on');
set_param(modelname, 'SimulationCommand', 'Update');
set_param(modelname, 'Open', 'on');
set(allchild(0), 'Visible', 'off');
```

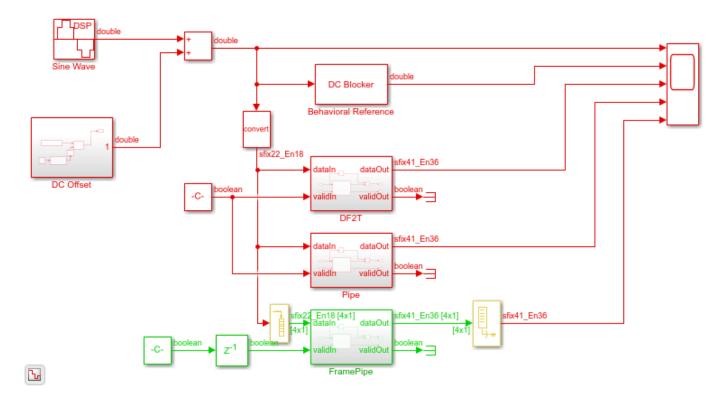

The DF2T subsystem contains a Biquad Filter block with the **Filter structure** parameter set to Direct form II transposed.

The Pipe subsystem contains a Biquad Filter block with the **Filter structure** parameter set to Pipelined feedback form.

The FramePipe subsystem also contains a Biquad Filter block with the **Filter structure** parameter set to Pipelined feedback form. This subsystem uses 4-sample vector input to parallelize the filter operation and increase throughput.

In each of the subsystems, the result of the Biquad Filter is subtracted from the input data delayed to match the latency of the filter. All of the subsystems compute the same results, but each filter uses different hardware resources and synthesizes to a different clock rate. The rest of this example compares the resources, clock rate, and throughput of each of the biquad filter structures.

#### **Direct Form II Transposed Filter Structure**

To create a unique folder for the generated HDL code for each filter implementation, add the TargetDirectory name-value argument to the makehdl function call. Use this command to generate HDL code for the direct-form transposed filter.

```
makehdl('DCBlockerHDL/DF2T','TargetDirectory','df2t');
```

This figure shows the Xilinx® Vivado® synthesis results for the DF2T filter implementation. The synthesis tool was run with a 5 ns clock period to target 200 MHz operation, but the post-synthesis timing report shows that the minimum achievable clock period is only 6.754 ns or around 148 MHz. The critical path in this filter implementation goes through a DSP block, which is efficient use of hardware resources, but does not meet the 5 ns target.

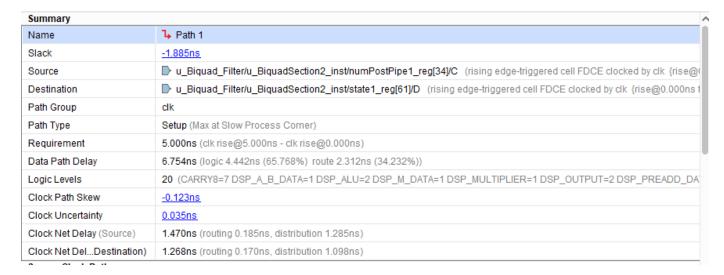

The resource utilization for this filter structure, which has three second-order sections and one gain value, is 24 DSP elements, with 6 in the denominator and 18 in the numerator. The synthesis tool implemented the gain using shift-and-add logic.

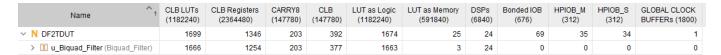

#### Pipelined Feedback Filter Structure for Higher Clock Rate

The pipelined structure creates a new denominator that has higher powers in Z (that is, more delay). This new denominator introduces more poles in the filter but these poles are canceled by a modified numerator. The new poles are created from the roots of the original denominator raised to a power determined by the amount of pipelining required. Since the poles are less than one for a stable filter, the new poles are smaller than the starting values, which adds to filter stability. This structure usually results in higher synthesis clock rates because of the additional pipelining. Use this command to generate HDL code for the pipelined feedback filter.

```
makehdl('DCBlockerHDL/Pipe','TargetDir','pipe');
```

The post-synthesis timing report shows that the design has a minimum clock period of 3.142 ns or around 318 MHz, which is more than twice the speed of the DF2T version. Since this filter processes one sample per clock, this rate corresponds to 318 megasamples/s.

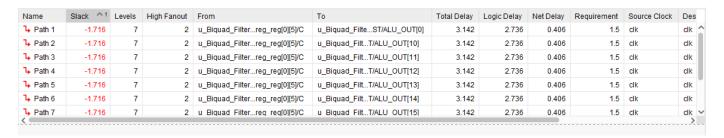

The resource utilization for this filter structure uses 84 DSP elements. There are 6 DSPs in the denominator and 18 DSPs in the numerator as before, and the new numerators (one per section) that cancel the added poles in the denominator use 60 DSP elements in total.

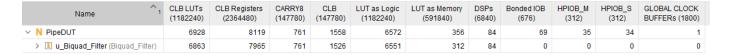

#### Pipelined Filter with Frame Input for Highest Clock Rate

This filter implementation increases throughput by using the frame input and output mode. This mode goes by many names including frame-based, vector, and super-sample-rate (SSR). All of these names mean that the algorithm processes more than one sample per clock cycle. You can use the buffer block in Simulink to switch between input sizes and try different designs. The model in this example is configured for four samples per clock. Use this command to generate HDL code for the pipelined feedback filter with frame-based input.

```
makehdl('DCBlockerHDL/FramePipe','TargetDir','framepipe');
```

The post-synthesis timing report shows that the achievable clock rate for the four-sample-per-clock implementation is around 275 MHz.

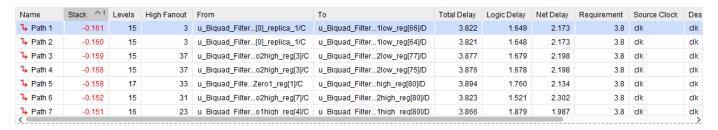

The critical path for this implementation is in the pipelined addition of the modified numerator, which has large word lengths due to the fixed-point requirements of this particular filter design.

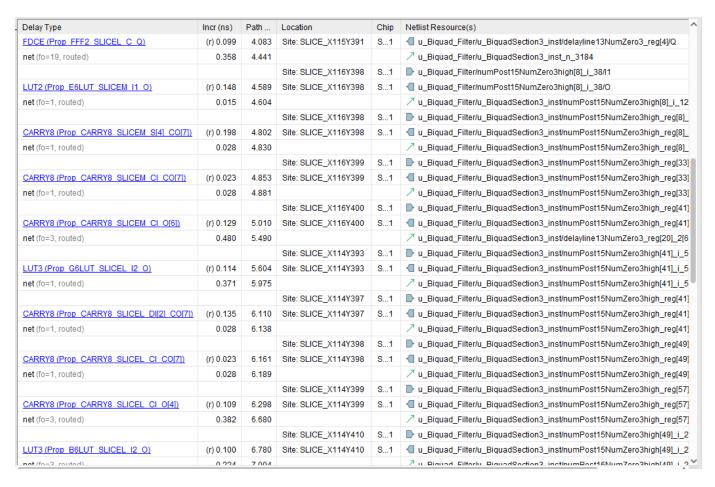

Even with the lower clock rate, the throughput per clock is four times larger so this design processes about 1.1 gigasample/s.

The resource utilization for this filter structure shows that this filter uses 510 DSP elements and many more CLB elements as well. This increase is because the size of the new numerator added to cancel poles in the expanded denominator scales with the number of samples per cycle.

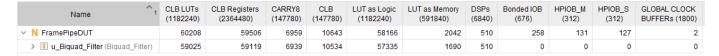

The pipeline depth for the Biquad Filter block in this mode is 4 pipeline stages per multiply and one pipeline stage for every addition. For a given number of samples per clock, FrameSize, the size of the new numerator is 2\*FrameSize\*4-1. For a frame size of 4, the new numerator has 31 taps.

#### **Going Further**

If you explore filter stability by quantizing the numerator and denominator using 16 bits instead of 20 bits, you can see that the filter becomes unstable. The filter coefficients in this example actually require a minimum word length of 19 bits for a stable filter.

You can try different frame sizes to increase throughput. As the frame size increases, the denominator coefficients get smaller and the filter numerics become more challenging. If the

coefficients are quantized to zero, the Biquad Filter block issues a warning. Sometimes, increasing the word length for the denominator is the only way to avoid numeric problems since the scale of the two internally computed coefficients can differ by more than the word length you select.

At some point, the size of the logic added to handle a larger frame size exceeds the size of an equivalent FIR filter. In this design, you can experiment with the transition bandwidth for an FIR filter, starting from the normalized frequency used to design the IIR filter of 0.001. An FIR filter that matches that frequency specification has over 5000 taps and consumes considerably more resources than the IIR filter in the Biquad Filter block.

#### See Also

#### **Blocks**

Biquad Filter

## **HDL Implementation of Four Channel Synthesizer and Channelizer**

This example shows how to synthesize a series of four stereo signals into a broadband signal using a channel synthesizer and how to split the synthesized broadband signal into four individual narrowband signals using a channelizer. The Simulink® model in this example contains a Synthesizer Channelizer subsystem with Channel Synthesizer and Channelizer blocks. These blocks support HDL code generation.

#### **Data Source**

Use these stereo signals as model inputs.

- FunkyDrums.mp3
- SoftGuitar.mp3
- RockDrums.mp3
- RockGuitar.mp3

Each stereo signal has two samples. The two channels in the model represent the left and right channels of a stereo signal. To store the channels of a stereo signal, convert each signal into a complex signal, multiplex, and then transpose to form a 1-by-2 vector.

#### **Model Structure**

Open the model.

```
model = 'HDLSynthesizerChannelizer';
open_system(model);
```

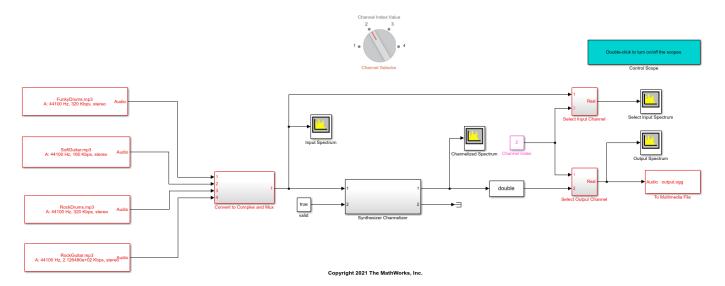

#### **Model Parameters**

The InitFcn callback sets up the model. To access the InitFcn callback, right-click the model, click **Model Properties**, open the **Callbacks** tab, and then click InitFcn. In the Channelizer block, set the **Number of frequency bands** parameter to 4. Each band has one FIR filter and each FIR filter

has 24 taps, so the model has total of 96 filter taps. The designMultirateFIR function designs a multirate FIR filter and generates the filter coefficients. Set the number of taps per band and stopband attenuation. Calculate the filter coefficients by using the designMultiRateFIR function.

#### **Synthesizer and Channelizer**

The Channel Synthesizer block synthesizes the input signals into a single broadband signal of size 4-by-1 by using an FFT-based synthesis filter bank. The model passes this signal to the Channelizer block. The Channelizer block splits the broadband input signal into four narrowband output signals. The output of the Channelizer block is a 1-by-4 vector, where each channel represents a narrowband.

Open the Synthesizer Channelizer subsystem.

```
open system([model '/Synthesizer Channelizer']);
```

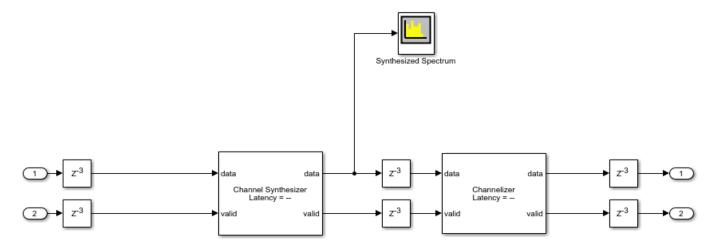

View the spectra of the input, synthesized signal, channelized signal, and synthesized-channelized output signal. The **Synthesized Spectrum** window shows the spectrum of the broadband signal. The **Channelized Spectrum** window shows the spectra of the four narrowband signals. The input and output spectra match for any selected signal.

```
open_system([model '/Control Scope']);
sim(model)
```

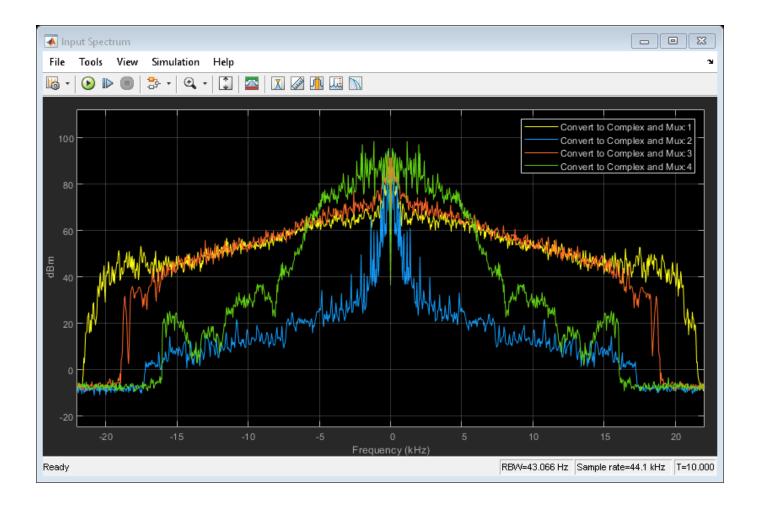

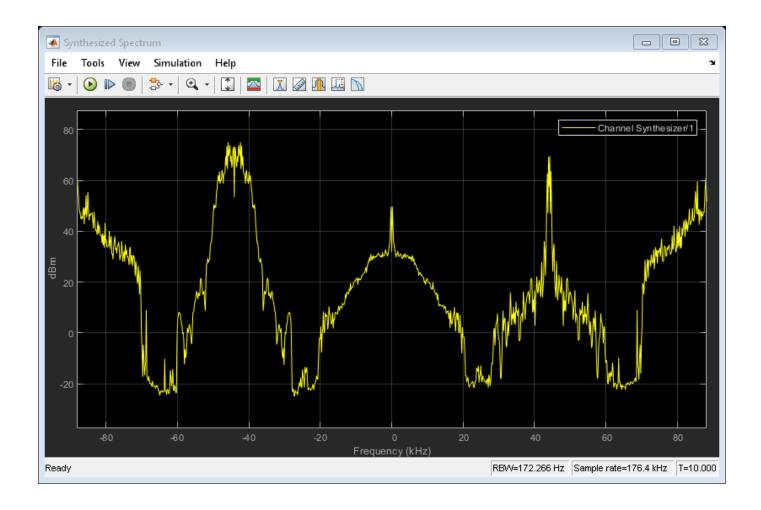

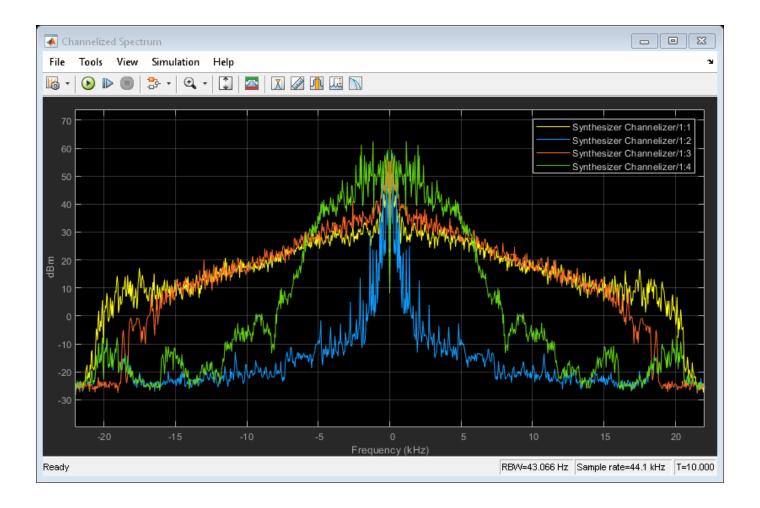

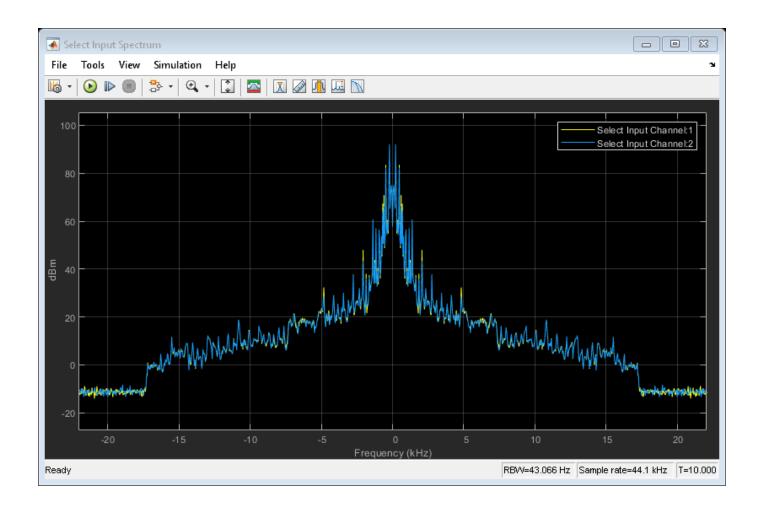

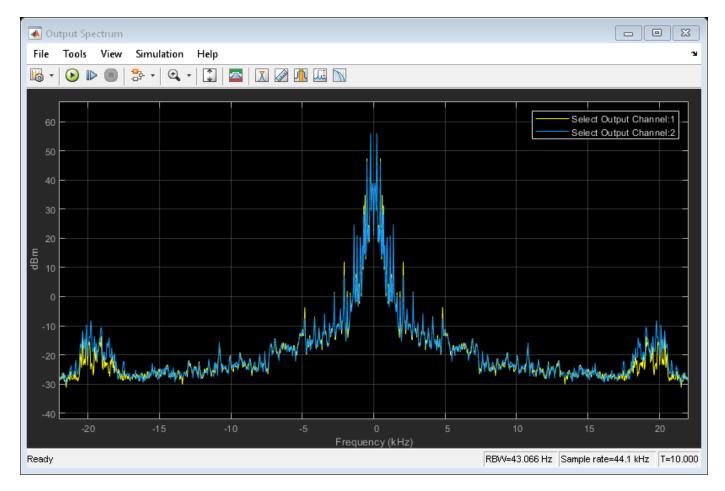

### **Audio Capture**

Collect the output samples and reproduce the audio.

```
% Create a |dsp.AudioFileReader| object with default settings.
fileReader = dsp.AudioFileReader('output.ogg');
% Return a structure containing information about the audio file.
fileInfo = audioinfo('output.ogg');
% Create an |audioDeviceWriter| object and specify the sample rate.
deviceWriter = audioDeviceWriter('SampleRate',fileInfo.SampleRate);
% Reduce the computational load of initialization in the audio stream loop.
setup(deviceWriter,zeros(fileReader.SamplesPerFrame,fileInfo.NumChannels));
% In the audio stream loop, read the audio signal frame from the file and
% write the frame to your device.
while ~isDone(fileReader)
audioData = fileReader();
deviceWriter(audioData);
end
% Close the input file and release the device.
release(fileReader);
```

```
release(deviceWriter);
% Save and close the model.
open_system([model '/Control Scope']);
close_system(model,0)
```

### **HDL Code Generation and FPGA Implementation**

To generate the HDL code for this example, you must have the HDL Coder  $^{\text{\tiny TM}}$  product. Generate HDL code and an HDL testbench for the Synthesizer Channelizer subsystem. Synthesize this subsystem on a Xilinx  $^{\text{\tiny RM}}$  Zynq  $^{\text{\tiny RM}}$ -7000 ZC706 evaluation board. The table shows the post-place-and-route resource utilization results. The design meets the timing requirement with a clock frequency of 191.4 MHz. The resources and frequencies vary with the parameter values that you select in the block mask.

## See Also

Channelizer | Channel Synthesizer

## **Related Examples**

• "High-Throughput Channelizer for FPGA"

# **Implement Digital Downconverter for FPGA**

This example shows how to design a digital downconverter (DDC) for radio communication applications such as LTE, and generate HDL code.

### Introduction

DDCs are widely used in digital communication receivers to convert radio frequency (RF) or intermediate frequency (IF) signals to baseband. The DDC operation shifts the signal to a lower frequency and reduces its sampling rate to facilitate subsequent processing stages. The DDC in this example performs complex frequency translation followed by sample rate conversion using a four-stage filter chain. The example starts by designing the DDC with DSP System Toolbox  $^{\text{TM}}$  functions in floating point. Then, each stage is converted to fixed point, and used in a Simulink® model that generates synthesizable HDL code. The example uses these two test signals to demonstrate and verify the DDC operation:

- A sinusoid that is modulated onto a 32 MHz IF carrier.
- An LTE downlink signal with a bandwidth of 1.4 MHz modulated onto a 32 MHz IF carrier.

The example compares the signal quality at the output of the floating-point DDC with the signal quality at the output of the fixed-point DDC.

Finally, the example presents an implementation of the filter chain for FPGAs, and synthesis results.

This example uses DDCTestUtils, a helper class that contains functions for generating stimulus and analyzing the DDC output. For more information, see the DDCTestUtils.m file.

### **DDC Structure**

The DDC consists of a numerically controlled oscillator (NCO), mixer, and decimating filter chain. The filter chain consists of a cascade integrator-comb (CIC) decimator, CIC gain correction, a CIC compensation decimator (FIR), a halfband FIR decimator, and a final FIR decimator.

The overall response of the filter chain is equivalent to that of a single decimation filter with the same specification. However, splitting the filter into multiple decimation stages results in a more efficient design that uses fewer hardware resources.

The CIC decimator provides a large initial decimation factor, which enables subsequent filters to work at lower rates. The CIC compensation decimator improves the spectral response by compensating for the CIC droop while decimating by two. The halfband is an intermediate decimator, and the final decimator implements the precise Fpass and Fstop characteristics of the DDC. The lower sampling rates near the end of the chain mean the later filters can optimize resource use by sharing multipliers.

This figure shows a block diagram of the DDC.

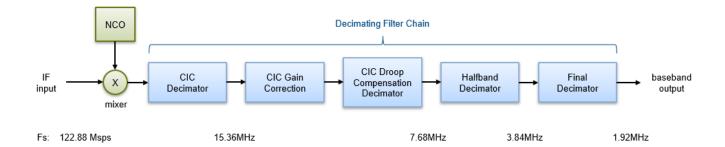

The sample rate of the input to the DDC is 122.88 Msps, and the output sample rate is 1.92 Msps. These rates give an overall decimation factor of 64. LTE receivers use 1.92 Msps as the typical sampling rate for cell search and master information block (MIB) recovery. The DDC filters are designed to suit this application. The DDC is optimized to run at a clock rate of 122.88 MHz.

### **DDC Design**

This section explains how to design the DDC using floating-point operations and filter-design functions in MATLAB®.

#### **DDC Parameters**

This example designs the DDC filter characteristics to meet these specifications for the given input sampling rate and carrier frequency.

#### CIC Decimator

The first filter stage is a CIC decimator because of its ability to efficiently implement a large decimation factor. The response of a CIC filter is similar to a cascade of moving average filters, but a CIC filter uses no multiplication or division. As a result, the CIC filter has a large DC gain.

```
DifferentialDelay: 1
        NumSections: 3
FixedPointDataType: 'Full precision'

cicGain =
512
```

Because the CIC gain is a power of two, a hardware implementation can easily correct for the gain factor by using a shift operation. For analysis purposes, the example represents the gain correction in MATLAB with a one-tap dsp.FIRFilter System object.

Display the magnitude response of the CIC filter with and without gain correction by using fvtool. For analysis, combine the CIC filter and the gain correction filter into a dsp.FilterCascade System object. CIC filters use fixed-point arithmetic internally, so fvtool plots both the quantized and unquantized responses.

```
ddcPlots.cicDecim = fvtool(...
    cicFilt, ...
    dsp.FilterCascade(cicFilt,cicGainCorr), ...
    'Fs',[FsIn,FsIn]);
legend(ddcPlots.cicDecim, ...
    'CIC No Correction', ...
    'CIC With Gain Correction');
```

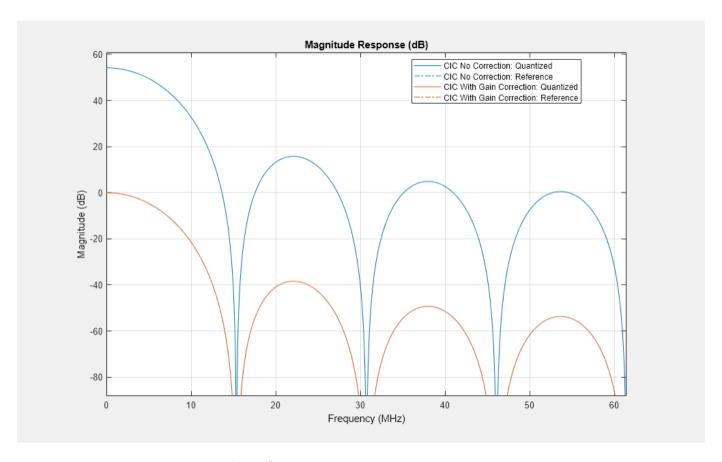

## **CIC Droop Compensation Filter**

Because the magnitude response of the CIC filter has a significant *droop* within the passband region, the example uses a FIR-based droop compensation filter to flatten the passband response. The droop compensator has the same properties as the CIC decimator. This filter implements decimation by a factor of two, so you must also specify bandlimiting characteristics for the filter. Use the <code>design</code> function to return a filter System object with the specified characteristics.

```
compParams.R = 2;
                                                  % CIC compensation decimation factor
compParams.Fpass = Fstop;
                                                  % CIC compensation passband frequency
compParams.FsOut = cicParams.FsOut/compParams.R; % New sampling rate
compParams.Fstop = compParams.FsOut - Fstop;
                                                  % CIC compensation stopband frequency
                                                  % Same passband ripple as overall filter
compParams.Ap = Ap;
compParams.Ast = Ast;
                                                  % Same stopband attenuation as overall filter
compSpec = fdesign.decimator(compParams.R,'ciccomp', ...
    cicParams.DifferentialDelay, ...
    cicParams.NumSections, ...
    cicParams.DecimationFactor, ...
    'Fp,Fst,Ap,Ast', ...
    compParams.Fpass,compParams.Fstop,compParams.Ap,compParams.Ast, ...
    cicParams.FsOut);
compFilt = design(compSpec, 'SystemObject', true)
compFilt =
```

Plot the combined response of the CIC filter (with gain correction) and droop compensation.

```
ddcPlots.cicComp = fvtool(...
    dsp.FilterCascade(cicFilt,cicGainCorr,compFilt), ...
    'Fs',FsIn,'Legend','off');
```

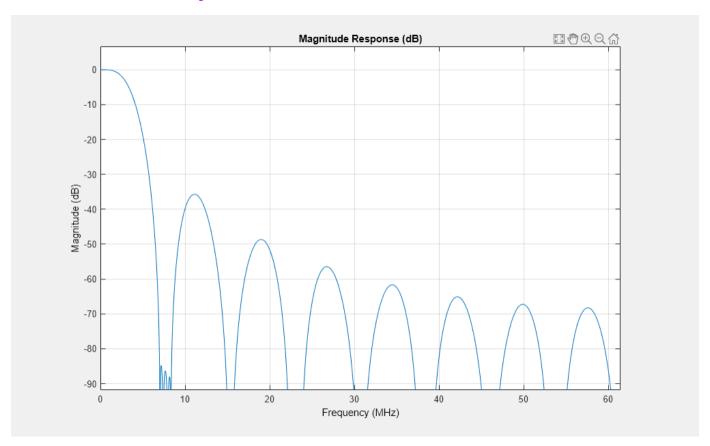

### **Halfband Decimator**

The halfband filter provides efficient decimation by two. Halfband filters are efficient because approximately half of their coefficients are equal to zero, and those multipliers are excluded from the hardware implementation.

```
hbParams.FsOut = compParams.FsOut/2;
hbParams.TransitionWidth = hbParams.FsOut - 2*Fstop;
hbParams.StopbandAttenuation = Ast;
hbSpec = fdesign.decimator(2,'halfband',...
'Tw,Ast', ...
```

```
hbParams.TransitionWidth, ...
hbParams.StopbandAttenuation, ...
compParams.FsOut);
hbFilt = design(hbSpec,'SystemObject',true)

hbFilt =

dsp.FIRDecimator with properties:

DecimationFactor: 2
NumeratorSource: 'Property'
Numerator: [0.0089 0 -0.0565 0 0.2977 0.5000 0.2977 0 -0.0565 ...]
Structure: 'Direct form'

Use get to show all properties
```

Plot the response of the DDC up to the halfband filter output.

```
ddcPlots.halfbandFIR = fvtool(...
    dsp.FilterCascade(cicFilt,cicGainCorr,compFilt,hbFilt), ...
    'Fs',FsIn,'Legend','off');
```

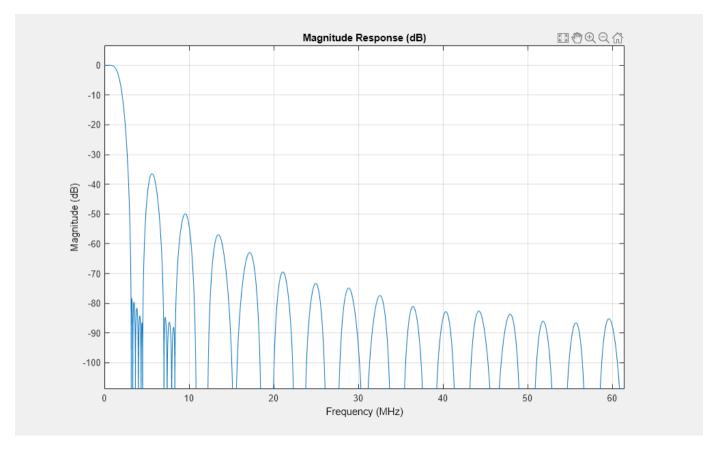

**Final FIR Decimator** 

The final FIR implements the detailed passband and stopband characteristics of the DDC. This filter has more coefficients than the earlier FIR filters, but because it operates at a lower sampling rate it can use resource sharing for an efficient hardware implementation.

Add 3 dB of headroom to the stopband attenuation so that the DDC still meets the specification after fixed-point quantization. This value was found empirically by using fvtool.

```
finalSpec = fdesign.decimator(2,'lowpass', ...
    'Fp,Fst,Ap,Ast',Fpass,Fstop,Ap,Ast+3,hbParams.FsOut);
finalFilt = design(finalSpec,'equiripple','SystemObject',true)

finalFilt =
    dsp.FIRDecimator with properties:
    DecimationFactor: 2
    NumeratorSource: 'Property'
        Numerator: [9.3365e-04 0.0013 9.3466e-04 -5.3189e-04 -0.0022 ...]
        Structure: 'Direct form'

Use get to show all properties
```

Visualize the overall magnitude response of the DDC.

```
ddcFilterChain = dsp.FilterCascade(cicFilt,cicGainCorr,compFilt,hbFilt,finalFilt);
ddcPlots.overallResponse = fvtool(ddcFilterChain,'Fs',FsIn,'Legend','off');
```

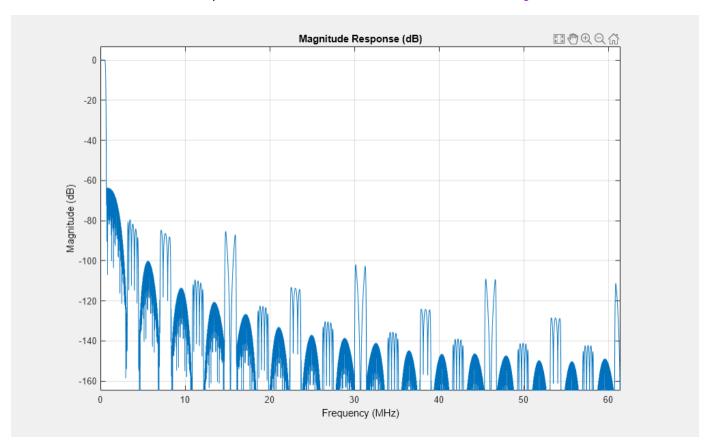

### **Fixed-Point Conversion**

The frequency response of the floating-point DDC filter chain now meets the specification. Next, quantize each filter stage to use fixed-point types and analyze them to confirm that the filter chain still meets the specification.

### **Filter Quantization**

This example uses 16-bit coefficients, which are sufficient to meet the specification. Using fewer than 18 bits for the coefficients minimizes the number of DSP blocks that are required for an FPGA implementation. The input to the DDC filter chain is 16-bit data with 15 fractional bits. The filter outputs are 18-bit values, which provide extra headroom and precision in the intermediate signals.

For the CIC decimator, choosing the 'Minimum section word lengths' fixed-point data type option automatically optimizes the internal wordlengths based on the output wordlength and other CIC parameters.

```
cicFilt.FixedPointDataType = 'Minimum section word lengths';
cicFilt.OutputWordLength = 18;
```

Configure the fixed-point properties of the gain correction and FIR-based System objects. The object uses the default RoundingMethod and OverflowAction property values ('Floor' and 'Wrap' respectively).

```
% CIC Gain Correction
cicGainCorr.FullPrecisionOverride = false;
cicGainCorr.CoefficientsDataType = 'Custom';
cicGainCorr.CustomCoefficientsDataType = numerictype(fi(cicGainCorr.Numerator,1,16));
cicGainCorr.OutputDataType = 'Custom';
cicGainCorr.CustomOutputDataType = numerictype(1,18,16);
% CIC Droop Compensation
compFilt.FullPrecisionOverride = false;
compFilt.CoefficientsDataType = 'Custom';
compFilt.CustomCoefficientsDataType = numerictype([],16,15);
compFilt.ProductDataType = 'Full precision';
compFilt.AccumulatorDataType = 'Full precision';
compFilt.OutputDataType = 'Custom';
compFilt.CustomOutputDataType = numerictype([],18,16);
% Halfband
hbFilt.FullPrecisionOverride = false:
hbFilt.CoefficientsDataType = 'Custom';
hbFilt.CustomCoefficientsDataType = numerictype([],16,15);
hbFilt.ProductDataType = 'Full precision';
hbFilt.AccumulatorDataType = 'Full precision';
hbFilt.OutputDataType = 'Custom';
hbFilt.CustomOutputDataType = numerictype([],18,16);
% FIR
finalFilt.FullPrecisionOverride = false;
finalFilt.CoefficientsDataType = 'Custom';
finalFilt.CustomCoefficientsDataType = numerictype([],16,15);
finalFilt.ProductDataType = 'Full precision';
finalFilt.AccumulatorDataType = 'Full precision';
finalFilt.OutputDataType = 'Custom';
finalFilt.CustomOutputDataType = numerictype([],18,16);
```

### **Fixed-Point Analysis**

Inspect the quantization effects with fvtool. You can analyze the filters individually or in a cascade. fvtool shows the quantized and unquantized (reference) responses overlayed. For example, this figure shows the effect of quantizing the final FIR filter stage.

```
ddcPlots.quantizedFIR = fvtool(finalFilt, ...
    'Fs',hbParams.FsOut,'arithmetic','fixed');
```

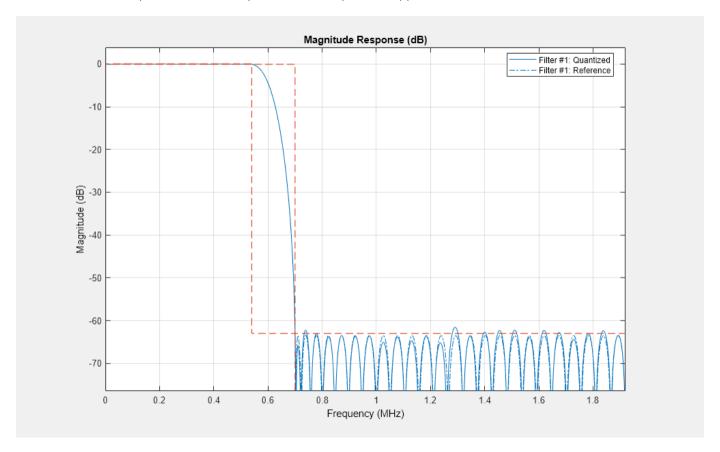

Redefine the ddcFilterChain cascade object to include the fixed-point properties of the individual filters. Then, use fvtool to analyze the entire filter chain and confirm that the quantized DDC still meets the specification.

```
ddcFilterChain = dsp.FilterCascade(cicFilt, ...
    cicGainCorr,compFilt,hbFilt,finalFilt);
ddcPlots.quantizedDDCResponse = fvtool(ddcFilterChain, ...
    'Fs',FsIn,'Arithmetic','fixed');
legend(ddcPlots.quantizedDDCResponse, ...
    'DDC filter chain');
```

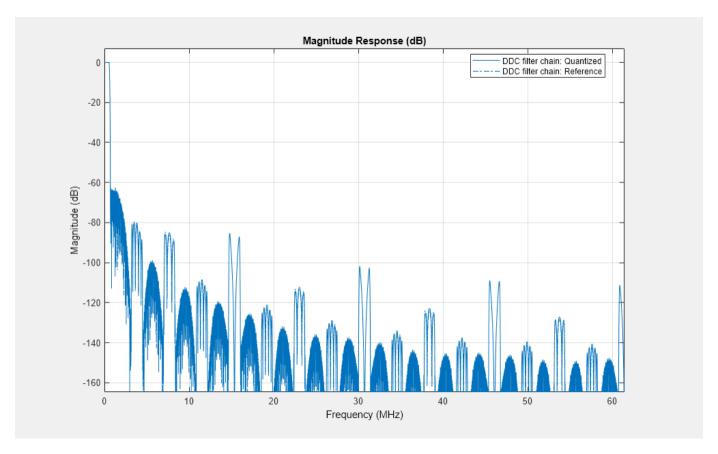

## **HDL-Optimized Simulink Model**

The next step in the design flow is to implement the DDC in Simulink using blocks that support HDL code generation.

### **Model Configuration**

The model relies on variables in the MATLAB workspace to configure the blocks and settings. It uses the same filter chain variables defined earlier in the example. Next, define the NCO characteristics and the input signal. The example uses these characteristics to configure the NCO block.

Specify the desired frequency resolution and calculate the number of accumulator bits that are required to achieve the desired resolution. Set the desired spurious free dynamic range, and then define the number of quantized accumulator bits. The NCO uses the quantized output of the accumulator to address the sine lookup table. Also compute the phase increment that the NCO uses to generate the specified carrier frequency. The NCO applies phase dither to those accumulator bits that are removed during quantization.

```
nco.Fd = 1;
nco.AccWL = nextpow2(FsIn/nco.Fd)+1;
SFDR = 84;
nco.QuantAccWL = ceil((SFDR-12)/6);
nco.PhaseInc = round((-Fc*2^nco.AccWL)/FsIn);
nco.NumDitherBits = nco.AccWL-nco.QuantAccWL;
```

The input to the DDC comes from the ddcIn variable. For now, assign a dummy value for ddcIn so that the model can compute its data types. During testing, ddcIn provides input data to the model.

```
ddcIn = 0; %#ok<NASGU>
```

You can create a sample-based signal by setting up the FrameSize to 1, and output each individual sample as it is received. For a higher input sampling frequency or power reducing consideration, this design could also realize frame-based processing, and the FrameSize should be modified accordingly. In this case, we're showing a case for the FrameSize of 4.

```
FrameSize = 4;
```

### **Model Structure**

This figure shows the top level of the DDC Simulink model. The model imports the ddcIn variable from the MATLAB workspace by using a Signal From Workspace block, converts the input signal to 16-bit values, and applies the signal to the DDC. You can generate HDL code from the HDL\_DDC subsystem.

```
modelName = 'DDCforLTEHDL';
open_system(modelName);
set_param(modelName, 'SimulationCommand', 'Update');
set_param(modelName, 'Open', 'on');
```

## Implementation of a Digital Down-Converter for LTE in HDL

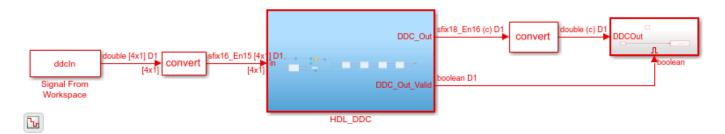

The HDL\_DDC subsystem implements the DDC filter. First, the NCO block generates a complex phasor at the carrier frequency. This signal goes to a mixer that multiplies the phasor with the input signal. Then, the output of the mixer is passed to the filter chain and decimated to 1.92 Msps.

```
set_param([modelName '/HDL_DDC'],'Open','on');
```

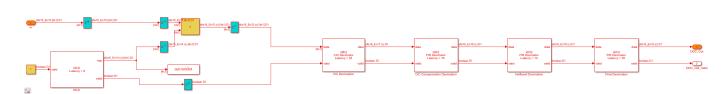

### **NCO Block Parameters**

The NCO block in the model is configured with the parameters defined in the nco structure. This figure shows both tabs of the NCO block parameters dialog.

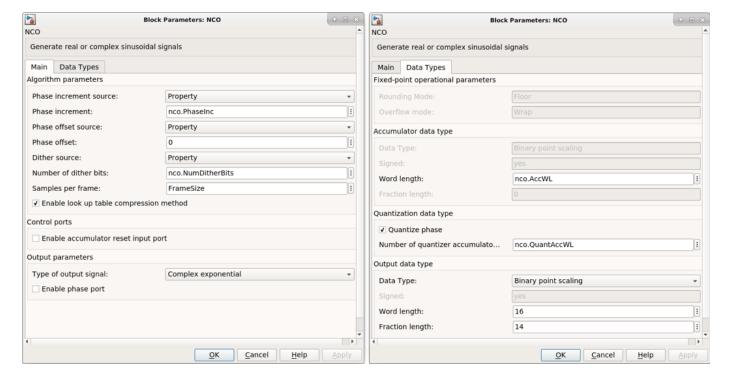

### **CIC Decimation and Gain Correction**

The first filter stage is a CIC Decimator that is implemented with a CIC Decimator block. The block parameters are set to the cicParams structure values. To implement the gain correction, the model selects the **Gain correction** parameter. The image shows the block parameters for the CIC Decimator block.

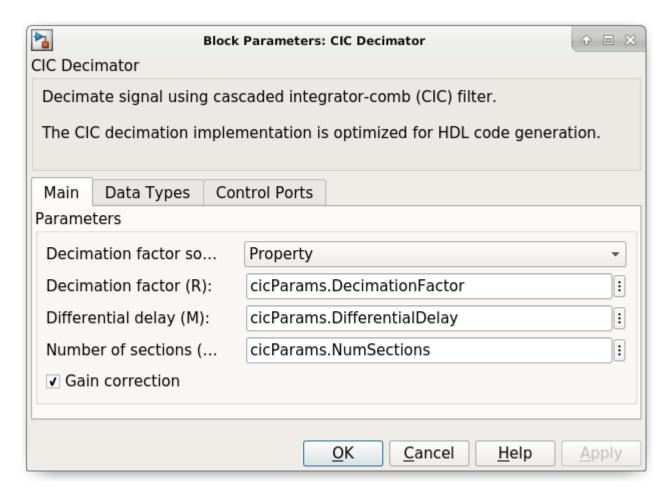

The model configures the filters by using the properties of the corresponding System objects. The CIC compensation, halfband decimation, and final decimation filters operate at effective sample rates that are lower than the clock rate by factors of 8, 16, and 32, respectively. The model implements these sample rates by using the **valid** input signal to indicate which samples are valid at each rate. The signals in the filter chain all have the same Simulink sample time.

The CIC Compensation, Halfband Decimation, and Final Decimation filters are each implemented by an FIR Decimator. By setting the **Minimum number of cycles between valid input** parameter, we can use the invalid cycles between input samples. For example, the spacing between every input of CIC Compensation Decimator is 8, which equals the decimation factor. So the CIC Compensation Decimator has the **Minimum number of cycles between valid input** set to ceil(cicParams.DecimationFactor/FrameSize), which equals 2 cycles. The image shows the block parameters for the CIC Compensation Decimation block.

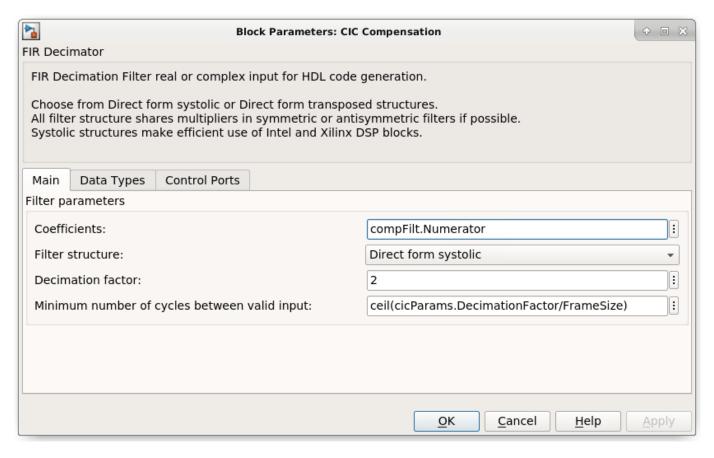

The FIR Decimator block fully reuses the multipliers in time over the number of clock cycles you specify. For FrameSize is 4, the CIC Compensation Decimation filter with complex input data would use 4 multipliers. The Halfband Decimation uses 4 multipliers, and the Final Decimation uses 12 multipliers. For FrameSize is 1, since the inputs spacing of CIC Compensation Decimation and Halfband Decimation are larger than their filter length, those two decimators only require 2 multipliers. And the Final Decimation needs 4 multipliers at that time.

### **Sinusoid on Carrier Test and Verification**

To test the DDC, modulate a 40 kHz sinusoid onto the carrier frequency and pass the modulated sine wave through the DDC. Then, measure the spurious- free dynamic range (SFDR) of the resulting tone and the SFDR of the NCO output. Plot the SFDR of the NCO and the fixed-point DDC output.

```
% Initialize random seed before executing any simulations.
rng(0);
% Generate a 40 kHz test tone, modulated onto the carrier.
ddcIn = DDCTestUtils.GenerateTestTone(40e3,Fc);
% Demodulate the test signal with the floating-point DDC.
ddcOut = DDCTestUtils.DownConvert(ddcIn,FsIn,Fc,ddcFilterChain);
release(ddcFilterChain);
% Demodulate the test signal by running the Simulink model.
out = sim(modelName);
```

```
% Measure the SFDR of the NCO, floating-point DDC outputs, and fixed-point
% DDC outputs.
results.sfdrNC0 = sfdr(real(out.nco0ut),FsIn);
results.sfdrFloatDDC = sfdr(real(ddcOut),FsOut);
results.sfdrFixedDDC = sfdr(real(out.ddcFixedOut),FsOut);
disp('SFDR Measurements');
disp(['
         Floating-point DDC SFDR: ',num2str(results.sfdrFloatDDC) ' dB']);
disp(['
         Fixed-point NCO SFDR: ',num2str(results.sfdrNCO) ' dB']);
         Optimized fixed-point DDC SFDR: ',num2str(results.sfdrFixedDDC) ' dB']);
disp(['
fprintf(newline);
% Plot the SFDR of the NCO and fixed-point DDC outputs.
ddcPlots.ncoOutSDFR = figure;
sfdr(real(out.ncoOut),FsIn);
ddcPlots.OptddcOutSFDR = figure;
sfdr(real(out.ddcFixedOut),FsOut);
SFDR Measurements
   Floating-point DDC SFDR: 291.4188 dB
   Fixed-point NCO SFDR: 83.0306 dB
   Optimized fixed-point DDC SFDR: 110.1203 dB
```

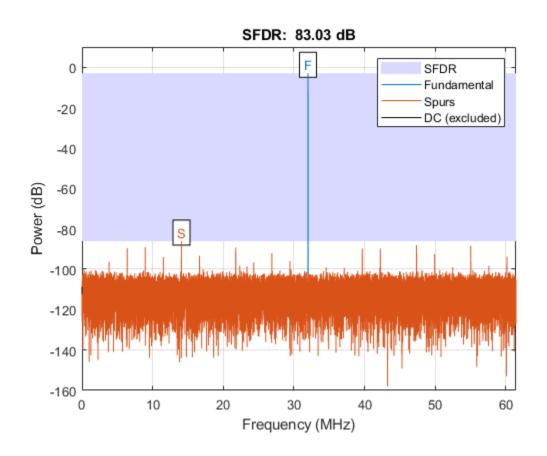

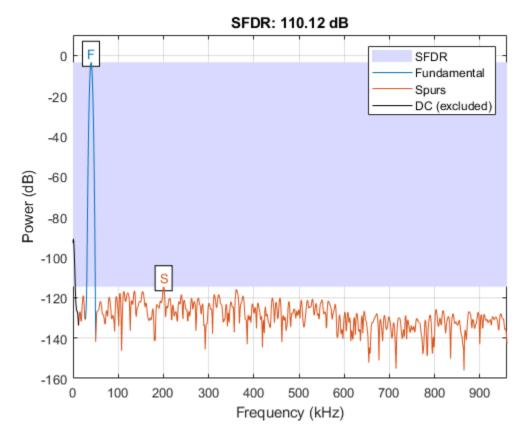

### LTE Signal Test

You can use an LTE test signal to perform more rigorous testing of the DDC. Generate a standard-compliant LTE waveform by using LTE Toolbox $^{\text{\tiny TM}}$  functions. Then, downconvert the waveform with the DDC model. Use LTE Toolbox functions to measure the error vector magnitude (EVM) of the resulting signals.

```
rng(0);
% Execute this test only if you have the LTE Toolbox product.
if license('test','LTE_Toolbox')

% Generate a modulated LTE test signal by using the LTE Toolbox functions.
[ddcIn,sigInfo] = DDCTestUtils.GenerateLTETestSignal(Fc);

% Downconvert the signal with the floating-point DDC.
ddcOut = DDCTestUtils.DownConvert(ddcIn,FsIn,Fc,ddcFilterChain);
release(ddcFilterChain);

% Downconvert the signal with the Simulink model, then measure and plot the
% EVM of the floating-point and fixed-point results. Pad the input with zeros
% to represent propagation latency and return the complete result.
ddcIn = [ddcIn;zeros(2480*FrameSize,1)];
out = sim(modelName);

results.evmFloat = DDCTestUtils.MeasureEVM(sigInfo,ddcOut);
results.evmFixed = DDCTestUtils.MeasureEVM(sigInfo,out.ddcFixedOut(1:length(ddcOut)));
```

```
disp('LTE Error Vector Magnitude (EVM) Measurements');
  disp([' Floating-point DDC RMS EVM: ' num2str(results.evmFloat.RMS*100,3) '%']);
  disp([' Floating-point DDC Peak EVM: ' num2str(results.evmFloat.Peak*100,3) '%']);
  disp([' Fixed-point DDC RMS EVM: ' num2str(results.evmFixed.RMS*100,3) '%']);
  disp([' Fixed-point DDC Peak EVM: ' num2str(results.evmFixed.Peak*100,3) '%']);
  fprintf(newline);

end

LTE Error Vector Magnitude (EVM) Measurements
  Floating-point DDC RMS EVM: 0.633%
  Floating-point DDC Peak EVM: 2.44%
  Fixed-point DDC RMS EVM: 0.731%
  Fixed-point DDC Peak EVM: 2.69%
```

### **HDL Code Generation and FPGA Implementation**

To generate the HDL code for this example you must have the HDL Coder™ product. Use the makehdl and makehdltb commands to generate HDL code and an HDL test bench for the HDL\_DDC subsystem. The DDC was synthesized on a Xilinx® Zynq®-7000 ZC706 evaluation board. The table shows the post place-and-route resource utilization results. The design met timing with a clock frequency of 331 MHz.

```
T = table(...
      categorical({'LUT'; 'LUTRAM'; 'FF'; 'BRAM'; 'DSP'}),...
categorical({'4341'; '383'; '8248'; '2.0'; '36'}),...
'VariableNames',{'Resource','Usage'})
T =
   5x2 table
      Resource
                           Usage
        LUT
                           4341
        LUTRAM
                           383
                           8248
        FF
        BRAM
                           2.0
        DSP
                           36
```

### See Also

CIC Decimator | FIR Decimator | NCO

## **Related Examples**

• "Implement Digital Upconverter for FPGA" on page 1-55

## Implement Digital Upconverter for FPGA

This example shows how to design a digital upconverter (DUC) for radio communication applications such as LTE, and generate HDL code.

### Introduction

DUCs are widely used in digital communication transmitters to convert baseband signals to radio frequency (RF) or intermediate frequency (IF) signals. The DUC operation increases the sample rate of the signal and shifts it to a higher frequency to facilitate subsequent processing stages. The DUC in this example performs sample rate conversion using a four-stage filter chain followed by complex frequency translation. The example starts by designing the DUC with DSP System Toolbox $^{\text{TM}}$  functions in floating point. Then, each stage is converted to fixed point, and used in a Simulink $^{\text{RM}}$  model that generates synthesizable HDL code. The example uses these two test signals to demonstrate and verify the DUC operation:

- A sinusoid that is modulated onto a 32 MHz IF carrier.
- An LTE downlink signal with a bandwidth of 1.4 MHz, modulated onto a 32 MHz IF carrier.

The example downconverts the outputs of the floating-point and fixed-point DUCs, and compares the signal quality of the two outputs.

Finally, the example presents an implementation of the filter chain for FPGAs, and synthesis results.

This example uses DUCTestUtils, a helper class that contains functions for generating stimulus and analyzing the DUC output. For more information, see the DUCTestUtils.m file.

### **DUC Structure**

The DUC consists of an interpolating filter chain, numerically controlled oscillator (NCO), and mixer. The filter chain consists of a lowpass interpolator, halfband interpolator, CIC compensation interpolator (FIR), CIC interpolator, and CIC gain correction.

The overall response of the filter chain is equivalent to that of a single interpolation filter with the same specification. However, splitting the filter into multiple interpolation stages results in a more efficient design that uses fewer hardware resources.

The first lowpass interpolator implements the precise Fpass and Fstop characteristics of the DUC. The halfband filter is an intermediate interpolator. The lower sampling rates at the beginning of the chain mean the earlier filters can optimize resource use by sharing multipliers. The CIC compensation interpolator improves the spectral response by compensating for the later CIC droop while interpolating by two. The CIC interpolator provides a large interpolation factor, which meets the filter chain upsampling requirements.

This figure shows a block diagram of the DUC.

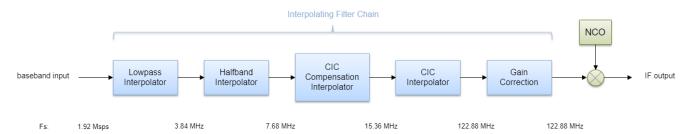

The sample rate of the input to the DUC is 1.92 Msps, and the output sample rate is 122.88 Msps. These rates give an overall interpolation factor of 64. LTE receivers use 1.92 Msps as the typical sampling rate for cell search and master information block (MIB) recovery. The DUC filters are designed to suit this application. The DUC is optimized to run at a clock rate of 122.88 MHz.

### **DUC Design**

This section explains how to design the DUC using floating-point operations and filter-design functions in MATLAB®. The DUC object enables you to specify several characteristics that define the response of the cascade for the four filters, including passband and stopband frequencies, passband ripple, and stopband attenuation.

### **DUC Parameters**

This example designs the DUC filter characteristics to meet these desired response values for the given input sampling rate and carrier frequency.

### First Lowpass Interpolator

This filter interpolates by two, and operates at the lowest sampling rate of the filter chain. The low sample rate means this filter can use resource sharing for an efficient hardware implementation.

Display the magnitude response of the lowpass filter without gain correction.

```
ducPlots.lowpass = fvtool(lowpassFilt, 'Fs', FsIn*2, 'Legend', 'off');
```

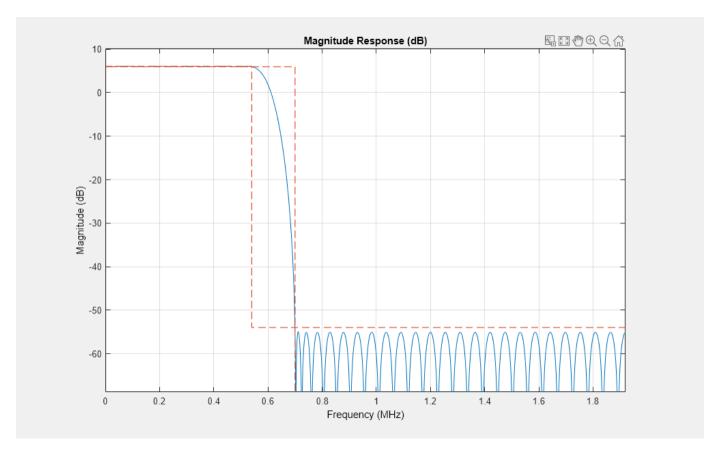

### **Second Halfband Interpolator**

The halfband filter provides efficient interpolation by two. Halfband filters are efficient for hardware because approximately half of their coefficients are equal to zero, and those multipliers are excluded from the hardware implementation.

```
Numerator: [0.0178\ 0\ -0.1129\ 0\ 0.5953\ 1\ 0.5953\ 0\ -0.1129\ 0\ \dots\ ] Use get to show all properties
```

Visualize the magnitude response of the halfband interpolation.

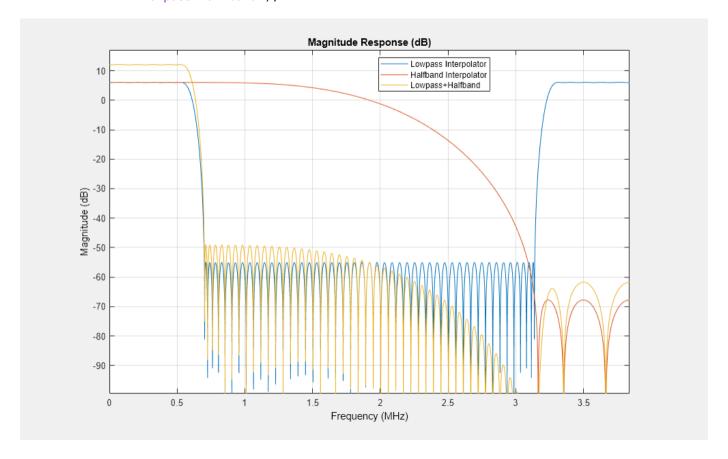

### **CIC Compensation Interpolator**

Because the magnitude response of the last CIC filter has a significant *droop* within the passband region, the example uses an FIR-based droop compensation filter to flatten the passband response. The droop compensator has the same properties as the CIC interpolator. This filter implements interpolation by a factor of two, so you must also specify bandlimiting characteristics for the filter. Also, specify the CIC interpolator properties that are used for this compensation filter as well as the later CIC interpolator.

Use the design function to return a filter System object with the specified characteristics.

```
compParams.FsIn = hbParams.FsOut;
compParams.InterpolationFactor = 2;
                                                                       % CIC compensation interpola
compParams.FsOut = compParams.FsIn*compParams.InterpolationFactor;
                                                                      % New sampling rate
compParams.Fpass = 1/2*compParams.FsIn + Fpass;
                                                                       % CIC compensation passband
compParams.Fstop = 1/2*compParams.FsIn + 1/4*compParams.FsIn;
                                                                       % CIC compensation stopband
                                                                       % Same passband ripple as over
compParams.Ap = Ap;
compParams.Ast = Ast;
                                                                       % Same stopband attenuation a
N = 31:
                                                                       % 32 tap filter to take adva
cicParams.InterpolationFactor = 8; % CIC interpolation factor
cicParams.DifferentialDelay = 1;
                                     % CIC interpolator differential delay
cicParams.NumSections = 3;
                                     % CIC interpolator number of integrator and comb sections
compSpec = fdesign.interpolator(compParams.InterpolationFactor,'ciccomp', ...
           cicParams.DifferentialDelay, ...
           cicParams.NumSections, ...
           cicParams.InterpolationFactor, ...
           'N, Fp, Ap, Ast', ...
           N, compParams.Fpass, compParams.Ap, compParams.Ast, ...
           compParams.FsOut);
compFilt = design(compSpec, 'SystemObject', true)
compFilt =
  dsp.FIRInterpolator with properties:
    InterpolationFactor: 2
        NumeratorSource: 'Property'
              Numerator: [-6.9876e-04 -0.0099 0.0038 0.0134 -0.0255 ...]
  Use get to show all properties
Plot the response of the CIC compensation interpolator.
ducFilterChain = dsp.FilterCascade(lowpassFilt,hbFilt,compFilt);
ducPlots.cicComp = fvtool(lowpassFilt,hbFilt,compFilt,ducFilterChain, ...
                            'Fs',[FsIn*2,FsIn*4,FsIn*8,FsIn*8]);
legend(ducPlots.cicComp, ...
        Lowpass Interpolator', ...
       'Halfband Interpolator', ...
'CIC Comp Interpolator', ...
       'Lowpass+Halfband+CIC Comp');
```

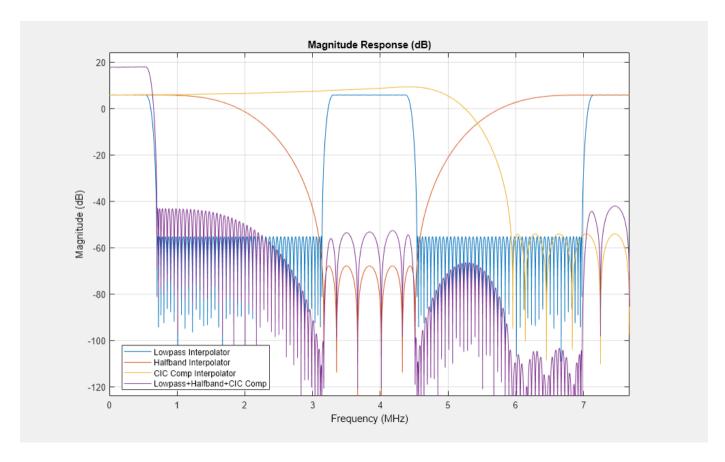

### **CIC Interpolator**

The last filter stage is implemented as a CIC interpolator because of this type of filter's ability to efficiently implement a large decimation factor. The response of a CIC filter is similar to a cascade of moving average filters, but a CIC filter uses no multiplication or division. As a result, the CIC filter has a large DC gain.

Visualize the magnitude response of the CIC interpolation. CIC filters use fixed-point arithmetic internally, so fvtool plots both the quantized and unquantized responses.

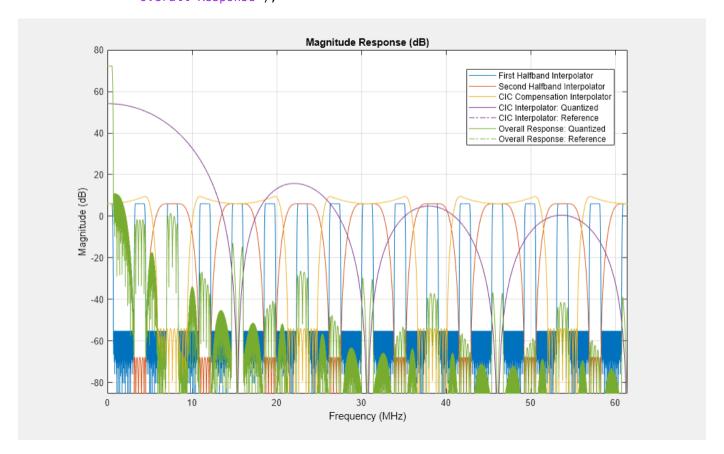

Every interpolator has a DC gain that is determined by its interpolation factor. The CIC interpolator has a larger gain than other filters. Call the gain function to get the gain factor of this filter.

Because the CIC gain is a power of two, a hardware implementation can easily correct for the gain factor by using a shift operation. For analysis purposes, the example represents the gain correction by using a one-tap dsp.FIRFilter System object. Combine the filter chain and the gain correction filter into a dsp.FilterCascade System object.

```
cicGain = gain(cicFilt)
Gain = lowpassParams.InterpolationFactor* ...
    hbParams.InterpolationFactor*compParams.InterpolationFactor* ...
    cicParams.InterpolationFactor*cicGain;
GainCorr = dsp.FIRFilter('Numerator',1/Gain)
```

64

```
GainCorr =
```

dsp.FIRFilter with properties:

Structure: 'Direct form'
NumeratorSource: 'Property'
Numerator: 2.4414e-04

InitialConditions: 0

Use get to show all properties

Plot the overall chain response with and without gain correction.

'Overall Response: No Gain Correction',...
'Overall Response: Gain Correction');

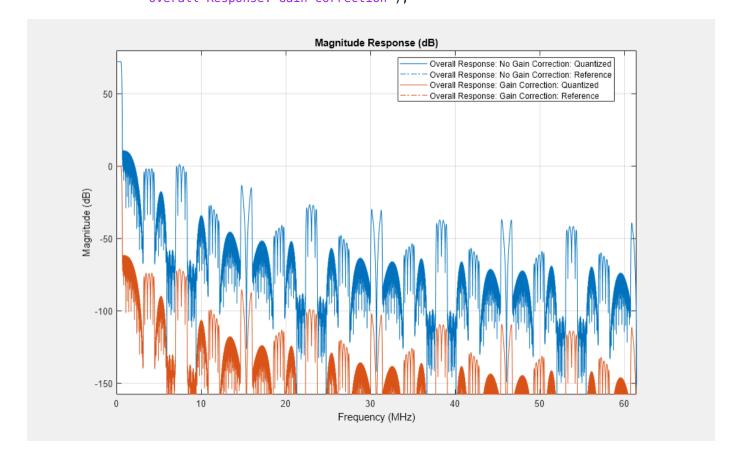

### **Fixed-Point Conversion**

The frequency response of the floating-point DUC filter chain now meets the specification. Next, quantize each filter stage to use fixed-point types and analyze them to confirm that the filter chain still meets the specification.

### **Filter Quantization**

This example uses 16-bit coefficients, which are sufficient to meet the specification. Using fewer than 18 bits for the coefficients minimizes the number of DSP blocks that are required for an FPGA implementation. The input to the DUC filter chain is 16-bit data with 15 fractional bits. The filter outputs are 18-bit values, which provide extra headroom and precision in the intermediate signals.

```
% First Lowpass Interpolator
lowpassFilt.FullPrecisionOverride = false;
lowpassFilt.CoefficientsDataType = 'Custom';
lowpassFilt.CustomCoefficientsDataType = numerictype([],16,15);
lowpassFilt.ProductDataType = 'Full precision';
lowpassFilt.AccumulatorDataType = 'Full precision';
lowpassFilt.OutputDataType = 'Custom';
lowpassFilt.CustomOutputDataType = numerictype([],18,14);
% Halfband
hbFilt.FullPrecisionOverride = false;
hbFilt.CoefficientsDataType = 'Custom';
hbFilt.CustomCoefficientsDataType = numerictype([],16,14);
hbFilt.ProductDataType = 'Full precision';
hbFilt.AccumulatorDataType = 'Full precision';
hbFilt.OutputDataType = 'Custom';
hbFilt.CustomOutputDataType = numerictype([],18,14);
% CIC Compensation Interpolator
compFilt.FullPrecisionOverride = false;
compFilt.CoefficientsDataType = 'Custom';
compFilt.CustomCoefficientsDataType = numerictype([],16,14);
compFilt.ProductDataType = 'Full precision';
compFilt.AccumulatorDataType = 'Full precision';
compFilt.OutputDataType = 'Custom';
compFilt.CustomOutputDataType = numerictype([],18,14);
```

For the CIC interpolator, choosing the 'Minimum section word lengths' fixed-point data type option automatically optimizes the internal wordlengths based on the output wordlength and other CIC parameters.

```
cicFilt.FixedPointDataType = 'Minimum section word lengths';
cicFilt.OutputWordLength = 18;
```

Configure the fixed-point properties of the gain correction and FIR-based System objects. The object uses the default RoundingMethod and OverflowAction property values ('Floor' and 'Wrap' respectively).

```
% CIC Gain Correction
GainCorr.FullPrecisionOverride = false;
GainCorr.CoefficientsDataType = 'Custom';
GainCorr.CustomCoefficientsDataType = numerictype(fi(GainCorr.Numerator,1,16));
GainCorr.OutputDataType = 'Custom';
GainCorr.CustomOutputDataType = numerictype(1,18,14);
```

## **Fixed-Point Analysis**

Inspect the quantization effects with fvtool. You can analyze the filters individually or in a cascade. fvtool shows the quantized and unquantized (reference) responses overlayed. For example, this figure shows the effect of quantizing the first FIR filter stage.

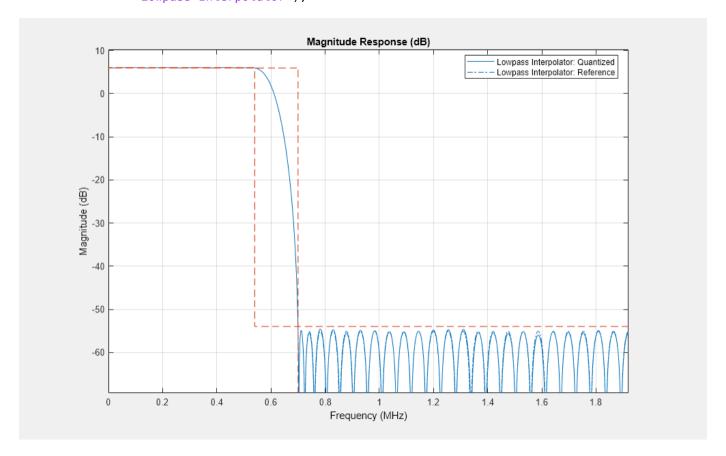

Redefine the ducFilterChain cascade object to include the fixed-point properties of the individual filters. Then use fvtool to analyze the entire filter chain and confirm that the quantized DUC still meets the specification.

```
ducFilterChain = dsp.FilterCascade(lowpassFilt,hbFilt,compFilt,cicFilt,GainCorr);
ducPlots.quantizedDUCResponse = fvtool(ducFilterChain, ...
    'Fs',FsIn*64,'Arithmetic','fixed');
legend(ducPlots.quantizedDUCResponse, ...
    'DUC filter chain');
```

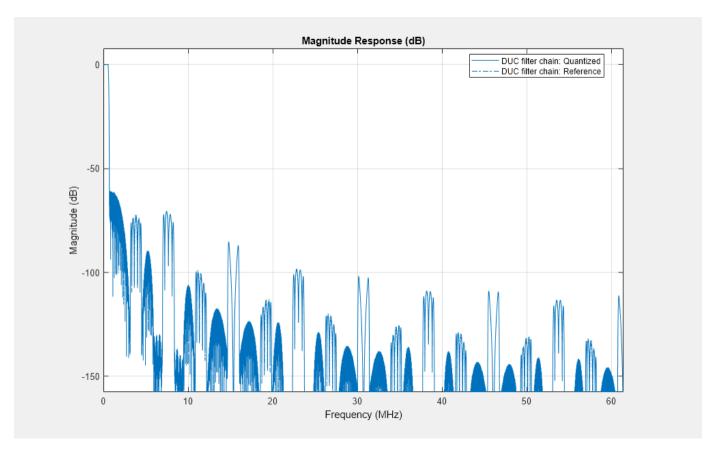

### **HDL-Optimized Simulink Model**

The next step in the design flow is to implement the DUC in Simulink using blocks that support HDL code generation.

### **Model Configuration**

The model relies on variables in the MATLAB workspace to configure the blocks and settings. The filter blocks are configured by using the filter chain objects defined earlier in the example.

The input to the DUC comes from the ducIn variable. For now, assign a dummy value for ducIn so that the model can compute its data types. During testing, ducIn provides input data to the model.

ducIn = 0; %#ok<NASGU>

The outputFrame parameter sets the frame size of the output based on the DAC requirement. outputFrame affects the input vector size and valid sample spacing, and it should be a power of two.

outputFrame = 4;

### **Model Structure**

This figure shows the top level of the DUC Simulink model. The model imports the ducIn variable from the MATLAB workspace by using a **Signal From Workspace** block, converts the signal to 16-bit values, and applies the signal to the DUC. The design is single rate, and uses a *valid* signal to convey the rate change from block to block. To simulate the input running 64 times slower than the clock, it is upsampled by 64 with zero insertion. You can generate HDL code from the HDL\_DUC subsystem.

```
modelName = 'DUCforLTEHDL';
open_system(modelName);
set_param(modelName, 'Open', 'on');
```

### Implementation of a Digital Up-Converter for LTE in HDL

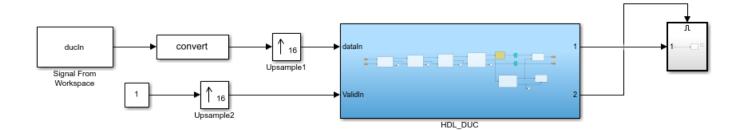

The DUC implementation is inside the HDL DUC subsystem.

set param([modelName '/HDL DUC'], 'Open', 'on');

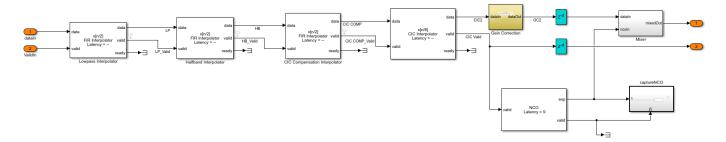

### Filter Block Parameters

All of the filters are configured to inherit the coefficients of the corresponding System objects. Each block also has a "Minimum number of cycles between valid input" parameter that is used to optimize the resulting HDL code. The lowpass, halfband, and CIC compensation filters have cycles between valid inputs that can be used for resource sharing - 64, 32, and 16 cycles, respectively.

For example, because the sample rate of the input to the Lowpass Interpolation block is *Fclk*/64, 64 clock cycles are available to process each input sample.

The first filter interpolates by 2. Each polyphase branch is implemented by a separate FIR Filter. Because the "Number of cycles between valid input" is greater than 1, each FIR is implemented using "Partly-serial systolic" architecture. The filter has 69 coefficients in total, and after polyphase decomposition each branch has 35 coefficients. There are 64 cycles available for sharing, so each branch is implemented with a fully serial FIR. With complex input, each branch uses 2 multipliers, for a total of 4 multipliers in this filter.

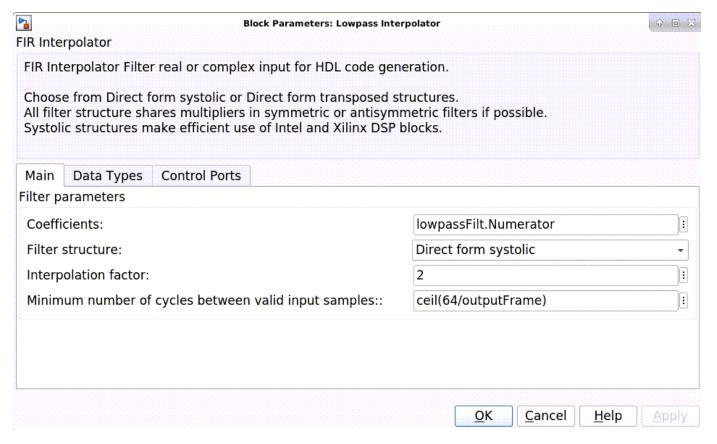

The second filter is a halfband interpolator. This filter can also take advantage of cycles between valid input to perform resource sharing. These cycles are available because each interpolator output has idle cycles between valid samples. The first filter has 64 cycles and interpolates by 2. Therefore, it will output data every 32 cycles. The second filter has 6 coefficients per polyphase branch and so it can be implemented as a fully serial FIR. In this filter, the second branch only contains one non-zero coefficient, and it is a power of 2. The FIR Interpolator block implements this branch as a shift rather than a multiplier. The second filter then has only 2 multipliers.

The third filter is a CIC compensation filter which interpolates by 2. It has 32 coefficients in total, which we specified when designing the filter. The filter is implemented using 2 fully serial complex FIRs, giving a total of 4 multipliers for this filter.

### **Gain Correction**

The gain correction divides the output by 4096, which is equivalent to shifting right by 12 bits. Because the input and output signals of the gain correction each are expressed with 18 bits, the model implements this shift by reinterpreting the data type of the output signal. The Conversion block reinterprets the 12-bit number to have 20 fractional bits rather than 8 fractional bits.

```
set param([modelName '/HDL DUC/Gain Correction'],'Open','on');
```

#### Divide by 4096

To right-shift by 12 bits, reinterpret the number to have 20 fractional bits rather than 8 fractional bits.

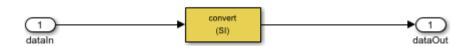

### **NCO Block Parameters**

The NCO block generates a complex phasor at the carrier frequency. This signal goes to a mixer that multiplies the phasor with the output signal. The output of the mixer is sampled at 122.88 Msps.

Specify the desired frequency resolution, then calculate the number of accumulator bits required to achieve the desired resolution, and define the number of quantized accumulator bits. The NCO uses the quantized output of the accumulator to address the sine lookup table. Also compute the phase increment the NCO must use to generate the specified carrier frequency. The NCO applies phase dither to the accumulator bits that are removed during quantization.

```
nco.Fd = 1;
nco.AccWL = nextpow2(FsIn*64/nco.Fd) + 1;
nco.QuantAccWL = 12;
nco.PhaseInc = round((Fc*2^nco.AccWL)/(FsIn*64));
nco.NumDitherBits = nco.AccWL-nco.QuantAccWL;
```

The NCO block in the model is configured with the parameters defined in the nco structure. This figure shows the NCO block parameters dialog.

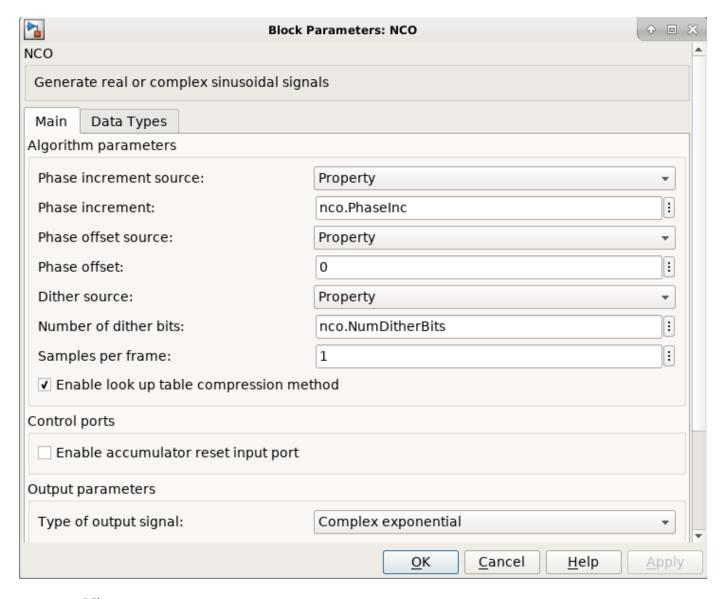

#### Mixer

The Mixer subsystem performs a complex multiply of the filter output and NCO.

```
set_param([modelName '/HDL_DUC/Mixer'],'Open','on');
```

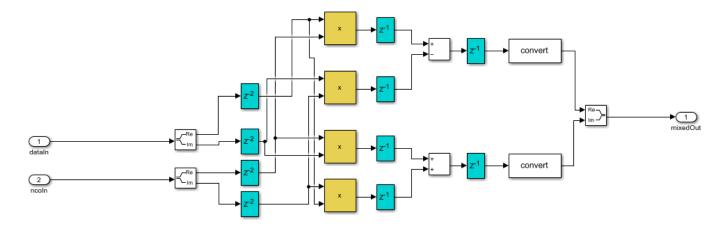

To map the mixer to DSP slices on FPGA, the mixer is pipelined and the blocks have specific settings. The delay blocks in the mixer are configured to have reset turned off as shown in the image. There are 2 pipeline stages at the input, 1 between the multiplier and adder, and another post-adder. Also, the multipliers and adders are configured to use full-precision output. These blocks use Floor rounding method, and the saturate on overflow logic is disabled.

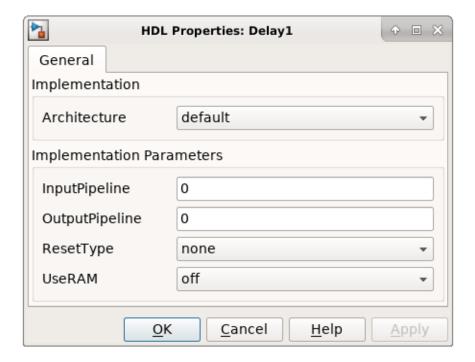

#### **Sinusoid on Carrier Test**

To test the DUC, pass a 40kHz sinusoid through the DUC and modulate the output signal onto the carrier frequency. Demodulate and resample the signal. Then measure the spurious free dynamic range (SFDR) of the resulting tone and the SFDR of the NCO output.

- % Initialize random seed before executing any simulations.
  rng(0);
- % Generate a 40kHz test tone.

```
ducIn = DUCTestUtils.GenerateTestTone(40e3);
% Upconvert the test signal with the floating-point DUC.
ducTx = DUCTestUtils.UpConvert(ducIn,FsIn*64,Fc,ducFilterChain);
release(ducFilterChain);
% Down convert the output of DUC.
ducRx = DUCTestUtils.DownConvert(ducTx,FsIn*64,Fc);
% Upconvert the test signal by running the fixed-point Simulink model.
simOut = sim(modelName);
% Downconvert the output of DUC.
simTx = simOut.ducOut;
simRx = DUCTestUtils.DownConvert(simTx,FsIn*64,Fc);
% Measure the SFDR of the NCO, floating point DUC, and fixed-point DUC outputs.
results.sfdrNC0 = sfdr(real(simOut.ncoOut),FsIn);
results.sfdrFloatDUC = sfdr(real(ducRx),FsIn);
results.sfdrFixedDUC = sfdr(real(simRx),FsIn);
disp('SFDR Measurements');
disp(['
         Floating-point DUC SFDR: ',num2str(results.sfdrFloatDUC) ' dB']);
disp(['
         Fixed-point NCO SFDR: ',num2str(results.sfdrNCO) ' dB']);
         Fixed-point DUC SFDR: ',num2str(results.sfdrFixedDUC) ' dB']);
disp([ˈ
fprintf(newline);
% Plot the SFDR of the NCO and fixed-point DUC outputs.
ducPlots.ncoOutSDFR = figure;
sfdr(real(simOut.ncoOut),FsIn);
ducPlots.ducOutSDFR = figure;
sfdr(real(simRx),FsIn);
SFDR Measurements
   Floating-point DUC SFDR: 287.9336 dB
   Fixed-point NCO SFDR: 86.2454 dB
   Fixed-point DUC SFDR: 89.5756 dB
```

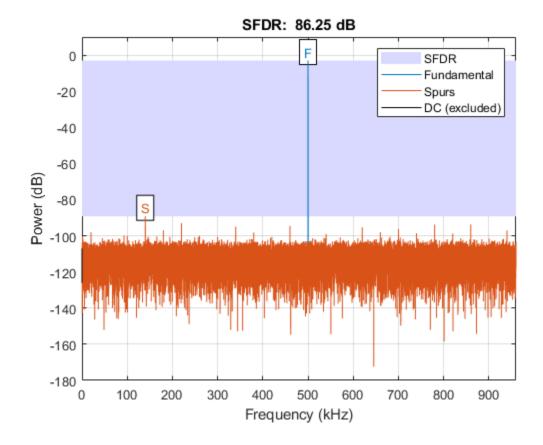

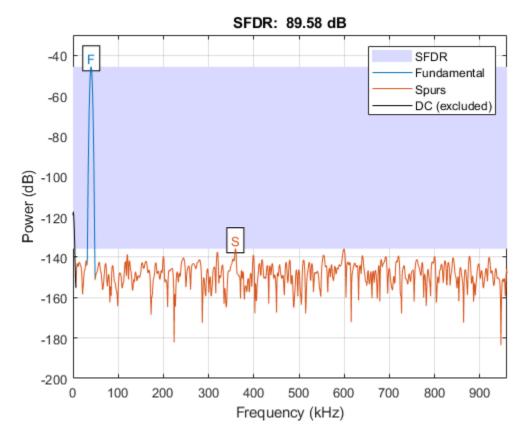

#### LTE Signal Test

You can use an LTE test signal to perform more rigorous testing of the DUC. Generate a standard-compliant LTE waveform by using LTE Toolbox $^{\text{\tiny M}}$  functions. Then, upconvert the waveform with the DUC model. Use LTE Toolbox functions to measure the error vector magnitude (EVM) of the resulting signals.

```
rng(0);
% Execute this test only if you have the LTE Toolbox product.
if license('test','LTE_Toolbox')

% Generate an LTE test signal by using LTE Toolbox functions.
[ducIn, sigInfo] = DUCTestUtils.GenerateLTETestSignal();

% Upconvert the signal with the floating-point DUC and modulate onto carrier.
ducTx = DUCTestUtils.UpConvert(ducIn,FsIn*64,Fc,ducFilterChain);
release(ducFilterChain);

% Add noise to the transmit signal.
ducTxAddNoise = DUCTestUtils.AddNoise(ducTx);

% Downconvert the received signal.
ducRx = DUCTestUtils.DownConvert(ducTxAddNoise,FsIn*64,Fc);

% Upconvert the signal by using the Simulink model.
simOut = sim(modelName);
```

```
% Add noise to the transmit signal.
   simTx = simOut.ducOut;
   simTxAddNoise = DUCTestUtils.AddNoise(simTx);
   % Downconvert the received signal.
   simRx = DUCTestUtils.DownConvert(simTxAddNoise,FsIn*64,Fc);
    results.evmFloat = DUCTestUtils.MeasureEVM(sigInfo,ducRx);
    results.evmFixed = DUCTestUtils.MeasureEVM(siqInfo,simRx);
   disp('LTE EVM Measurements');
                                             num2str(results.evmFloat.RMS*100,3) '%']);
   disp(['
             Floating-point DUC RMS EVM: '
                                             num2str(results.evmFloat.Peak*100,3) '%']);
             Floating-point DUC Peak EVM: '
   disp(['
             Fixed-point DUC RMS EVM: '
   disp(['
                                             num2str(results.evmFixed.RMS*100,3) '%']);
   disp(['
             Fixed-point DUC Peak EVM: '
                                             num2str(results.evmFixed.Peak*100,3) '%']);
    fprintf(newline);
end
LTE EVM Measurements
  Floating-point DUC RMS EVM: 0.813%
  Floating-point DUC Peak EVM: 2.53%
  Fixed-point DUC RMS EVM: 0.816%
  Fixed-point DUC Peak EVM: 2.82%
```

#### **HDL Code Generation and FPGA Implementation**

To generate the HDL code for this example you must have the HDL Coder™ product. Use the makehdl and makehdltb commands to generate HDL code and an HDL test bench for the HDL\_DUC subsystem. The DUC was synthesized on a Xilinx® Zynq®-7000 ZC706 evaluation board. The table shows the post place-and-route resource utilization results for outputFrame of size 4. The design met timing with a clock frequency of 335 MHz.

```
T = table(...
    categorical({'LUT'; 'LUTRAM'; 'FF'; 'BRAM'; 'DSP'}),...
    categorical({'4708'; '654'; '6849'; '2'; '32'}),...
    'VariableNames', {'Resource', 'Usage'})
T =
  5x2 table
    Resource
                Usage
     LUT
                4708
     LUTRAM
                654
                6849
     FF
     BRAM
                2
                32
     DSP
```

#### See Also

FIR Interpolator | CIC Interpolator | NCO

# **Related Examples**

• "Implement Digital Downconverter for FPGA" on page 1-38

# **HDL Optimized System Design**

### FIR Filter Architectures for FPGAs and ASICs

The Discrete FIR Filter, FIR Decimator, FIR Interpolator, Farrow Rate Converter, Channelizer, and Channel Synthesizer blocks all use the same FIR filter architectures to implement their algorithms.

These blocks provide filter implementations that make trade-offs between resources and throughput. The filter implementations also consider vendor-specific hardware details of the DSP blocks when adding pipeline registers to the architecture. These differences in pipeline register locations help fit the filter design to the DSP blocks on the FPGA. For a filter implementation that matches multipliers, pipeline registers, and pre-adders to the DSP configuration of your FPGA vendor, specify your target device when you generate HDL code.

The filter structures optimize hardware resources by sharing multipliers for symmetric or antisymmetric filters and by removing the multipliers for zero-valued coefficients such as in half-band filters and Hilbert transforms.

The FIR filter implementations implement efficient complex multiplier architectures and support frame based input by using polyphase filters that share hardware resources across subfilters .

The architecture diagrams on this page assume a transfer function that has L coefficients (before optimizations that share multipliers for symmetric or antisymmetric or remove multipliers for zero-valued coefficients). N represents the number of cycles between valid input samples.

| Filter Structure                                        | Blocks                                                                                                    | Settings                                                                                                    |
|---------------------------------------------------------|----------------------------------------------------------------------------------------------------|----------------------------------------------------------------------------------------------------|
| "Fully Parallel Systolic Architecture" on page 2-6      | <ul> <li>Discrete FIR Filter</li> <li>Farrow Rate Converter</li> <li>Channelizer</li> <li>Channel Synthesizer</li> <li>FIR Decimator</li> <li>FIR Interpolator</li> </ul> | <ul> <li>For Discrete FIR Filter,         Farrow Rate Converter,         Channelizer, and         Channel Synthesizer —         Set Filter structure to         Direct form         systolic.</li> <li>For FIR Decimator and         FIR Interpolator — Set         Filter structure to         Direct form         systolic and         Number of Cycles to         1.</li> </ul> |
| "Fully Parallel Transposed Architecture" on<br>page 2-6 | <ul> <li>Discrete FIR Filter</li> <li>Farrow Rate Converter</li> <li>Channelizer</li> <li>Channel Synthesizer</li> <li>FIR Decimator</li> <li>FIR Interpolator</li> </ul> | Set <b>Filter structure</b> to Direct form transposed.                                                                                                    |

| Filter Structure                                              | Blocks                                                                               | Settings                                                                                                    |
|---------------------------------------------------------------|--------------------------------------------------------------------------------------|----------------------------------------------------------------------------------------------------|
| "Partly Serial Systolic Architecture (1 < N < L)" on page 2-7 | <ul><li>Discrete FIR Filter</li><li>FIR Decimator</li><li>FIR Interpolator</li></ul> | • For Discrete FIR Filter — Set <b>Filter structure</b> to Partly serial systolic and specify a serialization factor by either cycles or multipliers that results in 1 <n<l.< td=""></n<l.<>                                                                                       |
|                                                               |                                                                                      | • For FIR Decimator and FIR Interpolator — Set Filter structure to Direct form systolic and Minimum number of cycles between valid input samples to a value greater than 1 but less than L.                                                                                        |
| "Fully Serial Systolic Architecture (N $\geq$ L)" on page 2-8 | <ul><li>Discrete FIR Filter</li><li>FIR Decimator</li><li>FIR Interpolator</li></ul> | <ul> <li>For Discrete FIR Filter         <ul> <li>Set Filter structure</li> <li>to Partly serial</li> <li>systolic and specify a</li> <li>serialization factor by</li> <li>cycles such that N ≥ L,</li> <li>or set the Number of</li> <li>multipliers to 1.</li> </ul> </li> </ul> |
|                                                               |                                                                                      | • For FIR Decimator and FIR Interpolator — Set Filter structure to Direct form systolic and Minimum number of cycles between valid input samples to a value greater than L.                                                                                                    |

# **Complex Multipliers**

If either data or coefficients are complex but not both, the filter blocks implement one filter to calculate the real output and a second filter to calculate the imaginary part. This implementation results in two multipliers for each filter tap.

When both the data and coefficients are complex, the block implements three filters in parallel. The diagram shows the filter implementation for complex input data  $X = X_r + i \times X_i$  and complex coefficients  $W = W_r + i \times W_i$ .

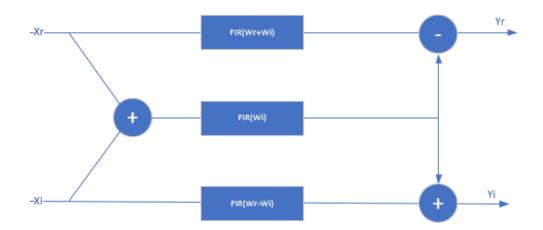

When you specify coefficients from a parameter,  $W_{\rm r}+W_{\rm i}$  and  $W_{\rm r}-W_{\rm i}$  are pre-calculated, so this implementation uses 3 DSP blocks for each filter tap, plus the input adder and two output adders. The input to each filter tap multiplier grows by one bit.

When you use programmable coefficients, the filter uses 2 more adders for each filter tap. These adders calculate the coefficients  $W_r + W_i$  and  $W_r - W_i$ .

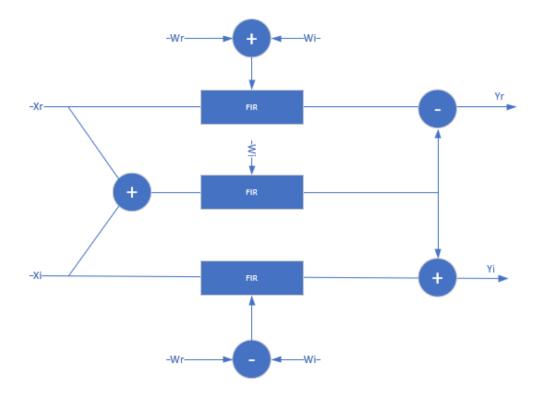

### Frame-Based Input Data

The Discrete FIR Filter, FIR Decimator, FIR Interpolator, Channelizer, and Channel Synthesizer blocks accept frame-based input data to support gigasamples-per-second throughput. When you apply frame-based input data, the FIR filter implements a polyphase decomposition of your filter coefficients into V subfilters, where V is the size of the input vector. The frame-based filter increases throughput and uses more hardware resources than the scalar-input case.

For a filter with a 1-by-2 input vector,  $[Y_0 \ Y_1]$ , the diagram shows the polyphase decomposition into two subfilters that implement this equation.

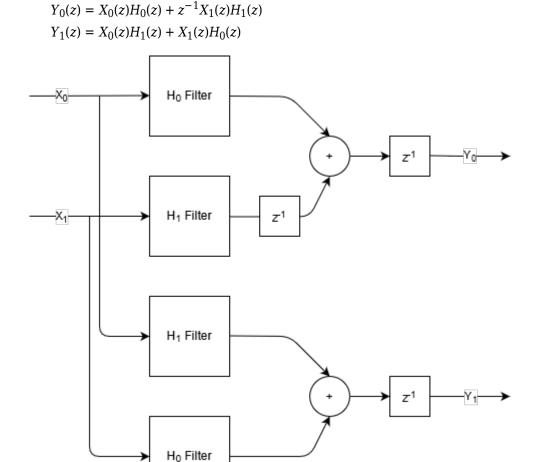

Each subfilter takes scalar input and is implemented with the architecture you selected, either Direct form systolic or Direct form transposed. If the subfilters have different latencies due to different symmetry or zero-coefficient optimizations, then the implementation includes internal delays to align the output samples. You cannot use frame-based input with the serial systolic architecture.

When you use frame-based input with programmable coefficients, the output may not match sample-for-sample with the output in scalar mode. This difference is because of the internal timing of applying each sample in the input vector to the subfilters. Changes in the input coefficients effectively occur at different individual input samples than they do in scalar mode.

## **Fully Parallel Systolic Architecture**

This filter architecture is a fully parallel systolic architecture with optimizations for symmetry or antisymmetry and zero-valued coefficients. The latency depends on the coefficient symmetry and is displayed on the block icon.

When symmetric pairs of coefficients have equal absolute values, they share one DSP block. This pair-sharing enables the implementation to use the pre-adder in Xilinx® and Intel® DSP blocks. The top half of the diagram shows a symmetric filter without the pair coefficient optimization. The bottom half of the diagram shows the architecture using the pair coefficient optimization.

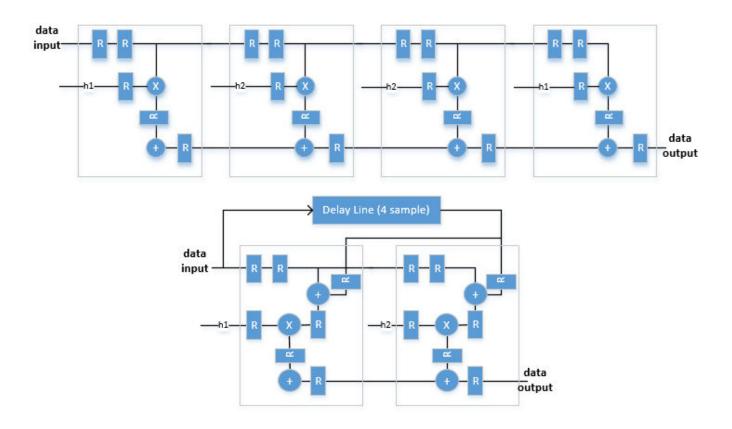

# **Fully Parallel Transposed Architecture**

The fully parallel transposed architecture minimizes multipliers by sharing multipliers for any two or more coefficients that have equal absolute values. It also removes multipliers for zero-valued coefficients. The latency of the filter is six cycles when you use scalar input. This latency does not change with coefficient values.

The top half of the diagram shows the theoretical architecture for a partly-symmetric filter without the equal-absolute-value coefficient optimization. The bottom half of the diagram shows the transposed architecture as implemented using the equal-value coefficient optimization. If the coefficients are antisymmetric, the output adder becomes a subtraction.

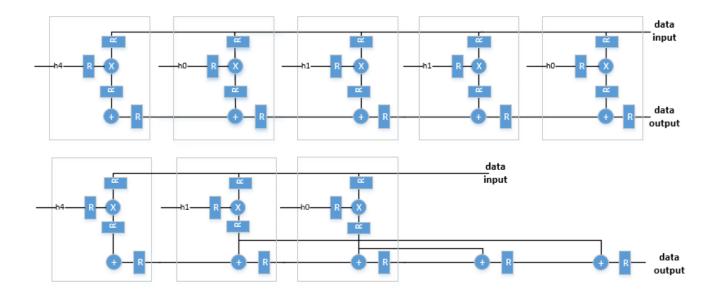

# Partly Serial Systolic Architecture (1 < N < L)

The partly serial implementation uses M = ceil(L/N) systolic cells. Each cell consists of a delay line, coefficient lookup table, and DSP (multiply-add) block. The coefficients are spread across the M lookup tables. The computation performed by each DSP block is serialized. Input samples to the block must be scalar and at least N cycles apart. The latency of the block is M + ceil(L/M) + 5.

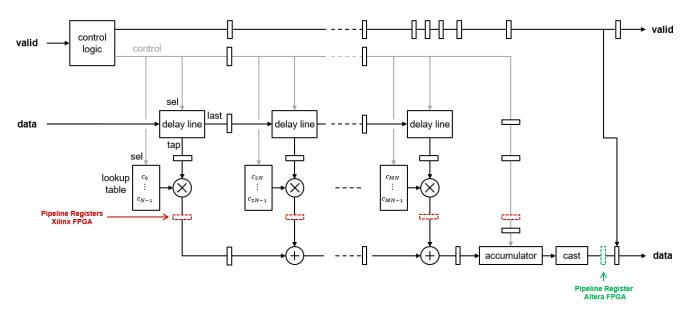

If all the coefficients in the lookup table for a multiplier are zeros or powers of two, the implementation does not include that multiplier. The powers of two multiplications are implemented as shifts.

The block implements a RAM-based delay line that uses fewer resources than a register-based implementation. Uninitialized RAM locations can result in X values at the start of your HDL simulation. You can avoid X values by initializing the RAM from your test bench, or by enabling the **Initialize all RAM blocks** Configuration Parameter. This parameter sets the RAM locations to0 for simulation and is ignored by synthesis tools.

### Fully Serial Systolic Architecture ( $N \ge L$ )

When you choose a serialization factor such that  $N \ge L$ , the block implements a fully serial systolic architecture. For real coefficients and real input, the filter uses a single DSP (multiply-add) block with a delay line and a lookup table for all L coefficients. Input samples must be at least N cycles apart. The latency of the filter is L + 5.

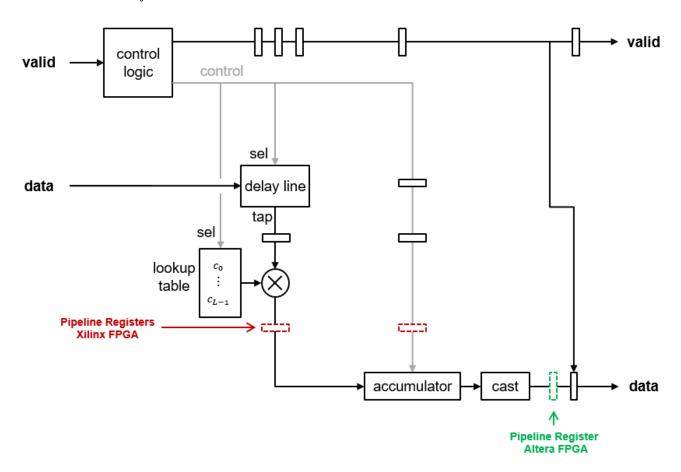

#### See Also

## **Related Examples**

- "Fully Parallel Systolic FIR Filter Implementation" on page 3-5
- "Partly Serial Systolic FIR Filter Implementation" on page 3-9

# **High-Throughput HDL Algorithms**

DSP HDL Toolbox $^{\text{\tiny TM}}$  provides blocks to implement high-bandwidth applications such as radar, SIGINT, and 5G FR2 wireless. To meet their bandwidth requirements, these applications need to process incoming data as multiple samples in parallel, or frame-based processing. Frame-based processing increases throughput by implementing the algorithm in parallel on each sample in the input vector. These implementations increase data throughput but use more hardware resources. The ports of blocks that support frame-based processing accept column vector input and output signals. Each element of the vector represents a sample in time. Using frame-based input can achieve gigasamplesper-second (GSPS) throughputs. These high-throughput rates are also referred to as super-sample rates.

### **Blocks that Support Frame-Based Input**

| Supported Block                        | Parameters to Enable Frame Input                                                                                                    | Limitations                                                                                     |
|----------------------------------------|----------------------------------------------------------------------------------------------------|-------------------------------------------------------------------------------------------------|
| FFT and IFFT                           | Connect a column vector to the input <b>data</b> port. The vector size must be a power of 2 between 1 and 64 and cannot be greater than the FFT length.                                                                                                    | Frame-based input is supported only when <b>Architecture</b> is set to Streaming Radix 2^2.     |
| Channelizer and Channel<br>Synthesizer | Connect a column vector to the input <b>data</b> port. The vector size must be a power of 2 between 1 and 64 and cannot be greater than the FFT length.                                                                                                    |                                                                                                 |
| Discrete FIR Filter                    | Connect a column vector to the input <b>data</b> port. The vector size must be a power of 2 between 1 and 64.                                                                                                    | You cannot use frame-based input with the partly-serial architecture.                           |
| Biquad Filter                          | Connect a column vector to the input data port. The input vector size can be up to 64 samples, but large vector sizes can make the calculation of internal datatypes challenging. Vector sizes of up to 16 samples are practical for hardware implementation. | Vector input is supported only when you set <b>Filter structure</b> to Pipelined feedback form. |

| Supported Block            | Parameters to Enable Frame Input                                                                                 | Limitations                                                                                                    |  |
|----------------------------|----------------------------------------------------------------------------------------------------|----------------------------------------------------------------------------------------------------|--|
| FIR Decimator              | Connect a column vector to the input <b>data</b> port. The vector size must be less than or equal to 64 samples. | You cannot use frame-based input with Minimum number of cycles between valid input samples greater than 1.                                    |  |
|                            |                                                                                                    | When the vector size is less<br>than the decimation factor,<br>the decimation factor must<br>be an integer multiple of the<br>vector size.    |  |
|                            |                                                                                                    | When the vector size is<br>greater than the decimation<br>factor, the vector size must<br>be an integer multiple of the<br>decimation factor. |  |
| FIR Interpolator           | Connect a column vector to the input <b>data</b> port. The vector size must be less than or equal to 64 samples. | You cannot use frame-based input with <b>Minimum number</b> of cycles between valid input samples greater than 1.                             |  |
| CIC Decimator              | Connect a column vector to the input <b>data</b> port. The input vector size can be up to 64 samples.            | Vector input is not supported with programmable decimation rate.                                                                              |  |
| CIC Interpolator           | Connect a column vector to the input <b>data</b> port. The input vector size can be up to 64 samples.            | Vector input is not supported with programmable interpolation rate.                                                                           |  |
| NCO                        | Set the <b>Samples per frame</b> parameter to the desired output vector size.                                    |                                                                                                    |  |
| Complex to Magnitude-Angle | Connect a column vector to the input <b>data</b> port. The input vector size can be up to 64 samples.            |                                                                                                    |  |
| Delay                      | Connect a column vector to the input port. The input vector size can be up to 512 samples.                       |                                                                                                    |  |
|                            | 2 Set the Input processing parameter to Columns as channels (frame-based).                                       |                                                                                                    |  |

# See Also

# **Related Examples**

• "High-Throughput Channelizer for FPGA"

# **Hardware Control Signals**

#### In this section...

"Streaming Interface with Valid Signal" on page 2-12

"Backpressure Signal" on page 2-12

"Reset Signal" on page 2-13

### Streaming Interface with Valid Signal

DSP System Toolbox<sup>™</sup> blocks and functions process matrices of data. In hardware, processing a large matrix of data at one time has a high cost in memory and area. To save resources, serial processing is preferable in HDL designs. DSP HDL Toolbox blocks use a streaming sample interface that represents the characteristics of a physical signal. This interface means the blocks operate on one sample at a time, or on a small vector of samples at a time, rather than a large matrix. The blocks accept and return this streaming data accompanied by a control signal that indicates when the data is valid. You can model real-world data patterns such as sample rates or bursty data by using this valid control signal. One valid signal applies to all values in an input or output vector.

This waveform shows the input and output signals of the CIC Decimator block. The block is configured with a decimation rate of 2. The input data is valid every second cycle. The block decimates this signal and returns valid output data every fourth cycle.

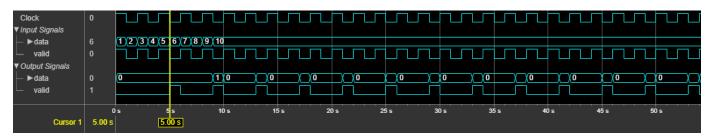

You can increase throughput by using frame-based data streams that pass vectors of signals through the blocks and System objects. Frame-based processing increases throughput by implementing the algorithm in parallel on each sample in the input vector. These implementations increase data throughput while using more hardware resources compared to scalar streaming algorithms. Most algorithms in DSP HDL Toolbox support input and output vectors of up to 64 samples, but your vector size might be further limited by the resources available for your design. For details of frame-based support in DSP HDL Toolbox, see "High-Throughput HDL Algorithms" on page 2-9.

# **Backpressure Signal**

Some DSP HDL Toolbox blocks provide a backpressure output control signal, named ready. This signal indicates when the block has room for a new input sample. This signal is necessary because these blocks cannot accept new samples while performing certain internal computations or when internal storage is full, and the latency of those computations can vary with the configuration of the block.

For example, when you use the burst architecture of the FFT block, you cannot provide the next frame of input data until memory space is available. The ready signal indicates when the algorithm can accept new input data. When ready is 1 (true), you can apply input data and valid signals.

The algorithm ignores any input data and valid signals when ready is 0 (false). The waveform shows the ready signal is 1 at the start of simulation, then goes low when the block receives the first burst of input data. Then, while the block is processing that burst of data, the ready signal stays low. When the block has room for new input samples, it sets the ready signal to 1 again. Once the ready signal is high, the model can apply the next burst of input data.

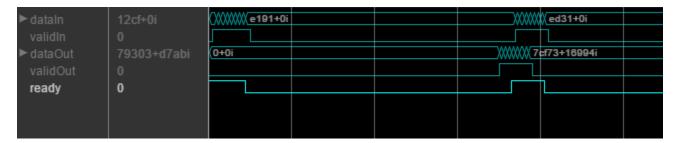

For an example of how to use the ready signal with interpolators, see "Control Data Rate Using Ready Signal" on page 3-26.

## **Reset Signal**

Most DSP HDL Toolbox blocks provide an optional input reset signal that clears internal states. You can also connect the global reset signal from HDL Coder $^{\text{\tiny TM}}$  tools to your designs. These are some considerations for using the reset signal options.

- By default, the filter blocks connect the generated HDL global reset to only the control path registers. The two reset parameters, **Enable reset input port** and **Use HDL global reset**, connect a reset signal to the data path registers. Because of the additional routing and loading on the reset signal, resetting data path registers can reduce synthesis performance.
- The **Enable reset input port** parameter enables the **reset** port on the block. The reset signal implements a local synchronous reset of the data path registers. For optimal use of FPGA resources, this option does not connect the reset signal to registers targeted to the DSP blocks of the FPGA.
- The **Use HDL global reset** parameter connects the generated HDL global reset signal to the data path registers. This parameter does not change the appearance of the block or modify simulation behavior in Simulink<sup>®</sup>. The generated HDL global reset can be synchronous or asynchronous depending on the **HDL Code Generation > Global Settings > Reset type** parameter in the model Configuration Parameters. Depending on your device, using the global reset might move registers out of the DSP blocks and increase resource use.
- When you select the **Enable reset input port** and **Use HDL global reset** parameters together, the global and local reset signals clear the control and data path registers.

#### **Reset Considerations for Generated Test Benches**

- FPGA-in-the-loop initialization provides a global reset but does not automatically provide a local
  reset. With the default reset parameters, the data path registers that are not reset can result in
  FPGA-in-the-loop (FIL) mismatches if you run the FIL model more than once without resetting the
  board. Select **Use HDL global reset** to reset the data path registers automatically, or select **Enable reset input port** and assert the local reset in your model so the reset signal becomes
  part of the Simulink FIL test bench.
- The generated HDL test bench provides a global reset but does not automatically provide a local reset. With the default reset parameters and the default register reset Configuration Parameters,

the generated HDL code includes an initial simulation value for the data path registers. However, if you are concerned about X-propagation in your design, you can set the **HDL Code Generation** > **Global Settings** > **Coding style** > **No-reset register initialization** parameter in Configuration Parameters to Do not initialize. In this case, with the default block reset parameters, the data path registers that are not reset can cause X-propagation on the data path at the start of HDL simulation. Select **Use HDL global reset** to reset the data path registers automatically, or select **Enable reset input port** and assert the local reset in your model so the reset signal becomes part of the generated HDL test bench.

#### See Also

### **Related Examples**

- "Implement FFT Algorithm for FPGA"
- "Control Data Rate Using Ready Signal" on page 3-26
- "High-Throughput Channelizer for FPGA"

#### **More About**

- "High-Throughput HDL Algorithms" on page 2-9
- "Digital Signal Processing Design for FPGAs and ASICs"

# **Block Reference Page Examples**

- "Generate Sine Wave" on page 3-2
- "Fully Parallel Systolic FIR Filter Implementation" on page 3-5
- "Partly Serial Systolic FIR Filter Implementation" on page 3-9
- "Optimize Programmable FIR Filter Resources" on page 3-13
- "FIR Decimation for FPGA" on page 3-18
- "Implement atan2 Function for HDL" on page 3-20
- "Downsample a Signal" on page 3-23
- "Control Data Rate Using Ready Signal" on page 3-26
- "Automatic Delay Matching for the Latency of FFT Block" on page 3-29
- "Implement CIC Interpolator Filter for HDL" on page 3-31
- "Implement CIC Decimator Filter for HDL" on page 3-34

## **Generate Sine Wave**

This example shows how to use the NCO block to generate a sine wave.

The example generates a sine wave with these specifications.

```
F0 = 510; % Desired output frequency (Hz)
Deltaf = 0.05; % Frequency resolution (Hz)
SFDR = 90; % Spurious free dynamic range (dB)
Ts = 1/8000; % Sample period (s)
phOffd = pi/2; % Desired phase offset (rad)
```

The frequency resolution of the sine wave depends on the size of the accumulator. Calculate the number of required accumulator bits to achieve the desired frequency resolution. N must be an integer value. Use this value to set the accumulator data type **Word length** parameter.

$$N={
m ceil}({
m log}2(rac{1}{T_s\cdot \Delta f}))$$
  
N = ceil(log2(1/(Ts\*Deltaf))) %#ok<\*NOPTS>

Quantizing the output of the accumulator allows you to achieve better frequency resolution without increasing the lookup table size. Calculate the number of quantized accumulator bits from the spurious free dynamic range specification. Ensure that the **Quantize phase** parameter is selected, and then use this value to set the set the **Number of quantizer accumulator bits** parameter.

$$Q = \operatorname{ceil}(\frac{SFDR - 12}{6})$$
 
$$Q = \operatorname{ceil}((SFDR - 12)/6)$$
 
$$Q = \frac{13}{13}$$

Calculate the phase increment. Use this value to set the **Phase increment** parameter.

```
phIncr = \mathrm{round}(F_0 \cdot 2^N T_s)
phIncr = round(F0*2^N*Ts)
phIncr = 
16712
```

Phase offset and dither are optionally added in the accumulator stage. Calculate the phase offset that the block adds from the desired phase offset of the output wave. Use this value to set the **Phase** offset parameter.

$$phOff = rac{2^N \cdot PhOff_d}{2\pi}$$
   
  $phOff = (2^N*phOffd)/(2*pi)$    
  $phOff = 65536$ 

Select the number of dither bits. In general, a good choice for the number of dither bits is the accumulator word length minus the number of quantized accumulator bits. Use this value to set the **Number of dither bits** parameter.

```
ditherBits = N - Q
ditherBits =
5
```

Open and simulate the model. The NCO block in the model is configured with the variables calculated in this script. The output word length and fraction length depend on the constraints of your hardware; this example uses a word length of 16 and a fraction length of 14.

```
open_system('GenerateSineWaveHDL')
sim('GenerateSineWaveHDL')
```

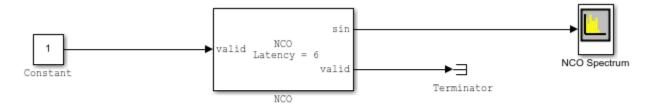

Copyright 2016 The MathWorks, Inc.

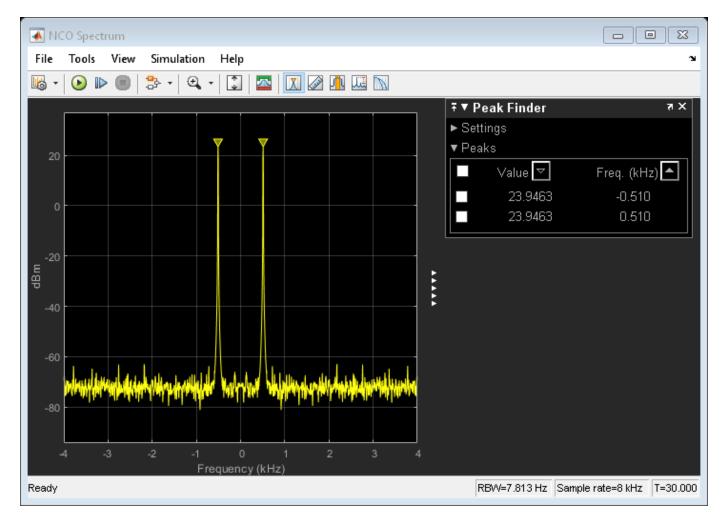

The Peak Finder results in the Spectrum Analyzer show that the output waveform is generated at 510 Hz. Experiment with the model to observe the effects on the output shown on the Spectrum Analyzer. For example, try turning dithering on and off, and try changing the number of dither bits.

# **Fully Parallel Systolic FIR Filter Implementation**

This example shows how to implement a fully parallel 25-tap lowpass FIR filter by using the Discrete FIR Filter block.

The model filters new data samples at every cycle.

#### **Open Model**

Open the model. Inspect the block parameters. Filter structure is set to Direct form systolic.

#### 25-Tap Fully Parallel Systolic FIR Filter Implementation

This example implements a 25-tap low pass FIR filter with the Discrete FIR Filter block. The block is configured to use a fully parallel direct-form systolic architecture. The implementation has a high throughput, filtering new data sample at every cycle.

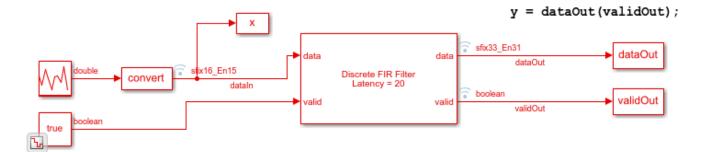

#### **Run Model and Inspect Results**

Run the model. Observe the input and output signals in the generated plots.

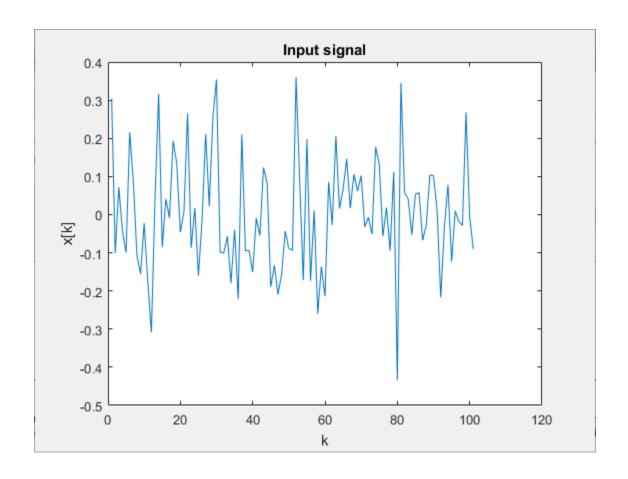

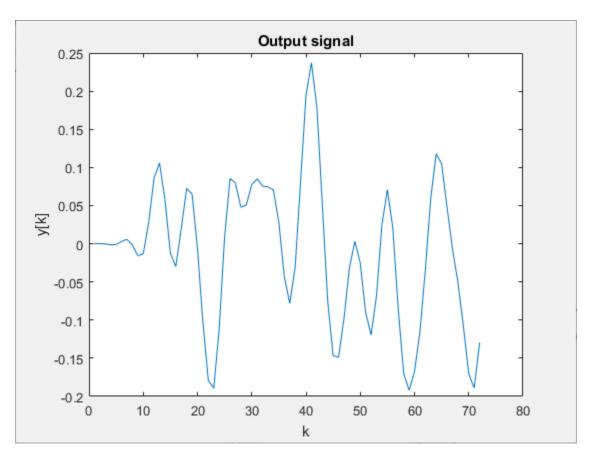

Use the model toolbar to open the **Logic Analyzer**. If the button is not displayed, expand the **Review Results** app gallery.

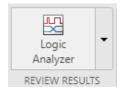

Note the pattern of the validOut signal.

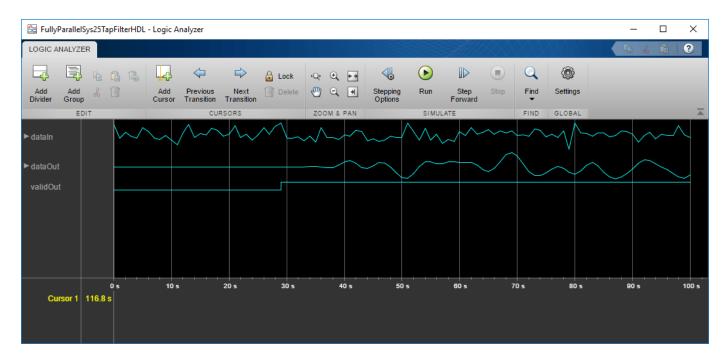

#### **Generate HDL Code**

To generate HDL code from the Discrete FIR Filter block, right-click the block and select **Create Subsystem from Selection**. Then right-click the subsystem and select **HDL Code > Generate HDL Code for Subsystem**.

### **See Also**

#### **Blocks**

Discrete FIR Filter

# **Partly Serial Systolic FIR Filter Implementation**

This example shows how to implement a 32-tap lowpass FIR filter using the Discrete FIR Filter block.

The two filter blocks in the example model implement an identical partly serial 32-tap filter. The top block configures the serial filter by specifying the number of cycles N between input samples. This spacing allows each multiplier to be shared by N coefficients. The second block is configured to use a certain number of multipliers, M. These two configurations result in the same filter implementation. For 32 symmetric coefficients, there are 16 unique coefficients. Therefore the filter shares each of 2 multipliers between 8 coefficients.

The model shows two ways of applying input samples, depending on the rate of the rest of your design.

#### **Open Model**

Open the model. Inspect the top block parameters. **Filter structure** is set to Partly serial systolic and **Specify serialization factor as** is set to Minimum number of cycles between valid input samples. **Number of cycles** is set (to 8) using a variable, numCycles. In the lower block, **Specify serialization factor as** is set to Maximum number of multipliers. **Number of multipliers** is set (to 2) using a variable. The variables are defined in the PostLoadFcn callback function.

From the color coding, you can see the rate of both filter blocks is the same, while the rate of the generated input samples is different.

#### 32-Tap Partly Serial Systolic FIR Filter Implementation

This example shows two ways to implement a symmetric 32-tap FIR filter with the Discrete FIR Filter block. You can configure the serialization of the filter using the number of coefficients that share one multiplier (equivalent to the number of cycles between input samples) or the total number of multipliers. The top block is configured to share one multiply-add resource between 8 coefficients. The lower block achieves the same implementation by configuring the filter to use 2 multipliers. The numerator, numCycles, and numMults variables are specified in the PreLoad callback function.

The Discrete FIR Filter block models resource sharing for partly-serial filters at a cycle-accurate level. This modeling means the filter runs at a higher rate to create additional cycles for each multiplier. Both blocks require input samples at least 8 cycles apart. You can achieve this rate either by upsampling to the filter rate, or by throttling the input data using the ready signal.

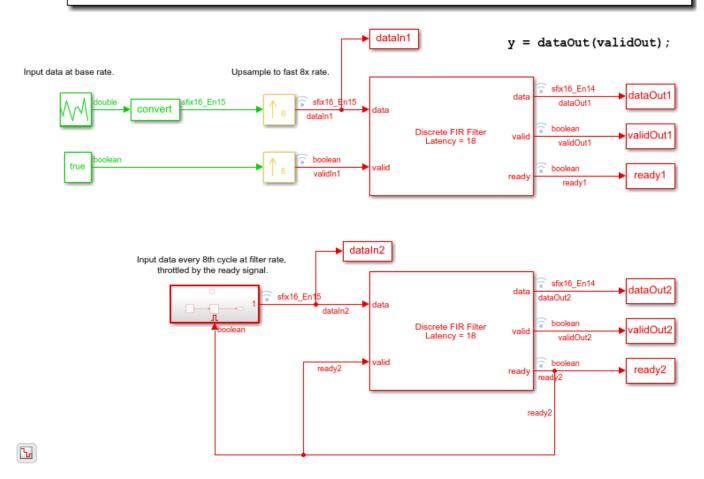

#### **Run Model and Inspect Results**

Run the model. Observe the input and output signals in the generated plots. The code to generate the plots is in the PostSimFcn callback function.

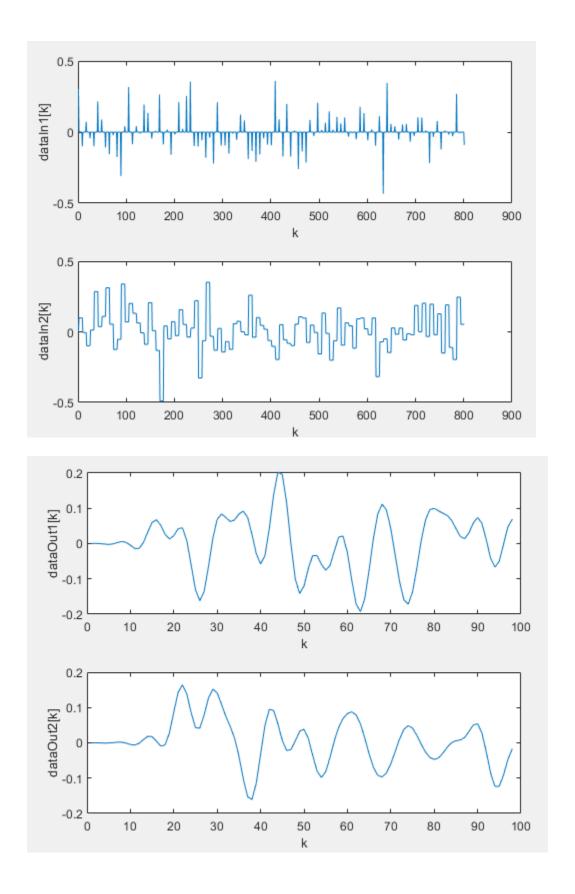

Use the model toolbar to open the **Logic Analyzer**. If the button is not displayed, expand the **Review Results** app gallery.

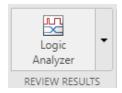

Inspect the rising edges of ready, validIn, and validOut.

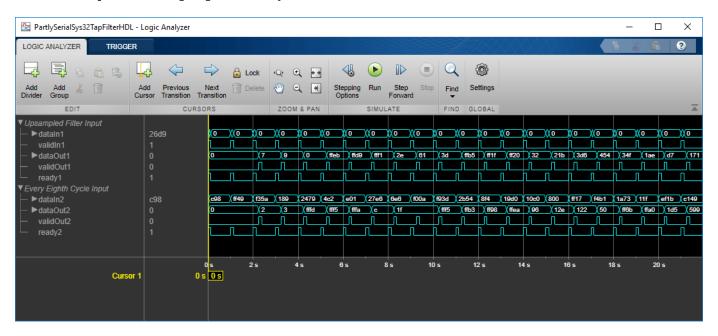

#### **Generate HDL Code**

To generate HDL code from either Discrete FIR Filter block, right-click the block and select **Create Subsystem from Selection**. Then right-click the subsystem and select **HDL Code > Generate HDL Code for Subsystem**. The two blocks generate the same HDL code.

#### See Also

#### **Blocks**

Discrete FIR Filter

# **Optimize Programmable FIR Filter Resources**

This example shows how to use programmable coefficients with the Discrete FIR Filter block and how to optimize hardware resources for programmable filters.

The Discrete FIR Filter block optimizes resource use when the filter coefficients are symmetric or antisymmetric or are zero-valued. To use these optimizations with programmable coefficients, all of the input coefficient vectors must have the same symmetry and zero-valued coefficient locations. Set the **Coefficients prototype** parameter to a representative coefficient vector. The block uses the prototype to optimize the filter by sharing multipliers for symmetric or antisymmetric coefficients, and removing multipliers for zero-valued coefficients.

If your coefficients are unknown or not expected to share symmetry or zero-valued locations, set **Coefficients prototype** to []. When you do so, the block does not optimize multipliers.

This example shows how to set a prototype and specify programmable coefficients for a symmetric filter and a filter with zero-valued coefficients. The example also explains how the block reduces the number of multipliers in the filter in these cases.

#### **Symmetric Filter Coefficients**

Design two FIR filters, one with a lowpass response and the other with the complementary highpass response. Both filters are odd-symmetric and have 43 taps.

```
Fpass = 0.45; % Passband frequency
Fstop = 0.55; % Stopband frequency
Apass = 1; % Passband attenuation (dB)
Astop = 60; % Stopband attenuation (dB)

f = fdesign.lowpass('Fp,Fst,Ap,Ast',Fpass,Fstop,Apass,Astop);
Hlp = design(f,'equiripple','FilterStructure','dffir'); % Lowpass
Hhp = firlp2hp(Hlp); % Highpass

hpNumerator = Hlp.Numerator; %#ok<NASGU>
lpNumerator = Hhp.Numerator; %#ok<NASGU>
```

The example model shows a filter subsystem with a control signal to switch between two sets of coefficients. The HDL Algorithm subsystem includes a Discrete FIR Filter block and the two sets of coefficients defined by the created workspace variables.

```
modelname = 'ProgFIRHDLOptim';
open_system(modelname);
```

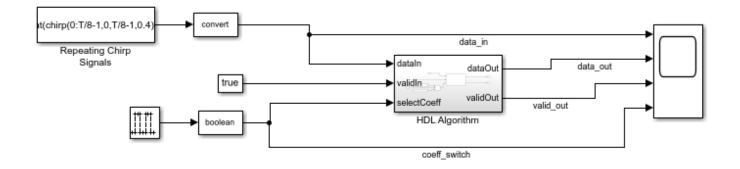

Copyright 2020-2021 The MathWorks, Inc.

Because two sets of coefficients are symmetric in the same way, you can reduce the number of multipliers in the filter implementation by setting the **Coefficient prototype** parameter of the Discrete FIR Filter block. Set **Coefficient prototype** to either of the coefficient vectors. The example model sets the prototype to hpNumerator.

When you use the prototype for symmetric coefficients, provide only the unique coefficients to the **coeff** port. In this case, the filter has 43 odd-symmetric coefficients, so the input port expects the first half of the coefficients, that is, 22 values.

open\_system('ProgFIRHDLOptim/HDL Algorithm');

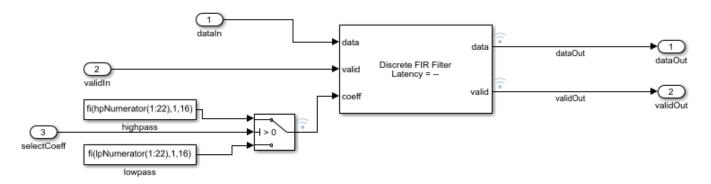

The model switches coefficients every 100 cycles. The filtered output data shows the effect of the lowpass and highpass coefficients.

```
T = 512;
sim(modelname);
```

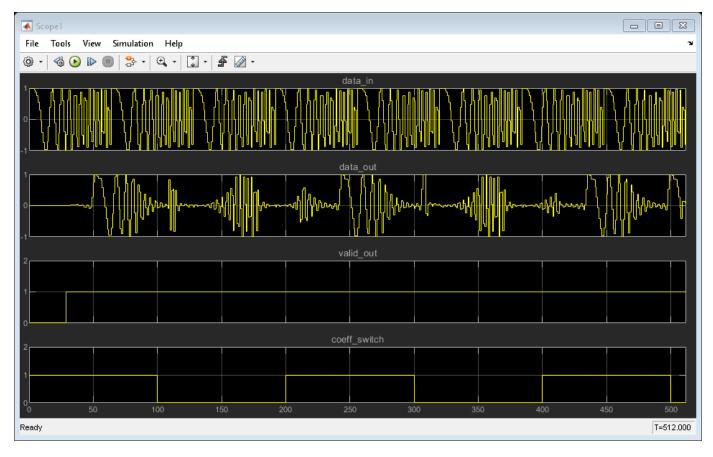

The model is configured to output the resource report from HDL code generation. This feature enables you to see the number of multipliers in the filter implementation. Because the block shares multipliers for symmetric coefficients, the filter implementation uses 22 multipliers rather than 43.

| Multipliers             | 22   |
|-------------------------|------|
| Adders/Subtractors      | 44   |
| Registers               | 275  |
| Total 1-Bit Registers   | 5117 |
| RAMs                    | 0    |
| Multiplexers            | 266  |
| I/O Bits                | 65   |
| Static Shift operators  | 0    |
| Dynamic Shift operators | 0    |

## **Zero-Valued Filter Coefficients**

Design two halfband FIR filters, one with a lowpass response and the other with the complementary highpass response. Both filters have 43 symmetric taps, where every second tap is zero. Set the

**Coefficient prototype** parameter to either of the coefficient vectors. Changing the workspace value of hpNumerator updates the prototype in the block.

Similarly, specify 22 coefficients at the input port. Although no multipliers exist for the zero-valued coefficients, for the block to maintain the correct alignment of the coefficients, you must specify the zero-valued coefficients at the port.

```
N = 42;
f = fdesign.halfband('N,Ast',N,Astop);
Hlp = design(f,'equiripple','FilterStructure','dffir'); % Lowpass
Hhp = firlp2hp(Hlp); % Highpass
hpNumerator = Hlp.Numerator;
lpNumerator = Hhp.Numerator;
sim(modelname);
```

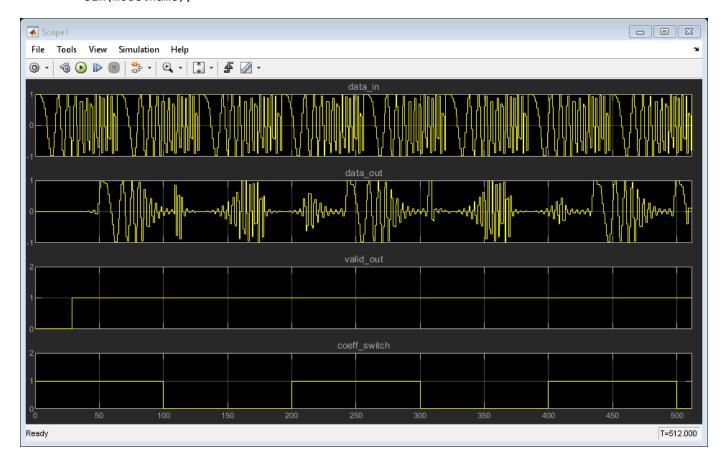

The model is configured to output the resource report from HDL code generation. This feature enables you to see the number of multipliers in the filter implementation. In this case, because the filter optimizes for symmetry and zero-valued coefficients, the implementation uses 12 multipliers rather than 43.

| Multipliers             | 12   |
|-------------------------|------|
| Adders/Subtractors      | 24   |
| Registers               | 265  |
| Total 1-Bit Registers   | 4117 |
| RAMs                    | 0    |
| Multiplexers            | 186  |
| I/O Bits                | 65   |
| Static Shift operators  | 0    |
| Dynamic Shift operators | 0    |

# See Also

## **Blocks**

Discrete FIR Filter

## FIR Decimation for FPGA

This example shows how to decimate streaming samples using a hardware-friendly polyphase FIR filter. It also shows the differences between the dsp.FIRDecimator object and the hardware-friendly streaming interface of the FIR Decimator block.

Generate an input sine wave in MATLAB®. The example model imports this signal from the MATLAB workspace. Choose a decimation factor and the input vector size for the HDL-optimized block.

```
T = 512;
waveGen = dsp.SineWave(0.9,100,0,'SamplesPerFrame',T);
dataIn = fi(waveGen()+0.05,1,16,14);
inputVecSize=4;
decimFactor=8;
```

The example model imports the input signal from the MATLAB workspace and applies it as vectors to the FIR Decimator block. The model returns the output from the block to the MATLAB workspace for comparison.

The FIR Decimator block applies samples to the filter in a different phase than the dsp.FIRDecimator object. To match the numerical behavior, apply decimFactor - 1 zeros to the FIR Decimator block before the start of the data samples.

```
dataInHDL = [zeros(decimFactor-1,1);dataIn];
modelName = 'FIRDecimHDL';
open_system(modelName);
set_param(modelName,'SimulationCommand','Update');
```

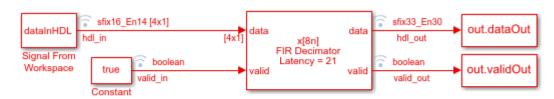

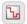

Copyright 2020-2021 The MathWorks, Inc.

The FIR Decimator block accepts a vector of inputVecSize-by-1 samples and returns scalar output. The block performs single-rate processing and indicates valid samples in the output signal by setting the output **valid** signal to 1. The Simulink sample time is inputVecSize for the whole model. The block sets the output **valid** signal to 1 every decimFactor/inputVecSize samples.

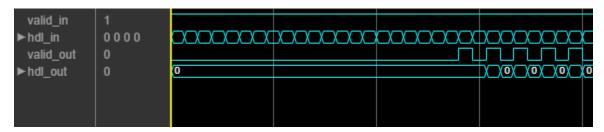

```
out = sim('FIRDecimHDL');
```

Create a dsp.FIRDecimator System object $^{\text{TM}}$  and generate reference data to compare against the HDL model output. This example uses the default filter coefficients, which are the same for the block and the object. The object can accept any input vector size that is a multiple of the decimation factor, so you can calculate the output with one call to the object. If you change the decimation factor to a value that is not a factor of T, you must also adjust the value of T (size of dataIn).

The block and the object are both configured to use full-precision internal data types. The object computes a different output data type in this mode. This difference means that the output might not match if the internal values saturate the data types.

```
decimRef = dsp.FIRDecimator(decimFactor);
refDataOut = decimRef(dataIn);
```

For the output of the FIR Decimator block, select data samples where the output valid signal was 1, and compare them with the samples returned from the dsp.FIRDecimator object.

```
hdlVec = out.dataOut(out.validOut);
refVec = refDataOut(1:size(hdlVec,1));
errVec = hdlVec - refVec;
maxErr = max(abs(errVec));
fprintf('\nFIR decimator versus reference: Maximum error out of %d values is %d\n',length(hdlVec)
```

FIR decimator versus reference: Maximum error out of 54 values is 1

#### See Also

#### **Blocks**

FIR Decimator

# Implement atan2 Function for HDL

This example shows how to use the Complex to Magnitude-Angle block to implement the atan2 function in hardware.

This example model compares the output of Complex to Magnitude-Angle block with the atan2 function implemented using Trigonometric Function block.

HDL Counter 1 and HDL Counter 2 blocks generate the real and imaginary parts, respectively, of the complex number.

Real-Imag to Complex block constructs the complex output from real and imaginary inputs.

Trigonometric Function block with function parameter set as atan2 is used to generate the reference output angle. This block uses the CORDIC approximation to calculate the angle.

The Complex to Magnitude-Angle block is configured to return the angle in radians produces the angle of the complex input as an output. This block also models the latency of the hardware implementation.

To align the data for comparison, the reference data path includes a delay block with the same latency.

The Complex to Magnitude-Angle block supports HDL code generation, if you add it to a subsystem.

Run the Simulink $^{\text{\tiny TM}}$  model.

```
modelname = 'HDLatan2Example';
open_system(modelname);
set_param(modelname, 'SampleTimeColors', 'on');
set_param(modelname, 'SimulationCommand', 'Update');
set_param(modelname, 'Open', 'on');
set(allchild(0), 'Visible', 'off');
out = sim(modelname);
```

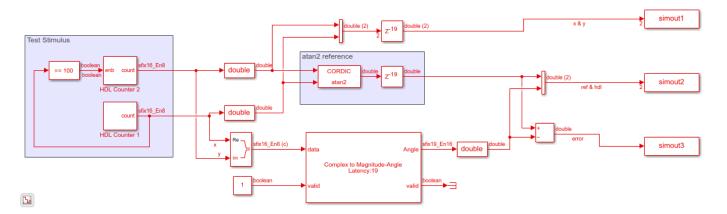

Compare the outputs of Complex to Magnitude-Angle block against the atan2 function block.

```
figure('units','normalized','outerposition',[0 0 1 1])
subplot(4,1,1)
plot(simoutl(:,1))
hold on;
```

```
plot(simout1(:,2))
hold off;
legend('Real','Imaginary')
title('Real and Imaginary Part of the Input')
subplot(4,1,2)
plot(simout2(:,1))
title('Output of atan2 reference block')
subplot(4,1,3)
plot(simout2(:,2))
title('Output of Complex to Magnitude-Angle Block')
subplot(4,1,4)
plot(simout3)
title('Error signal')
```

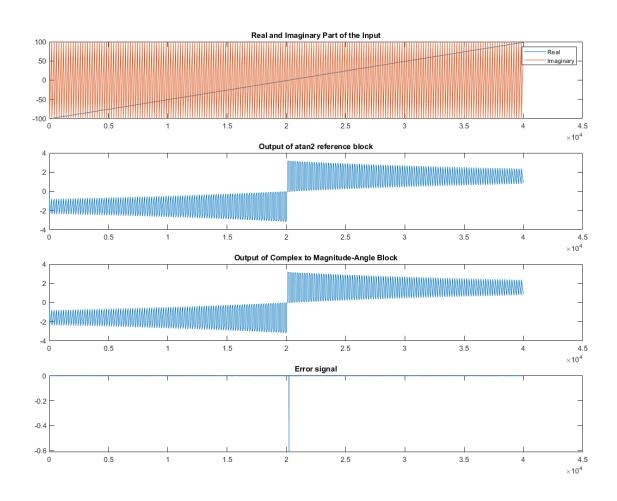

## See Also

#### **Blocks**

Complex to Magnitude-Angle

## **Functions**

atan2

# **Downsample a Signal**

Convert a signal from 48 kHz to 32 kHz using the FIR Rate Converter block.

The source is a cosine input signal, sampled at 48kHz. The model passes a new data sample into the block on every time step by holding the input valid port true. After resampling, the output valid signal is true on only 2/3 of the time steps.

## **Open the Model**

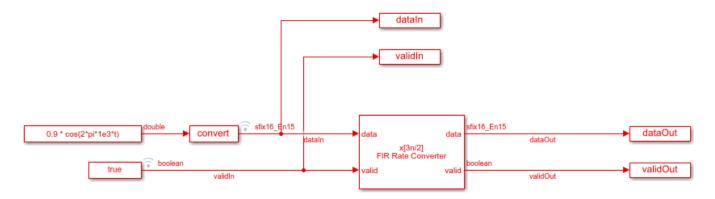

#### FIR Rate Converter - Decimation

This example changes the sample rate of a signal from 48kHz to 32kHz. The rate change factor is 2/3. New data is passed into the rate converter on every time step by setting the input valid=true, and 2 out of every 3 outputs are valid.

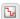

## **Configure the Model**

Define the data rate parameters in the InitFcn callback.

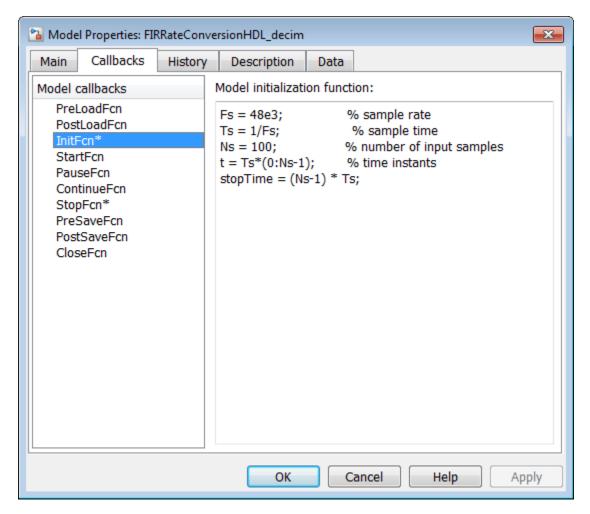

Configure the FIR Rate Converter block. Use the default interpolation factor of 2 and decimation factor of 3. Use the firmpm function to design an equiripple FIR filter. In the **Data Types** group, set the **Coefficients** data type to fixdt(1,16,15) to accommodate the filter you designed.

#### **Run the Model and Display Results**

Run the model. Use the **Logic Analyzer** to view the input and output signals of the block. The blue icon in the model indicates streamed signals. Launch the Logic Analyzer from the model's toolstrip.

In the Logic Analyzer, note the pattern of validIn and the resulting validOut signal.

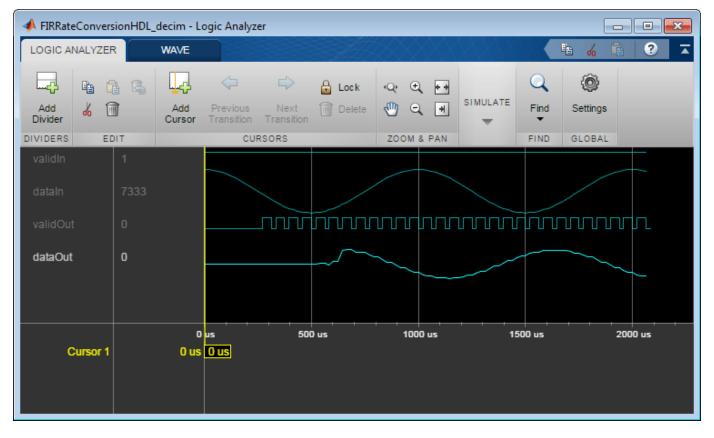

#### **Generate HDL Code**

To generate HDL code from the FIR Rate Converter block, right-click the block and select **Create Subsystem from Selection**. Then right-click the subsystem and select **HDL Code > Generate HDL Code for Subsystem**.

# **Control Data Rate Using Ready Signal**

This example shows how to use a backpressure signal to control an upstream data source for an interpolator design.

It also shows how to regulate the output data pattern by using a FIFO and a request signal.

Hardware algorithms operate on streaming data to make efficient use of hardware resources, such as memory for storing samples. The blocks have limited storage for incoming samples, and take time to process each sample. In an interpolator design, there must also be cycles available to accommodate the interpolated output samples.

To ensure that a block does not receive input samples when it cannot accept them, use one of these options.

- Space the input samples with invalid cycles in between to accommodate the algorithm. Regular input spacing can also enable internal resource sharing. For details of this type of input rate management, see the "Implement Digital Upconverter for FPGA" on page 1-55 example.
- Use a backpressure signal to stop upstream blocks from providing data when downstream blocks cannot accept it. DSP HDL Toolbox™ blocks provide the ready output signal to indicate when the algorithm can and cannot accept new input samples. This example shows how to use this signal to implement backpressure in your system.

The example model uses a FIR Rate Converter block to upsample a signal from 40 MHz to 100 MHz. To achieve this rate change, the block must return 2 or 3 output samples for each input sample. The generation of these extra samples means that the block cannot accept new input samples every cycle, and that the output rate can be nonuniform. This example shows how to use the ready output signal to control the upstream data source, and how to use a FIFO to regulate the output data rate.

#### **Configure Model**

Define the data rate parameters. The Simulink® model uses these values to configure the FIR Rate Converter block and the FIFO control signals. Use the firpm function to design an equiripple FIR filter.

The output FIFO depth must be at least two times the delay around the feedback loop in cycles. This delay is equal to the number of cycles between the request signal going to 1 (true) to pop the FIFO (enabling a new input to the FIR Rate Converter block) and the resulting output valid from the FIR Rate Converter block.

The latency of the block is a pipelined adder tree for the filter coefficients, plus 7 cycles. When interpolating, each input sample can yield up to ceil(L/M) output samples. The feedback loop also

includes one cycle for the FIFO to update, one cycle for ready computation, and one cycle for the register on the feedback path.

```
delayLineLength = ceil(length(coeffs)/interpFactorL);
rateConverterLatency = ceil(log2(delayLineLength)) + 7;
feedbackLoopLatency = rateConverterLatency + ceil(interpFactorL/decimFactorM) + 3;
fifoDepth = 2*feedbackLoopLatency;
```

In the model, the FIR Rate Converter block and the FIFO subsystem are configured by using the workspace variables already defined. The FIR Rate Converter block has the optional **ready** port enabled and the coefficient data type is set to fixdt(1,16,15).

```
modelName = 'FIRRateConversionHDL_interpReadyRequest';
open_system(modelName);
set_param(modelName,'SimulationCommand','Update');
```

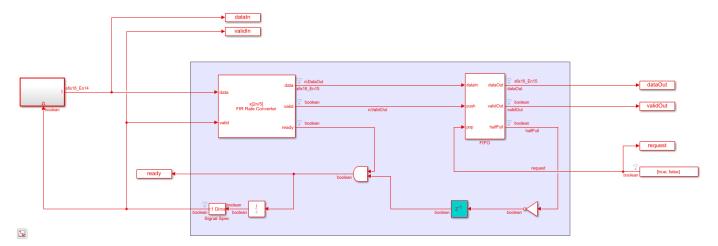

To control the input data rate, the block sets the ready output signal to 1 (true) when the block can accept a new input sample on the next time step. Upstream blocks must only apply valid input data when the ready signal is 1 (true). This example model combines the ready signal with a signal that indicates when the output FIFO is less than half full. The model connects the combined signal as an enable to a waveform source that generates one input sample at a time. This input data rate control ensures that data is only applied when the block is ready to accept it, and that the output FIFO will not overflow.

To control the output data rate, the model implements a FIFO for the output samples. The model connects a toggling signal to the FIFO pop port. When you use a system clock of 200MHz and return output samples from the FIFO every second time step, the output data rate is a uniform 100 MHz.

## **Run Model and Display Results**

Open the **Logic Analyzer** to view the input and output signals of the block. The blue icon on signals in the model indicates those signals are logged and available to view in the **Logic Analyzer**.

The waveform shows how the <code>ready\_before\_and</code> signal toggles when the block is processing input samples and cannot accept new data. The FIFO halffull signal also turns off the combined <code>ready</code> signal to the input generator. The <code>validIn</code> signal responds to the combined <code>ready</code> signal to avoid sending new data when either the block or the FIFO does not have room. The waveform shows that the <code>request</code> signal is high every second cycle, which generates the final <code>dataOut</code> and <code>validOut</code> signals from the FIFO.

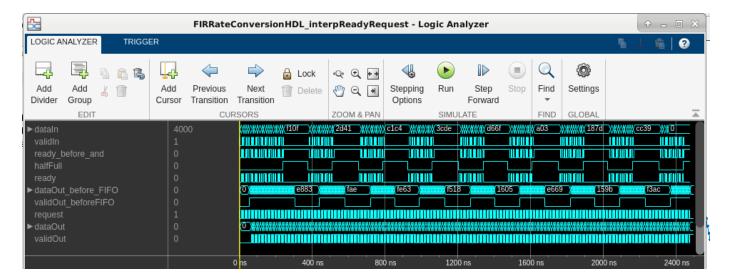

#### **Generate HDL Code**

You must have the HDL Coder™ product to generate HDL code. To generate HDL code from the FIR Rate Converter block and the FIFO and ready logic, create a subsystem from the area shown in the model. Then right-click the subsystem and select **HDL Code > Generate HDL Code for Subsystem**.

# Automatic Delay Matching for the Latency of FFT Block

This example shows how to programmatically obtain the latency of an FFT block in a model. You can use the latency value for delay matching of parallel data paths.

Be cautious with delay matching for large signals or long latencies, since it adds memory to your hardware implementation. Alternatively, if the signal does not change within a frame, use the valid or frame control signals to align the signal with the output of the FFT block.

Open a model that contains an FFT or an IFFT block, such as the model from the "Implement FFT Algorithm for FPGA" example.

This example includes a ffthdlLatency function that calculates the latency of the block for its current parameters. Call the function with the block pointer and input vector size. You can use the Simulink path to the block, or select the block in the model to obtain a pointer, gcb. In this model, the input signal is a vector of 8 samples.

```
latency = ffthdlLatency([modelname '/FFT Streaming/FFT'],8)
latency =
    139
```

The function copies the parameters from the block pointer and creates a System object<sup>™</sup> with the same settings as the block. Then it calls the getLatency function on the object. See getLatency.

```
function lat = ffthdlLatency(block, vectorsize)
% default vector size = 1
if nargin == 1
    vectorsize = 1;
end

fftlen = evalin('base',get_param(block, 'FFTLength'));
arch = get_param(block, 'Architecture');
bri = strcmpi(get_param(block, 'BitReversedInput'), 'on');
bro = strcmpi(get_param(block, 'BitReversedOutput'), 'on');
fftobj = dsphdl.FFT('FFTLength',fftlen, ...
    'Architecture', arch, ...
```

```
'BitReversedInput', bri, ...
'BitReversedOutput', bro);
lat = getLatency(fftobj, fftlen, vectorsize);
end
```

# **See Also**

## **Blocks**

FFT | IFFT

# Implement CIC Interpolator Filter for HDL

This example shows how to use the CIC Interpolator block to filter and upsample data. This block supports scalar and vector inputs. To work with scalar and vector inputs separately, this example uses two Simulink® models. You can generate HDL code from the subsystems in these Simulink models.

#### **Set Up Input Data Parameters**

Set up these workspace variables to configure the CIC Interpolator block. This block supports fixed and variable interpolation rates for scalar inputs and only a fixed interpolation rate for vector inputs. The example runs the HDLCICInterpolatorModel.slx model when you set the scalar value to true and runs the HDLCICInterpolatorModelVectorSupport.slx model when you set the scalar value to false. For scalar inputs, choose a range for the input varRValue values and set the interpolation factor value, R, to the maximum expected interpolation factor. For vector inputs, the input data must be a column vector of size 1 to 32.

```
R = 8:
               % Interpolation factor
M = 1;
               % Differential delay
               % Number of sections
scalar = true; % true for scalar; false for vector
if scalar
    varRValue = [2,4,R]; %#ok
    vecSize = 1;
    modelname = "HDLCICInterpolatorModel";
else
    varRValue = R:
                         %#ok
    vecSize = 1;
    modelname = "HDLCICInterpolatorModelVectorSupport";
numFrames = length(varRValue);
dataSamples = cell(1,numFrames);
varRtemp = cell(1,numFrames);
cicFcnOutput = [];
WL = 0;
                         % Word length
FL = 0;
                         % Fraction length
```

#### Generate Reference Output from dsp.CICInterpolator System Object

To generate reference output data for comparison, apply the samples to the dsp.CICInterpolator System object. This System object does not support variable interpolation rates, so you must create and release the object for each change in the interpolation factor.

#### Convert Input to Stream of Samples and Import to Simulink Model

Generate a stream of samples by converting frames to samples. Provide those samples (sampleIn) as input to the Simulink model along with the corresponding valid signal (validIn) and interpolation rate (varRIn). The latency of the block for scalar and vector inputs is calculated based on the type of input and the number of sections, N. For more information about latency, see the "Gain correction" parameter. To flush remaining data before changing the interpolation rate, run the model by inserting the required number of idle cycles after each frame using the idlecyclesbetweenframes value.

```
idlecyclesbetweensamples = R; % Upsampling the inputs by factor R
idlecyclesbetweenframes = floor((vecSize-1)*(N/vecSize)) + 1 + N ...
                          + (2+(vecSize+1)*N) + 9;
sampleIn = [];
validIn = [];
varRIn = [];
len = 0;
for ij = 1:numFrames
   dataInFrame = reshape(dataSamples{ij}, vecSize,[]);
   len = size(dataInFrame,2);
   data = [];
    valid=[];
    varR = [];
    for ii = 1:len
        data = [data dataInFrame(:,ii) ...
            zeros(vecSize,idlecyclesbetweensamples)]; %#ok
        valid = [valid true(1,1) ...
            false(1,idlecyclesbetweensamples)];
                                                       %#ok
        varR = [varR varRtemp{ij}(ii) ...
            zeros(1,idlecyclesbetweensamples)];
                                                       %#ok
   end
    sampleIn = cast([sampleIn,data, ...
            zeros(vecSize,idlecyclesbetweenframes)],"like",dataInFrame);
   validIn = logical([validIn,valid,zeros(1,idlecyclesbetweenframes)]);
    varRIn = fi([varRIn,varR,zeros(1,idlecyclesbetweenframes)],0,12,0);
end
sampleIn = sampleIn.';
sampletime = 1:
simTime = length(validIn);
```

#### **Run Simulink Model**

Run the model. Running the model imports the input signal variables from the MATLAB® workspace to the CIC Interpolator block in the model.

```
open_system(modelname);
sim(modelname);
```

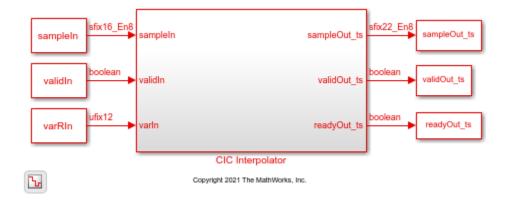

## Compare Simulink Block Output with MATLAB System Object Output

Capture the output of the Simulink block. Compare the captured output with the output of the dsp.CICInterpolator System object.

```
sampleOut = squeeze(sampleOut_ts.Data).';
validOut = squeeze(validOut_ts.Data);
cicOutput = sampleOut(validOut);

fprintf('\nCIC Interpolator\n');
difference = (abs(cicOutput-cicFcnOutput(1:length(cicOutput)))>0);
fprintf(['\nTotal number of samples differed between Simulink block ' ...
    'output and MATLAB System object output is: %d \n'],sum(difference));
```

#### CIC Interpolator

Total number of samples differed between Simulink block output and MATLAB System object output is

# Implement CIC Decimator Filter for HDL

This example shows how to use a CIC Decimator block to filter and downsample data. This block supports scalar and vector inputs. To work with scalar and vector inputs separately, this example uses two Simulink® models. You can generate HDL code from the subsystems in these Simulink models.

#### **Set Up Input Data Parameters**

Set up these workspace variables for the models to use. These variables configure the CIC Decimator block inside of them. This block supports fixed and variable decimation rates for scalar inputs and only a fixed decimation rate for vector inputs. The example runs the HDLCICDecimatorModel.slx model when you set the scalar value to true and runs the

HDLCICDecimatorModelVectorSupport.slx model when you set the scalar value to false. For scalar inputs, choose a range for the input varRValue values and set the decimation factor value, R, to the maximum expected decimation factor. For vector inputs, the input data must be a column vector of size 1 to 64. R must be an integer multiple of input frame size.

```
R = 8;
                   % Decimation factor
M = 1;
                   % Differential delay
N = 3:
                   % Number of sections
scalar = true;
                 % true for scalar; false for vector
if scalar
    varRValue = [4,R];
    vecSize = 1;
   modelname = "HDLCICDecimatorModel";
else
    varRValue = R; %#ok
    fac = (factor(R));
    vecSize = fac(randi(length(fac),1,1));
    modelname = "HDLCICDecimatorModelVectorSupport";
end
numFrames = length(varRValue);
dataSamples = cell(1,numFrames);
varRtemp = cell(1,numFrames);
cicFcnOutput = [];
WL = 0;
                   % Word length
FL = 0;
                   % Fraction length
```

#### Generate Reference Output from dsp.CICDecimator System Object

Generate frames of random input samples and provide them as input to the dsp.CICDecimator System object. The output generated from this System object is used as a reference data for comparison. This System object does not support variable decimation rates, so you must create and release this object for any change in the decimation factor value.

```
release(obj);
end
```

#### Convert Input to Stream of Samples and Import them to Simulink Model

Generate a stream of samples by converting frames to samples. Provide those samples (sampleIn) and the valid signal (validIn) as inputs to the Simulink model. The latency of the block for scalar and vector inputs is calculated based on the type of input and the number of sections, N. For more information, see "Latency". To flush remaining data, run the model by inserting the required number of idle cycles after each frame using the idlecyclesbetweenframes value.

```
idlecyclesbetweensamples = 0;
idlecyclesbetweenframes = floor((vecSize-1)*(N/vecSize))+ 1 + N + ...
                          (2+(vecSize+1)*N) + 9;
sampleIn = [];
validIn = [];
varRIn = [];
len = 0;
for ij = 1:numFrames
    dataInFrame = dataSamples{ij};
    if scalar
        len = length(dataInFrame);
        len = size(dataInFrame,2);
                                                       %#ok
   end
   data = [];
   valid=[];
   varR = [];
    for ii = 1:len
        data = [data dataInFrame(:,ii) ...
            zeros(vecSize,idlecyclesbetweensamples)]; %#ok
        valid = [valid true(1,1) ...
            false(1,idlecyclesbetweensamples)];
                                                       %#ok
        varR = [varR varRtemp{ij}(ii) ...
            zeros(1,idlecyclesbetweensamples)];
                                                       %#ok
    end
    sampleIn = cast([sampleIn,data, ...
        zeros(vecSize,idlecyclesbetweenframes)],"like",dataInFrame);
   validIn = logical([validIn,valid,zeros(1,idlecyclesbetweenframes)]);
    varRIn = fi([varRIn,varR,zeros(1,idlecyclesbetweenframes)],0,12,0);
end
sampletime = 1:
simTime = length(validIn);
```

#### **Run Simulink Model**

Run the model. Running the model imports the input signal variables from the MATLAB® workspace to the CIC Decimator block in the model.

```
open_system(modelname);
sim(modelname);
```

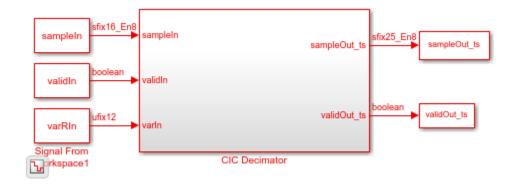

## Compare Simulink Block Output with MATLAB System Object Output

Capture the output of the Simulink block. Compare that output with the output of the dsp.CICDecimator System object.

```
sampleOut = squeeze(sampleOut_ts.Data).';
validOut = squeeze(validOut_ts.Data);
cicOutput = sampleOut(validOut);

fprintf('\nCIC Decimator\n');
difference = (abs(cicOutput-cicFcnOutput(1:length(cicOutput)))>0);
fprintf(['\nTotal number of samples that differed between Simulink block ' ...
    'output and MATLAB System object output: %d \n'],sum(difference));
```

CIC Decimator

Total number of samples that differed between Simulink block output and MATLAB System object out

# **HDL Code Generation and Deployment**

# **Prototype DSP HDL Algorithms on Hardware**

Support packages such as the HDL Coder Support Package for Xilinx RFSoC Devices enable you to design, prototype, and verify practical digital signal processing systems on hardware.

- Use an Xilinx RFSoC board as an I/O peripheral to transmit and receive real-time arbitrary waveforms using MATLAB® System objects or Simulink blocks.
- Acquire high-bandwidth signals by using burst mode.
- Run signal processing application examples to get started with targeting your designs to hardware.
- In Simulink, customize and prototype DSP algorithms. Target only the FPGA fabric of the device, or deploy partitioned hardware-software co-design implementations across the ARM<sup>®</sup> processor and the FPGA fabric of the device.

The "Polyphase Channelizer" (HDL Coder Support Package for Xilinx RFSoC Devices) example shows how to use the Channelizer block to process incoming analog-to-digital converter (ADC) samples and produce a spectrum that has 512 MHz of bandwidth. The "Pulse-Doppler Radar Using Xilinx RFSoC Device" (SoC Blockset Support Package for Xilinx Devices) example shows how to use the Discrete FIR Filter block in a pulse-Doppler radar system targeted on the Xilinx Zynq®  $UltraScale+^{TM}$  RFSoC evaluation kit.

## **How to Install Support Packages**

A support package is an add-on that enables you to use a MathWorks® product with specific third-party hardware and software. Support packages use the license of the base product. For instance, HDL Coder Support Package for Xilinx RFSoC Devices requires a license for HDL Coder.

Install support packages using the MATLAB **Add-Ons** menu. You can also use the **Add-Ons** menu to update installed support package software or update the firmware on third-party hardware.

To install support packages, on the MATLAB **Home** tab, in the **Environment** section, select **Add-Ons** > **Get Hardware Support Packages**. You can filter this list by selecting categories (such as hardware vendor or application area) or by performing a keyword search.

Search the **Add-Ons** list for these support packages:

- HDL Coder Support Package for Xilinx RFSoC Devices
- SoC Blockset<sup>™</sup> Support Package for Xilinx Devices
- HDL Coder Support Package for Intel SoC Devices
- HDL Coder Support Package for Xilinx Zyng<sup>®</sup> Platform
- HDL Coder Support Package for Intel FPGA Boards
- Embedded Coder® Support Package for Xilinx Zynq Platform (needed only for hardware-software co-design)
- Embedded Coder Support Package for Intel SoC Devices (needed only for hardware-software codesign)

When the support package installation is complete, you must set up the host computer and radio hardware. For Windows® systems, the installer provides guided setup steps. For Linux® systems, the installer links to manual setup instructions.

# See Also

# **More About**

- Xilinx RFSoC Devices
- "Pulse-Doppler Radar Using Xilinx RFSoC Device" (SoC Blockset Support Package for Xilinx Devices)
- "Polyphase Channelizer" (HDL Coder Support Package for Xilinx RFSoC Devices)

# **Radar Application Examples**

# FPGA-Based Beamforming in Simulink: Algorithm Design

This example shows the first half of a workflow to develop a beamformer in Simulink® suitable for implementation on hardware, such as a field programmable gate array (FPGA). It also shows how to compare the results of the implementation model with those of a behavioral model.

The second part of the example "FPGA-Based Beamforming in Simulink: Code Generation" on page 5-9 shows how to generate HDL code from the implementation model and verify that the generated HDL code produces the correct results compared to the behavioral model.

This example shows how to implement an FPGA-ready beamformer to match a corresponding behavioral model in Simulink by using the Phased Array System Toolbox $^{\text{\tiny M}}$ , DSP System Toolbox $^{\text{\tiny M}}$ , and Fixed-Point Designer $^{\text{\tiny M}}$  libraries. To verify the implementation model, this example compares the simulation output of the implementation model with the output of the behavioral model.

The Phased Array System Toolbox is used to design and verify the floating-point functional algorithm, which provides the behavioral reference model. The behavioral model is then used to verify the results of the fixed-point implementation model used to generate HDL code.

Fixed-Point Designer provides data types and tools for developing fixed-point and single-precision algorithms to optimize performance on embedded hardware. You can perform bit-true simulations to observe the impact of limited range and precision without implementing the design on hardware.

## **Partitioning Model for FPGA**

There are three key modeling concepts to keep in mind when preparing a Simulink model to target FPGAs:

- **Sample-based processing:** Also commonly referred to as serial processing, sample-based processing is an efficient data processing technique in hardware designs that enables you to tradeoff between resources and throughput.
- Subsystem targeted for HDL code generation: In order to generate HDL code from a model, the implementation algorithm must be inside a Simulink subsystem.
- **Time-aligned outputs of behavioral and implementation models:** For comparing the outputs of the behavioral and FPGA implementation models, you must time align their outputs by adding latency to the behavioral model.

#### **Beamforming Algorithm**

This example shows a phase-shift beamformer as the behavioral algorithm, which is re-implemented in the HDL Algorithm subsystem by using Simulink blocks that support HDL code generation. The beamformer calculates the phase required between each of the ten channels to maximize the received signal power in the direction of the incident angle. The figure shows the Simulink model with the behavioral algorithm and its corresponding implementation algorithm for an FPGA.

```
modelname = 'SimulinkBeamformingHDLWorkflowExample';
open_system(modelname);
set(allchild(0),'Visible','off');
```

#### Conventional Beamforming with Noise

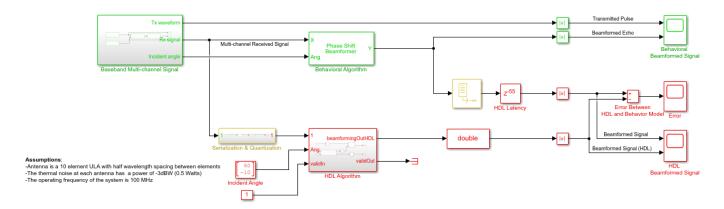

Copyright 2020-2021 The MathWorks Inc

The Simulink model has two branches. The top branch is the behavioral, floating-point model of the algorithm and the bottom branch is the functionally-equivalent fixed-point version using blocks that support HDL code generation. Besides plotting the output of both branches to compare the two, this example also calculates and plots the difference, or error, between both outputs.

The model has a Delay ( $Z^{-55}$ ) block at the output of the behavioral algorithm. This delay is necessary because the implementation algorithm uses 55 delays to implement pipelining which creates latency that needs to be accounted for. Accounting for this latency is called delay balancing and is necessary to time-align the output between the behavioral model and the implementation model to make it easier to compare the results.

#### **Multi-Channel Receive Signal**

To synthesize a received signal at the phased array antenna, the model includes a subsystem that generates a multi-channel signal. The Baseband Multi-channel Signal subsystem models a transmitted waveform and the received target echo at the incident angle captured via a 10-element antenna array. The subsystem also includes a receiver pre-amp model to account for receiver noise. This subsystem generates the input stimulus for our behavioral and implementation models.

open\_system([modelname '/Baseband Multi-channel Signal']);

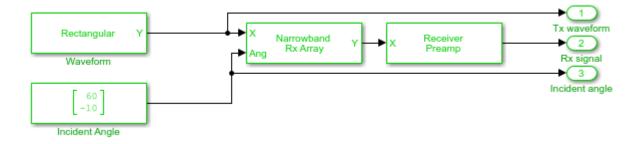

#### **Serialization and Quantization**

The model includes a Serialization & Quantization subsystem which converts floating-point, frame-based signals to fixed-point, sample-based signals necessary for modeling streaming data in

hardware. This model uses scalar streaming processing because this algorithm runs slower than 400 MHz. The hardware implementation can be optimized for resources rather than for higher throughput.

open\_system([modelname '/Serialization & Quantization']);
set\_param(modelname, 'SimulationCommand', 'update')

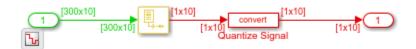

The input signal to the serialization subsystem has 10 channels with 300 samples per channel or a 300x10 size signal. The subsystem serializes, or unbuffers, the signal producing a sample-based signal that's 1x10, i.e., one sample per channel, which is then quantized to meet the requirements of the system.

The output data type of the Quantize Signal block is fixdt(1,12,9), which is a signed value with 12-bit word length and 9-bit fraction length precision. The word length is 12 bits because the design is targeted to a Xilinx® Virtex®-7 FPGA which is connected to a 12-bit ADC. The fraction length accommodates the maximum range of the input signal.

#### **Designing the Implementation Subsystem**

The HDL Algorithm subsystem, which is targeted for HDL code generation, implements the beamformer, which was designed using Simulink blocks that support HDL code generation.

The Angle2SteeringVec subsystem calculates the signal delay at each antenna element of a Uniform Linear Array (ULA). The delay is then fed to a multiply and accumulate (MAC) subsystem to perform beamforming.

open\_system([modelname '/HDL Algorithm']);

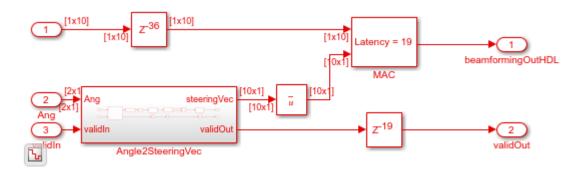

The algorithm in the HDL Algorithm subsystem is functionally equivalent to the phase-shift beamforming behavioral algorithm but can generate HDL code. There are three main differences that enable this subsystem to generate efficient HDL code.

- 1 The design processes inputs serially, i.e. using sample-based processing.
- **2** The subsystem uses fixed-point data types for any calculations.
- **3** The implementation includes Delays that enable pipelining by the HDL synthesis tool.

To ensure proper clock timing, any delay added to one branch of the implementation model must be matched to all other parallel branches as seen above. The Angle2SteeringVec subsystem, for

example, has 36 delays; therefore, the top branch of the HDL Algorithm subsystem includes a delay of 36 samples right before the MAC subsystem. Likewise, the MAC subsystem uses 19 delays, which must be balanced by adding 19 delays to the output of the Angle2SteeringVec subsystem. This figure shows the inside of the MAC subsystem to illustrate the 19 delays.

```
open_system([modelname '/HDL Algorithm/MAC']);
set_param(modelname,'SimulationCommand','update')
```

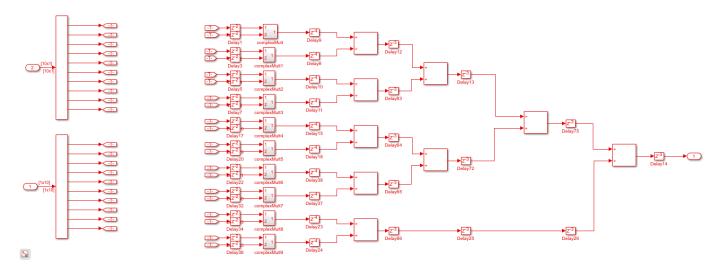

The bottom branch of the MAC subsystem has a  $Z^{-2}$  block, followed by the complex multiply block which contains a  $Z^{-1}$ , then a  $Z^{-4}$  block, followed by 4 delay blocks of  $Z^{-3}$  for a total of 19 delays. The delay values are defined in the PreLoadFcn callback in Model Properties.

#### **Calculating the Steering Vector**

The Angle2SteeringVec subsystem calculates the steering vector from the signal's angle of arrival. It first calculates the signal's arrival delay at each sensor by matrix-multiplying the antenna element position in the array by the incident direction of the signal. The delays are then passed to the SinCos subsystem which calculates the sine and cosine trigonometric functions by using the simple and efficient CORDIC algorithm.

open\_system([modelname '/HDL Algorithm/Angle2SteeringVec']);

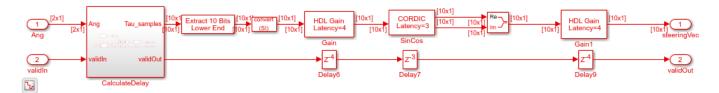

Because this design consists of a 10 element ULA spaced at half-wavelength, the antenna element position is based on the spacing between each antenna element measured outwardly from the center of the antenna array. Define the spacing between elements as a vector of 10 numbers ranging from -6.7453 to 6.7453, i.e., with a spacing of 1/2 wavelength, which is 2.99/2. In fixed-point arithmetic, the data type used for the element spacing vector is fixdt(1,8,4), i.e., a signed value with 8-bit word length and 4-bit fraction length.

## Deserialization

To compare your sample-based fixed-point implementation with the floating-point frame-based behavioral design you need to describilize the output of the implementation subsystem and convert it to a floating-point data type. Alternatively, you can compare the results directly with sample-based signals but then you must unbuffer the output of the behavioral model to match the sample-based signal output from the implementation algorithm, as shown in this figure.

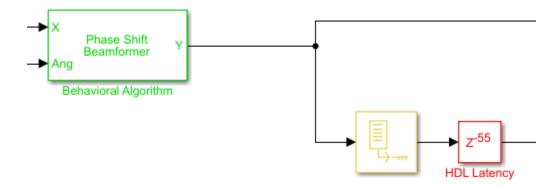

In this case, you only need to convert the output of the HDL Algorithm subsystem to floating-point by setting the output of the Data Type Conversion block to double.

## **Comparing Output of HDL Model to Behavioral Model**

Run the model to display the results. You can run the Simulink model by clicking the Play button or calling the sim command from the MATLAB® command line. Use the scopes to compare the outputs visually.

sim(modelname);

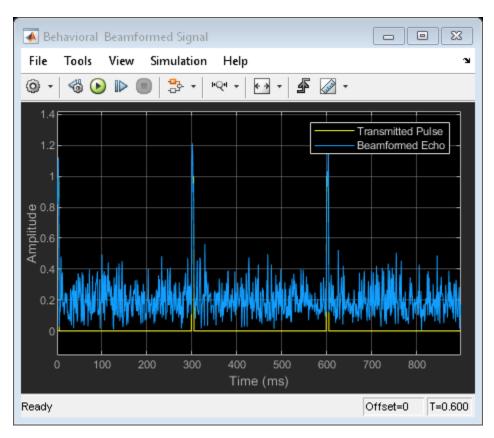

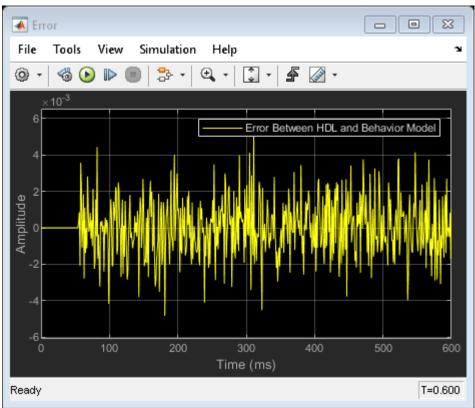

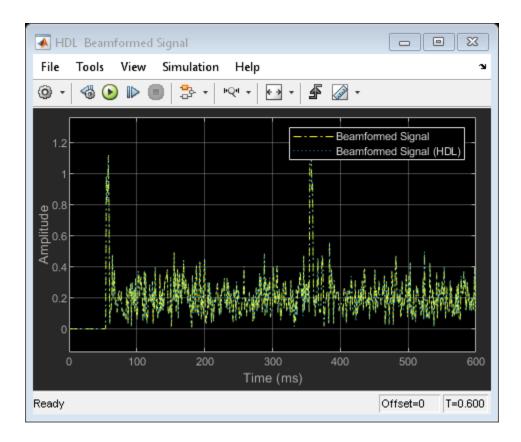

The Time Scope of the Beamformed Signal and Beamformed Signal (HDL) shows that the two signals are nearly identical. The error is on the order of 10^-3 in the Error scope. This result shows that the HDL Algorithm subsystem is producing the same output as the behavioral model within quantization error. This verification is an important first step before generating HDL code.

Because the HDL model used 55 delays, the scope titled HDL Beamformed Signal is delayed by 55ms when compared to the original transmitted or beamformed signal shown on the Behavioral Beamformed Signal scope.

#### **Summary**

This example is the first of a two-part tutorial series on how to design an FPGA-ready algorithm, automatically generate HDL code, and verify the HDL code in Simulink. This example showed how to use blocks from the Phased Array System Toolbox to create a behavioral model to serve as a golden reference, and how to create a subsystem for hardware implementation using Simulink blocks that support HDL code generation. It also compared the output of the implementation model to the output of the corresponding behavioral model to verify that the two algorithms are functionally equivalent.

Once you verify that your implementation algorithm is functionally equivalent to your golden reference, you can use HDL Coder $^{\text{\tiny TM}}$  for "HDL Code Generation from Simulink" (HDL Coder) and HDL Verifier $^{\text{\tiny TM}}$  to "Generate a Cosimulation Model" (HDL Coder) test bench.

The second part of this two-part tutorial series "FPGA-Based Beamforming in Simulink: Code Generation" on page 5-9 shows how to generate HDL code from the implementation model and verify that the generated HDL code produces the same results as the floating-point behavioral model as well as the fixed-point implementation model.

# FPGA-Based Beamforming in Simulink: Code Generation

This example shows the second half of a workflow to generate HDL code for a beamforming algorithm and verify that the generated code is functionally correct.

The first part of the example, "FPGA-Based Beamforming in Simulink: Algorithm Design" on page 5-2, shows how to develop an algorithm in Simulink® suitable for implementation on hardware, such as a field programmable gate array (FPGA), and how to compare the output of the fixed-point implementation model to that of the corresponding floating-point behavioral model.

This example uses HDL Coder<sup>TM</sup> to generate HDL code from the Simulink model developed in the first part and verifies the HDL code using HDL Verifier<sup>TM</sup>. HDL Verifier is used to generate a cosimulation test bench model to verify the behavior of the generated HDL code. The test bench uses ModelSim® for cosimulation to verify the automatically generated HDL code.

The Phased Array System  $Toolbox^{m}$  Simulink blocks model operations on frame-based, floating-point data and provides the behavioral reference model. The example uses this behavioral model to verify the results of the implementation of the algorithm for hardware and the generated HDL code.

HDL Coder generates portable synthesizable Verilog® and VHDL® code for over 300 Simulink blocks that support HDL code generation. Those Simulink blocks operate on serial data using fixed-point arithmetic with delays included to enable pipelining by the synthesis tool.

HDL Verifier helps you test and verify Verilog and VHDL designs for FPGAs, ASICs, and SoCs. This example verifies HDL generated from a Simulink model against a test bench running in Simulink using cosimulation with an HDL simulator.

#### **Implementation Model**

This tutorial assumes that you have a Simulink model that contains a subsystem with a beamforming algorithm designed using Simulink blocks that use fixed-point arithmetic and support HDL code generation. The "FPGA-Based Beamforming in Simulink: Algorithm Design" on page 5-2 example shows how to create such a model.

Alternatively, if you start with a new model, you can run hdlsetup (HDL Coder) to configure the Simulink model for HDL code generation. To configure the Simulink model for test bench creation, open the Model Settings, select **Test Bench** under **HDL Code Generation** in the left panel, and check **HDL test bench** and **Cosimulation model** in the **Test Bench Generation Output** properties group.

#### Comparing Results of Implementation Model to Behavioral Model

Run the model created in the "FPGA-Based Beamforming in Simulink: Algorithm Design" on page 5-2 example to display the results. You can run the Simulink model by clicking the Play button or calling the sim command from the MATLAB® command line. Use the Time Scope blocks to compare the output frames visually.

```
modelname = 'SimulinkBeamformingHDLWorkflowExample';
open_system(modelname);
% Ensure model is visible and not obstructed by scopes.
set(allchild(0),'Visible','off');
sim(modelname);
```

#### **Conventional Beamforming with Noise**

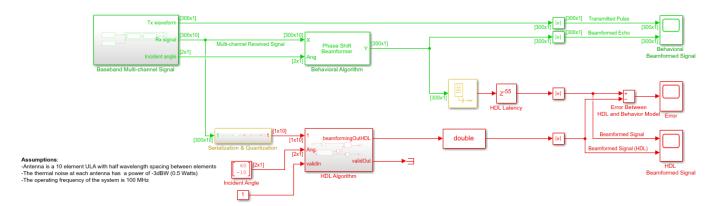

**L** 

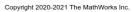

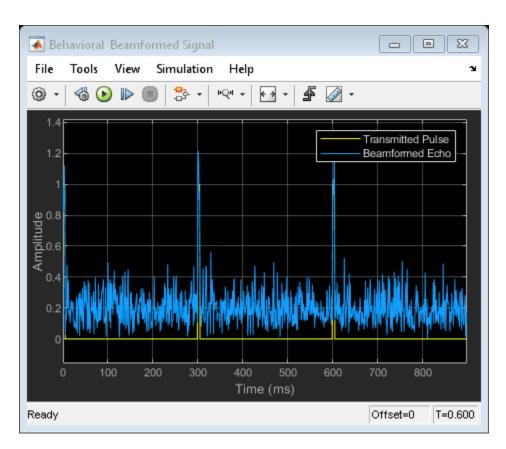

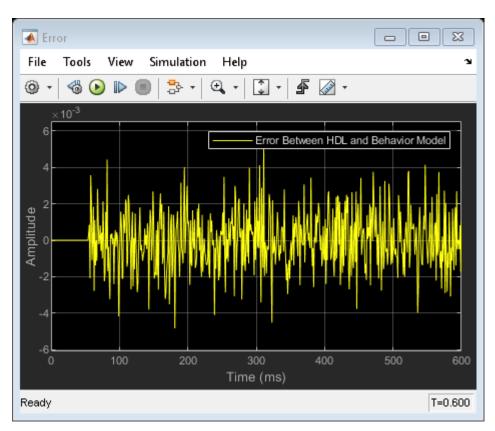

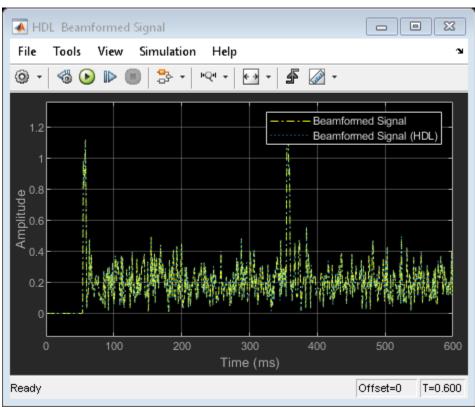

# **Model Settings**

Once you verify that your fixed-point implementation model produces the same results as your floating-point behavioral model, you can generate HDL code and test bench. First, set the HDL Code Generation parameters in the Simulink Configuration Parameters dialog. For this example, set the following parameters in Model Settings under HDL Code Generation:

- **Target:** Xilinx Vivado synthesis tool; Virtex7 family; Device xc7vx485t; package ffg1761, speed -1; and target frequency of 300 MHz.
- **Optimization:** Uncheck all optimizations except Balance delays.
- **Global Settings:** Set the Reset type to Asynchronous.
- **Test Bench:** Select HDL test bench and Cosimulation model.

The reason the optimizations are disabled in this model is because some blocks used in our implementation are already HDL-optimized blocks, which could conflict with the HDL Coder optimizations.

#### **HDL Code Generation and Test Bench Creation**

Next, use HDL Coder to generate HDL code for the HDL Algorithm subsystem. For an example of how to generate HDL code, see "Generate HDL Code from Simulink Model" (HDL Coder).

Use these commands to generate HDL code and test bench.

```
makehdl([modelname '/HDL Algorithm']); % Generate HDL code
makehdltb([modelname '/HDL Algorithm']); % Generate Cosimulation test bench
```

When you call the makehdl command, the MATLAB command window shows the amount of delay added during the automatic code generation process. In this case, 24 delays are added which results in an extra delay of 24\*1ms = 24ms. The final output is expected to be delayed this additional amount, for a total delay of 79ms.

Because of this extra delay added during code generation, the output of the floating-point behavioral model needs to be delay balanced by adding 24 delays to the original 55. This delay aligns the output of the behavioral model with the implementation model and the cosimulation output.

The process of generating the HDL code and test bench creates a new Simulink model in the working folder, named gm <modelname> mq. The model contains a ModelSim Cosimulation block.

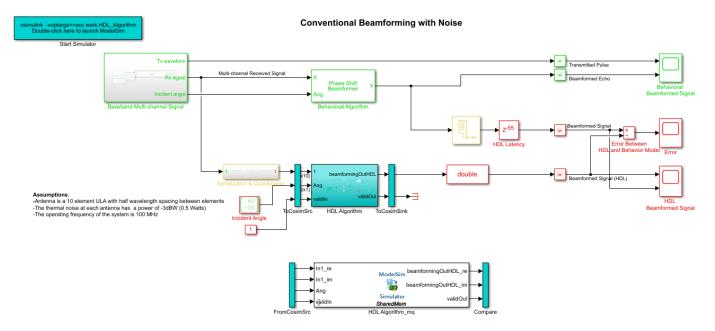

Use these commands to open the test bench model.

```
modelname = ['gm_',modelname,'_mq'];
open system(modelname);
```

In this new model, change the delay setting in the HDL Latency block to 79 to account for the 24 delays added by the code generation process. Using a delay of 79 ensures that the behavioral model output is time-aligned with the output of the implementation and cosimulation output.

#### **HDL Code Verification via Cosimulation**

Before opening ModelSim make sure that the command to start ModelSim, vsim, is on the path of your machine.

To run the cosimulation model, double-click the blue rectangular box in the upper-left corner of the Simulink test model to launch ModelSim.

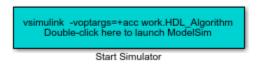

Run the Simulink test bench model to display the simulation results. You can run the Simulink model by clicking the Play button or calling the sim command on the MATLAB command line. The test bench model includes Time Scope blocks to compare the output of the cosimulation performed with ModelSim with the output of the HDL subsystem in Simulink.

If you have ModelSim on your path, use this command to run the test bench.

```
sim(modelname);
```

After starting ModelSim, running the Simulink test bench model will populate Questa Sim with the HDL model's waveforms and Time Scopes in Simulink. The figures show examples of the results in Questa Sim and Simulink scopes.

NOTE: You must restart Questa Sim each time you want to run the Simulink simulation. To restart, call restart at the Questa Sim command line. Alternatively, you can quit Questa Sim and re-launch it by double-clicking the blue box in the upper-left corner of the Simulink test bench model.

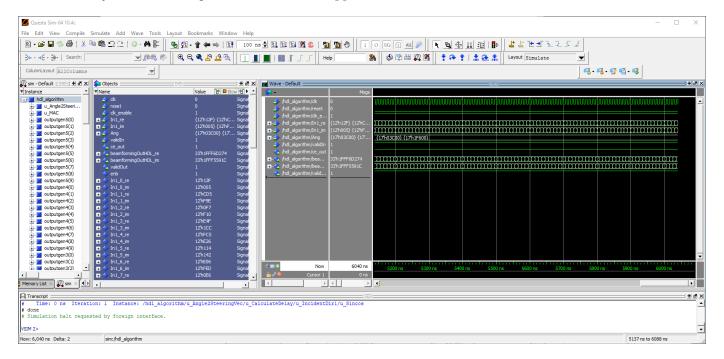

The Simulink scope shows both the cosimulation and HDL model (DUT) producing a 79ms delayed version of the original signal produced by the behavioral model, as expected, with no difference between the two waveforms. The 79ms delay is due to the original 55ms delay added in the HDL Algorithm subsystem to enable pipelining by the synthesis tool and an additional 24ms delay due to the delay balancing added by HDL code generation. The additional 24 delays are reported during the code generation step.

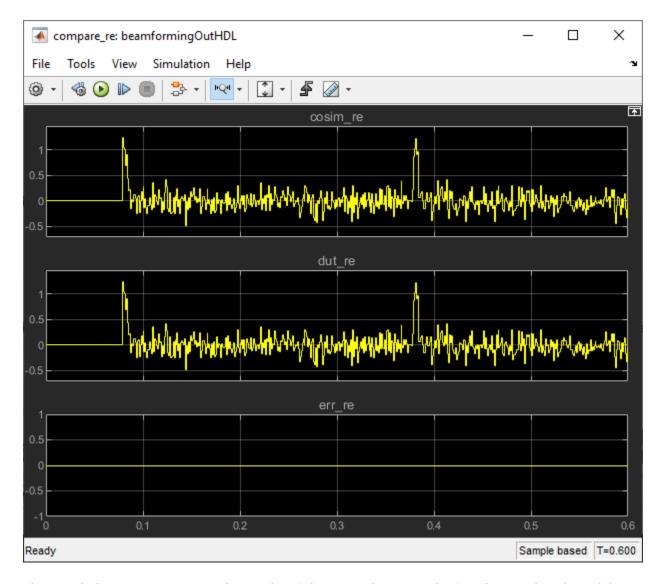

The Simulink scopes comparing the results of the cosimulation can be found in test bench model inside the Compare subsystem, which is at the output of the HDL Algorithm\_mq subsystem.

Use this command to open the subsystem with the scopes.

open\_system([modelname,'/Compare/Assert\_beamformingOutHDL'])

#### Summary

This example is the second of a two-part tutorial series on how to automatically generate HDL code for a fixed-point, sample-based beamforming algorithm and verify the generated code in Simulink. The first part of the tutorial, "FPGA-Based Beamforming in Simulink: Algorithm Design" on page 5-2, shows how to develop an algorithm in Simulink suitable for implementation on an FPGA. This example showed how to set up a model to generate the HDL code and a cosimulation test bench for a Simulink subsystem created with blocks that support HDL code generation. It showed how to set up and launch ModelSim to cosimulate the HDL code and compare its output to the output generated by the HDL implementation model.

# FPGA-Based Monopulse Technique: Algorithm Design

This example shows the first half part of a workflow to develop a monopulse technique where the signal is downconverted using digital downconversion (DDC). The model in this example is suitable for implementation on FPGA. This example focuses on the design of monopulse technique to estimate the azimuth and elevation of an object.

The second part of the example, "FPGA-Based Monopulse Technique: Code Generation" on page 5-27, shows how to generate HDL code from the implementation model and verify that the generated HDL code produces the correct results compared to the behavioral model. The entire algorithm is designed using fixed-point data types.

The example shows how to design an FPGA-ready monopulse technique to match a corresponding behavioral model in Simulink® using the Phased Array System Toolbox $^{\text{\tiny TM}}$ , DSP HDL Toolbox $^{\text{\tiny TM}}$ , and Fixed-Point Designer $^{\text{\tiny TM}}$ . To verify the implementation model, the example compares the simulation output of the implementation model with the output of the behavioral model.

The Phased Array System Toolbox provides the floating-point behavioral model for the monopulse technique as a phased. Monopulse Feed System object  $^{\text{\tiny TM}}$ . DSP HDL Toolbox provides the FIR filter essential for the downconversion filtering.

Fixed-Point Designer provides data types and tools for developing fixed-point and single-precision algorithms to optimize performance on embedded hardware. Bit-true simulations can be performed to observe the impact of limited range and precision without implementing the design on hardware.

Monopulse is a technique where the received echoes from different elements of an antenna are used to estimate the direction of arrival (DOA) of a signal. This direction helps estimate the location of an object. The example uses DSP HDL Toolbox and Fixed-Point Designer to design the algorithm. This technique uses four beams to measure the angular position of the target. All the four beams are generated simultaneously and the difference of azimuth and elevation is achieved in a single pulse, hence, the name monopulse.

#### **Designing the Subsystem**

The algorithm is implemented by using Simulink® blocks that support HDL code generation. The model assumes that the signal is received from the 4-element uniform rectangular array (URA), so, the model has 4 sinusoids as inputs. Assuming a 4-element URA, the model is comprised of 4 receive channels from each of the elements of the URA. Once the signals are converted to the digital domain, DDC blocks ensure that the frequency of the received signal is lowered to reduce the sample rate for processing. The block diagram shows the subsystem which consists of the following modules.

- 1 Multi-Channel Input Signal
- 2 Digital Down-Conversion
- **3** Monopulse Sum and Difference Channels

```
modelname = 'SimulinkDDCMonopulseHDLWorkflowExample';
open_system(modelname);
% Ensure model is visible and not obstructed by scopes.
set(allchild(0),'Visible','off');
```

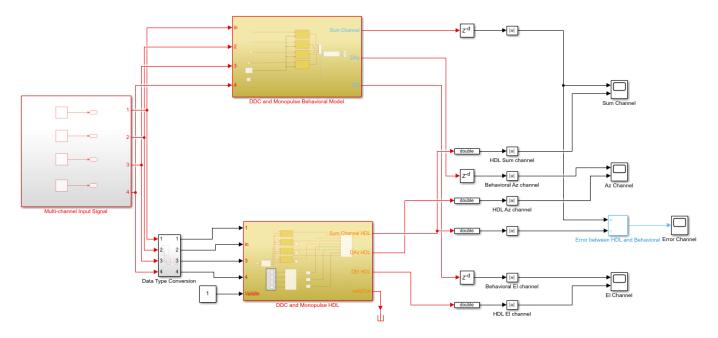

Copyright 2020-2021 The MathWorks Inc.

The Simulink model has two branches. The top branch is the behavioral floating-point model of the monopulse technique and digital downconversion algorithm and the bottom branch is the functionally equivalent fixed-point version using blocks that support HDL code generation. Apart from plotting the output of both branches to compare the two, the difference, or error, between sum channel of both the outputs has also been calculated and plotted.

The output of the behavioral model has a delay ( $Z^{-220}$ ) block. This delay is needed because the implementation algorithm uses 220 delays to enable pipelining which creates latency that needs to be accounted for. This latency is necessary to time-align the output between the behavioral model and the implementation model.

# **Digital DownConversion (DDC)**

The DDC and Monopulse HDL subsystem shows how the received signal sampled at 80 MHz and nearly 15 MHz carrier frequency is downconverted to baseband via the DDC and then passed to the monopulse sum and difference subsystem. A DDC module is a combination of a numerically controlled oscillator (NCO) and a set of low-pass filters. The NCO block provides the signal to mix and demodulate the incoming signal.

```
open_system([modelname '/DDC and Monopulse HDL']);
```

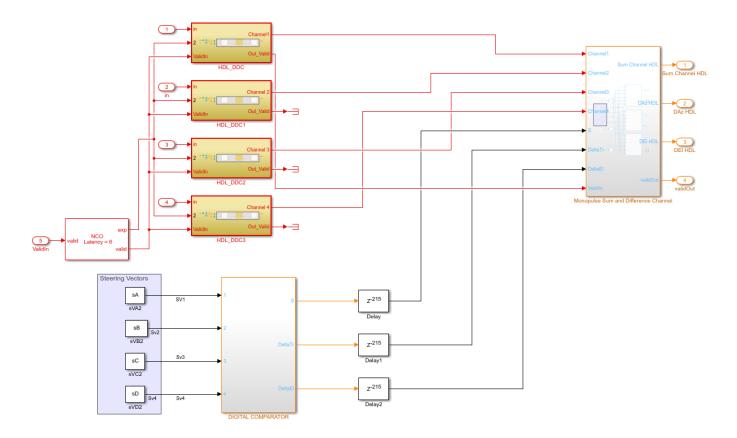

The delay of 215 ms at the sum and difference output of the steering vectors in the implementation subsystem compensates for the delay of the downconversion chain.

A DDC also contains a set of lowpass filters as shown in the figure. Once mixed, the lowpass filtering of the mixed signal is required to eliminate the high frequency components. This example uses a cascaded filter chain for lowpass filtering. The NCO generates the high-accuracy sinusoid for the mixer. The NCO block has a latency of 6 cycles. This signal is mixed with the incoming signal and is converted from a higher frequency to a relatively lower frequency as it progresses through the filter stages.

open\_system([modelname '/DDC and Monopulse HDL/HDL\_DDC']);

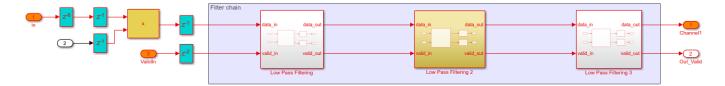

In this example, the incoming signal has a carrier frequency of 15 MHz and is sampled at 80 MHz. The downconversion process brings the sampled signal down to a few kHz. The coefficients for the lowpass FIR filters are designed using filterBuilder. The coefficient values must be chosen to satisfy the required passband criteria.

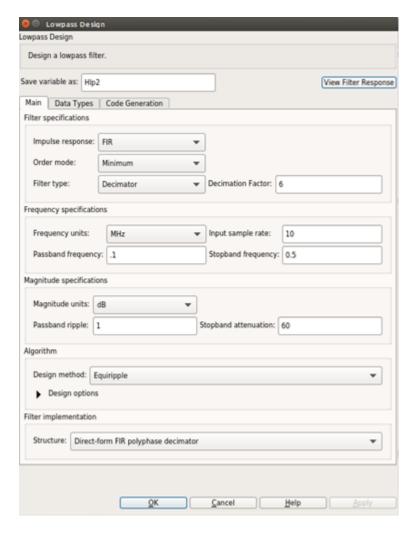

Once generated, the coefficients are used to configure the FIR Filter block.

# **Monopulse Sum and Difference Channels**

The monopulse algorithm must also generate a steering vector for different elements. The steering vectors have been generated for an incident angle of azimuth 30 degrees and elevation 20 degrees. The steering vectors are passed to the digital comparator to provide the desired sum and difference channel outputs. The downconverted signal is then multiplied by the conjugate of these vectors as shown in the figure. By processing the sum and difference channels, the DOA of the received signal can be found. The digital comparator that compares the steering vectors for the different elements of the antenna array is shown.

open\_system([modelname '/DDC and Monopulse HDL/DIGITAL COMPARATOR']);

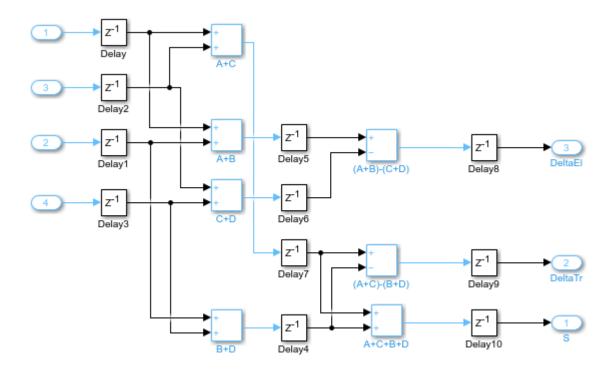

In the figure, the digital comparator takes the steering vectors and computes the sum and difference of the different steering vectors sVA, sVB, sVC and sVD respectively. You can also calculate the steering vectors by using the phased.SteeringVector System object or you can generate them using method similar to the one shown in the "FPGA-Based Beamforming in Simulink: Algorithm Design" on page 5-2. Once the sum and difference of various steering vectors corresponding to each element of the array has been done, the calculation of sum and difference channels for corresponding azimuth and elevation angles are performed. From the Sum and Difference Monopulse subsystem, 3 signals are obtained, namely the sum, the azimuth difference, and the elevation difference. The entire arithmetic is performed in fixed-point data types. Open the monopulse sum and difference channel subsystem by using this command.

open\_system([modelname '/DDC and Monopulse HDL/Monopulse Sum and Difference Channel']);

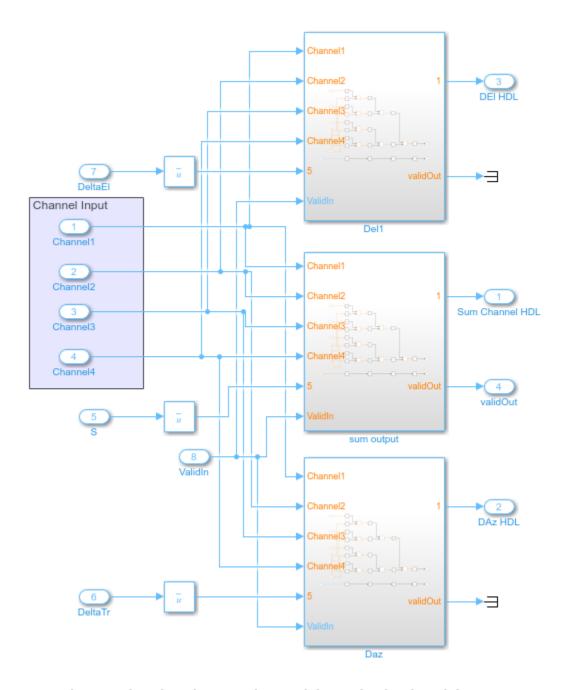

# **Comparing Results of Implementation Model to Behavioral Model**

To compare results of the implementation model to the behavioral model, run the model created to display the results. You can run the Simulink model by clicking the Play button or calling the sim command on the MATLAB® command line. Use Scope blocks to compare the output frames.

sim(modelname);

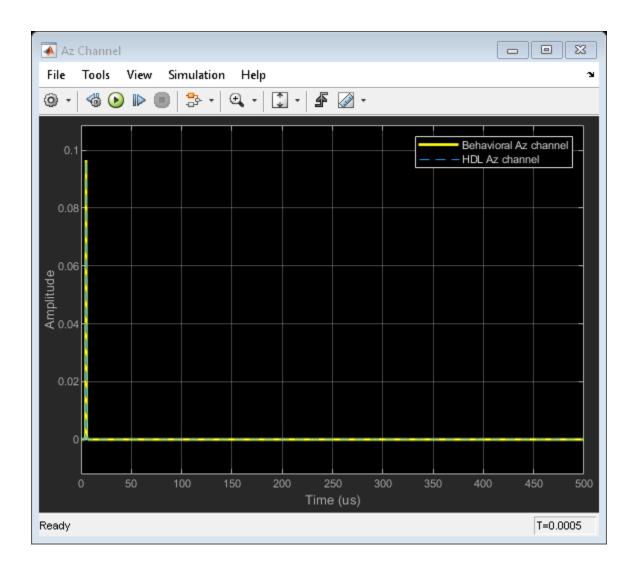

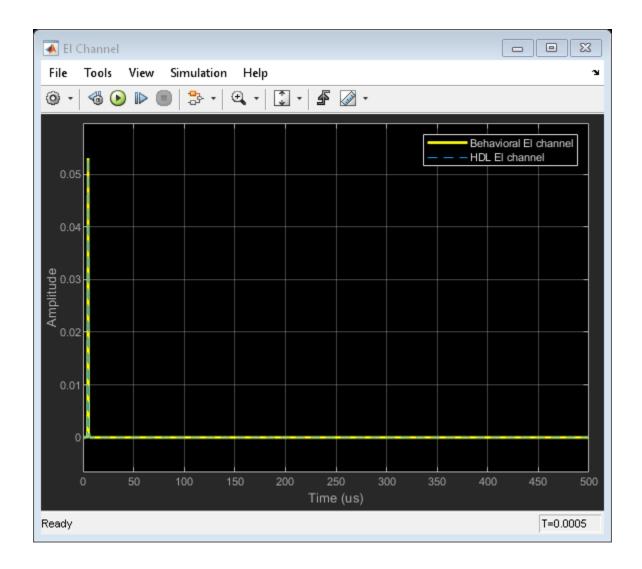

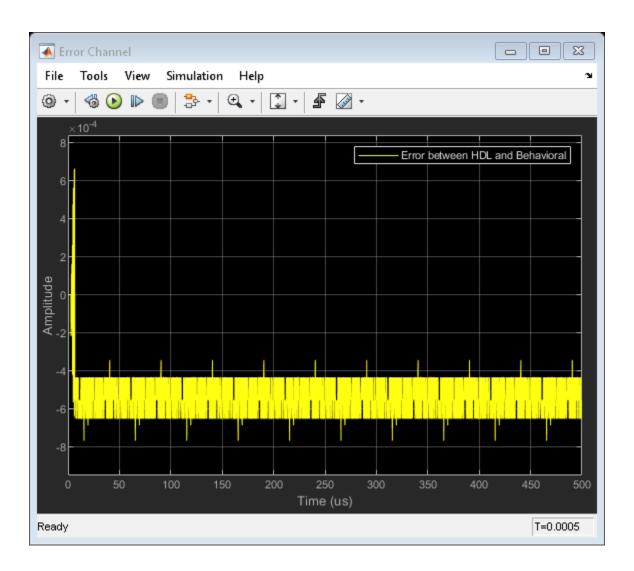

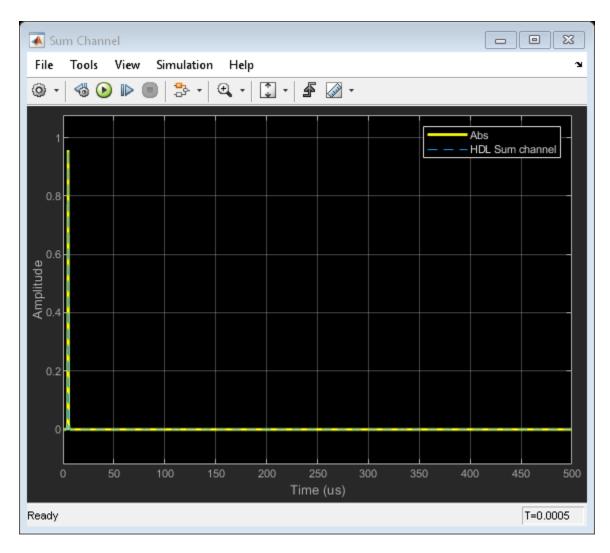

The plots show the output from sum and difference channels. These channels can be fed to an estimator to indicate the angle/direction of the object.

# Summary

This example demonstrates how to design an FPGA-ready algorithm, automatically generate HDL code, and verify the HDL code in Simulink. The example illustrates the design of a Simulink model for a DDC and monopulse feed system, and verifies the results with an equivalent behavioral model from the Phased Array System Toolbox as the golden reference. Apart from the behavioral model, the example demonstrates how to create a subsystem for implementation using Simulink blocks that support HDL code generation. It also compared the output of the implementation model to the output of the corresponding behavioral model to verify that the two algorithms are functionally equivalent.

Once the implementation algorithm is functionally verified to be equivalent to golden reference, HDL  $Coder^{TM}$  can be used for Simulink to HDL code generation and HDL Verifier can be used to "Generate a Cosimulation Model" (HDL Coder) test bench.

The second part of this two-part series shows how to generate HDL code from the implementation model and verify that the generated HDL code produces the same results as the floating-point behavioral model as well as the fixed-point implementation model.

# **FPGA-Based Monopulse Technique: Code Generation**

This example shows the second half of a workflow to generate HDL code for a monopulse technique and verify that the generated code is functionally correct.

The first example in the workflow, "FPGA-Based Monopulse Technique: Algorithm Design" on page 5-16, shows how to develop an algorithm in Simulink® suitable for implementation on hardware, such as a field programmable gate array (FPGA), and how to compare the output of the fixed-point implementation model to that of the corresponding floating-point behavioral model.

This example uses HDL Coder to generate HDL code from the Simulink model developed in part one and verifies the HDL code using HDL Verifier. HDL Verifier is used to generate a cosimulation test bench model to verify the behavior of the automatically generated HDL code. The test bench uses ModelSim® for cosimulation to verify the automatically generated HDL code.

The Phased Array System  $Toolbox^{\mathbb{M}}$  Simulink blocks model operations on floating-point data and provides the behavioral reference model. This behavioral model is used to verify the results of the implementation model and the automatically generated HDL code.

 $HDL\ Coder^{m}$  generates portable, synthesizable  $Verilog @ and\ VHDL @ code for\ Simulink\ blocks\ that$  support  $HDL\ code\ generation$ .

HDL Verifier lets you test and verify Verilog and VHDL designs for FPGAs, ASICs, and SoCs. This example verifies HDL generated from the Simulink model against a test bench running in Simulink using cosimulation with an HDL simulator.

# **Implementation Model**

This example assumes that you have a Simulink model that contains a subsystem with a monopulse technique designed using Simulink blocks that use fixed-point arithmetic and support HDL code generation. "FPGA-Based Monopulse Technique: Algorithm Design" on page 5-16 shows how to create such a model.

To start with a new model, run the hdlsetup (HDL Coder) function to configure the Simulink model for HDL code generation. Open the Model Settings to configure the Simulink model for test bench creation needed for verification. Select **Test Bench** under **HDL Code Generation** in the left panel, and check **HDL test bench** and **Cosimulation model** in the **Test Bench Generation Output** properties group.

# Comparing Results of Implementation Model to Behavioral Model

Run the model created in the "FPGA-Based Monopulse Technique: Algorithm Design" on page 5-16 example to display the results. You can run the Simulink model by clicking the Play button or calling the sim command on the MATLAB® command line. Use the Time Scope blocks to compare the output frames visually.

```
modelname = 'SimulinkDDCMonopulseHDLWorkflowExample';
open_system(modelname);
% Ensure model is visible and not obstructed by scopes.
set(allchild(0),'Visible','off');
sim(modelname);
```

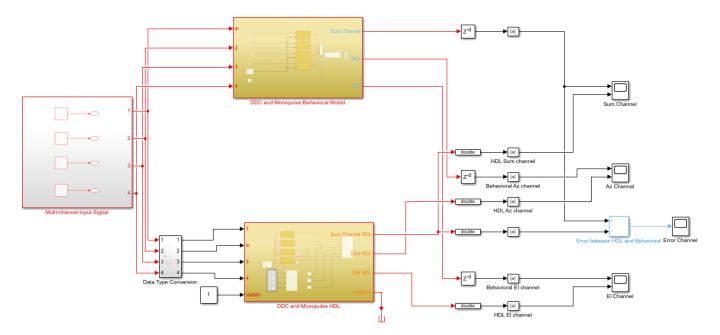

Copyright 2020-2021 The MathWorks Inc.

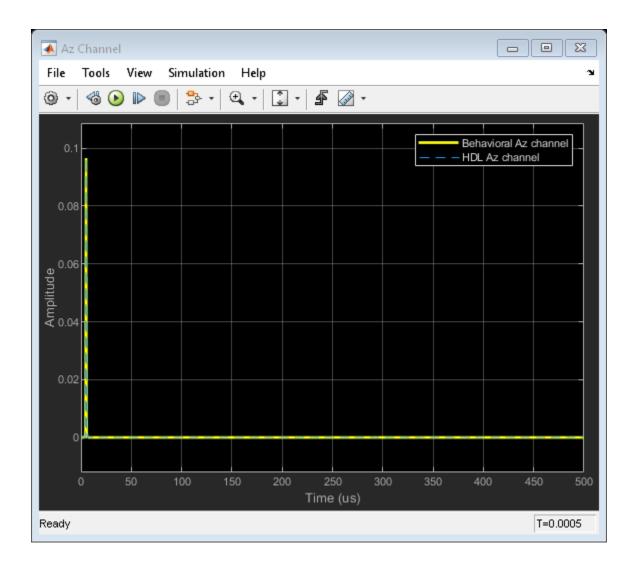

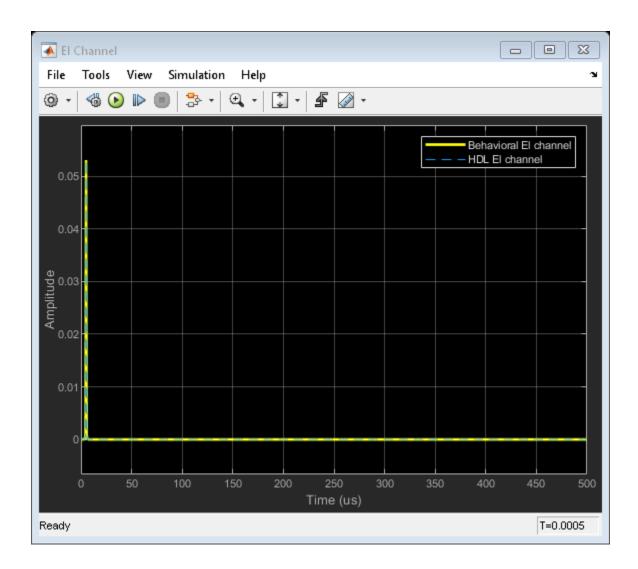

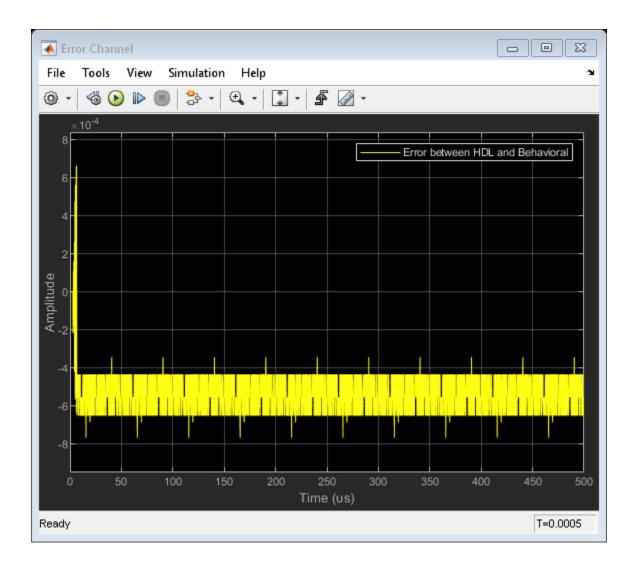

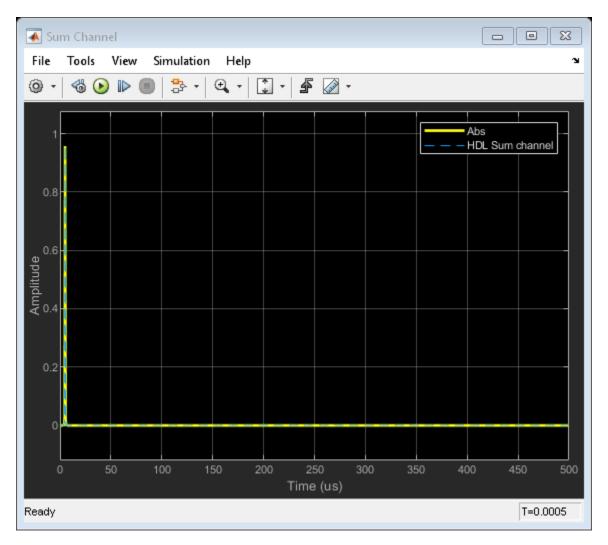

# **Code Generation and Verification**

This section shows how to generate HDL code for a DDC and monopulse technique and verify that the generated code is functionally correct. The behavioral model provides the reference values to ensure that the output from HDL is within tolerance limits.

After the fixed-point implementation is verified and the implementation model produces the same results as your floating-point, behavioral model, you can generate HDL code and test bench. For code generation and test bench, set these HDL Code Generation parameters in the Configuration Parameters dialog.

- **Target:** Xilinx Vivado synthesis tool; Virtex7 family; Device xc7vx485t; package ffg1761, speed -1; and target frequency of 300 MHz.
- **Optimization:** Uncheck all optimizations.
- **Global Settings:** Set the Reset type to Asynchronous.
- Test Bench: Select HDL test bench, Cosimulation model and SystemVerilog DPI test bench.

# **HDL Code Generation and Test Bench Creation**

After Simulink Model Settings are updated, you can use HDL Coder to generate HDL Code for the HDL Algorithm subsystem and use HDL Verifier to generate test bench model.

Use these commands to generate HDL code and test bench.

```
makehdl([modelname '/DDC and Monopulse HDL']); % Generate HDL code
makehdltb([modelname '/DDC and Monopulse HDL ']); % Generate Cosimulation test bench
```

Since the model has accounted for pipelining in the multiplications, and disabled code gen optimizations, there are no extra delays added to the model. To align the output of the behavioral model with the implementation model and the cosimulation, you must compensate for the pipeline delays. A delay of ( $Z^{-215}$ ) is added to the output of the digital comparator. This delay is added to compensate for the latency in the DDC chain. Also, out of the 220 units delay, 215 unit delays compensates for the latency in the DDC chain and 5 units in the monopulse sum and difference subsystem.

When you generate HDL code and test bench, a new Simulink model named gm\_<modelname>\_mq that contains a ModelSim Cosimulation block is created in your working folder.

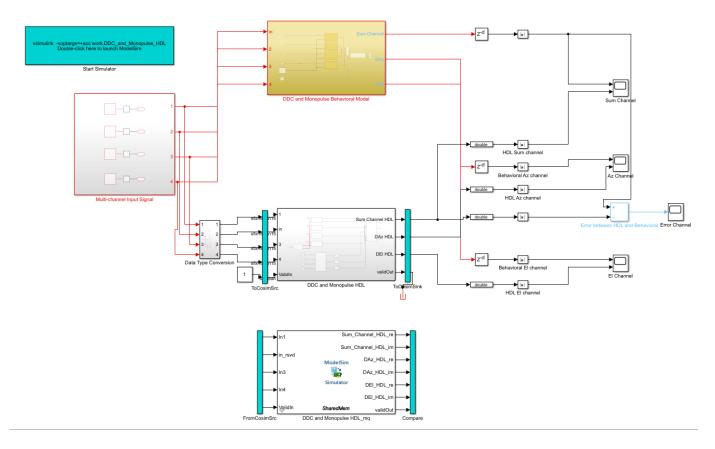

To open the test bench model, use this command.

```
modelname = ['gm_',modelname,'_mq'];
open_system(modelname);
```

Launch ModelSim and run the cosimulation model to display the simulation results. You can click on the Play button on the top of Simulink canvas to run the test bench or run it from the MATLAB® command line.

Use this command to run the test bench.

sim(modelname);

The Simulink test bench model populates the Questa® Sim waveform with the HDL model's signal and Time Scopes in Simulink. The figures show examples of the results in Questa Sim and Simulink scopes.

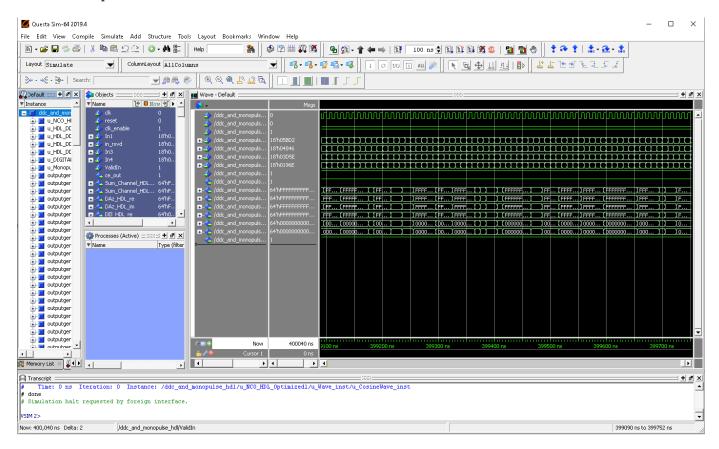

The Simulink scope shows real and imaginary parts for both the cosimulation and design under test (DUT) as well as the error between them.

The Simulink scopes comparing the results of the cosimulation can be found in test bench model inside the Compare subsystem, which is at the output of the DDC and Monopulse HDL\_mq subsystem.

Use this command to open the subsystem with the scopes.

```
open_system([modelname,'/Compare/Assert_Sum Channel HDL'])
```

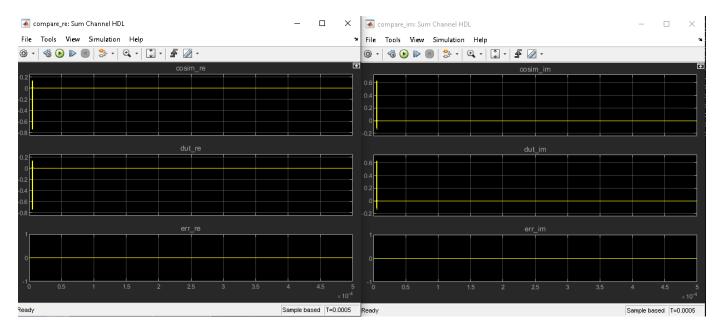

# **Summary**

The generated HDL code as well as a cosimulation test bench for the Simulink subsystem were created with blocks that support HDL code generation. The example showed how to setup and launch ModelSim to cosimulate the HDL code. The cosimulation is performed via ModelSim for the HDL code and comparison of results to the output generated by the HDL model. The example helped in automatically generating HDL code for a fixed-point monopulse technique and verify the generated code in Simulink.

# FPGA-Based Range-Doppler Processing - Algorithm Design and HDL Code Generation

This example shows how to design a range-Doppler response that is ready for FPGA (field programmable gate array) implementation. The example matches the FPGA implementation to a corresponding behavioral model in Simulink® using the Phased Array System Toolbox $^{\text{TM}}$ .

To verify the functional correctness of the hardware implementation model, the example compares the simulation output of that model with the results of the behavioral model. The term deployment here implies designing a model that is suitable for implementation on an FPGA. The model is deployment-ready and this condition is verified in the example. The hardware implementation is designed using fixed-point data types.

The Phased Array System Toolbox provides the floating-point behavioral model for the range-Doppler response through the phased.RangeDopplerResponse System object $^{\text{\tiny TM}}$ . This behavioral model is used to verify the correctness of the implementation model.

Fixed-Point Designer $^{\text{m}}$  provides data types and tools for developing fixed-point and single precision algorithms to optimize performance on an embedded hardware. Bit-true simulations can be performed to observe the impact of limited range and precision without implementing the design in hardware.

This example uses HDL Coder<sup>TM</sup> to generate HDL code from the developed Simulink model and verifies the HDL code using HDL Verifier<sup>TM</sup> tools. HDL Verifier is used to generate a cosimulation test bench model to verify the behavior of the automatically generated HDL code. The testbench uses ModelSim® for cosimulation of the generated HDL code.

# **Range-Doppler Response Algorithm**

The phased.RangeDopplerResponse System object generates the range-Doppler Response using this algorithm.

- **1** Fast-time dimension: Filters the signal with a matched filter to generate the range response. The matched filter is an FIR filter with the coefficients set to the time-reverse replica of the transmitted signal.
- 2 Slow-time dimension: Computes the FFT to generate the Doppler response.

The input data is a matrix of M-by-N values, where M is the number of cells and N is the number of pulses. To calculate the range response, use an FIR filter across the rows (fast-time) and compute the FFT across the columns (slow-time).

#### **Hardware Implementation Model**

This example reuses the example input data and parameters from the phased.RangeDopplerResponse (Phased Array System Toolbox) reference page example.

Serialize and deserialize the signal by using the Serializer1D and Deserializer1D blocks, respectively. These blocks have input and output constraints for code generation, so set the FFT length to 64 and use a subset of the input data cube.

The implementation model uses a word length of 32 bits and a fraction length of 31 bits.

Open the Simulink model by using this command.

```
modelname = 'SimulinkRangeDopplerProcessingHDLWorkflowExample';
open_system(modelname);
% Ensure model is visible and not obstructed by scopes
set(allchild(0),'Visible','off');
```

#### Range Doppler Processing

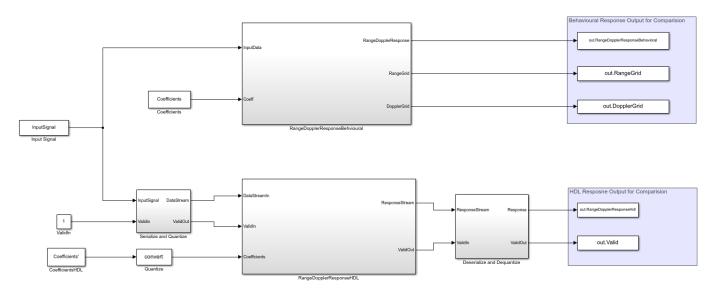

Copyright 2021 The MathWorks Inc.

The Simulink model consists of two branches from the Input block. The top branch is the behavioral model with floating-point operations of the phased.RangeDopplerResponse System object. The bottom branch is the functionally equivalent implementation model using fixed-point data types, designed with blocks that support HDL code generation from the Simulink HDL Coder Library.

The input and coefficients are generated from the range-Doppler example data. The input is a M-by-N matrix, where M is the number of range cells (fast-time dimension) and N is the number of pulses (slow-time dimension). The output of the phased.RangeDopplerResponse object is a M-by-L matrix, where M is the number of range cells and L is the FFT length. Since the input and output of the implementation model have to be data streams, the input is serialized and quantized in the Serialize and Quantize subsystem and the output is deserialized to form a range-Doppler matrix map at the output in the Deserialize and Dequantize subsystem.

#### **Preprocessing and Postprocessing Data**

Open the Serialize and Quantize subsystem.

open system([modelname '/Serialize and Quantize'])

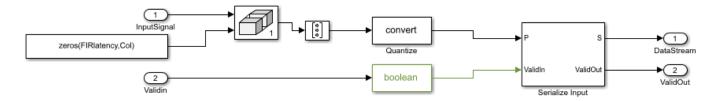

The input data is zero-padded to accommodate the FIR filter latency by using the Matrix Concatenate block. The data is then serialized by a Serializer1D block used in cascade with the reshape and data-type convert (quantize to fixed-point) block.

open\_system([modelname '/Deserialize and Dequantize'])

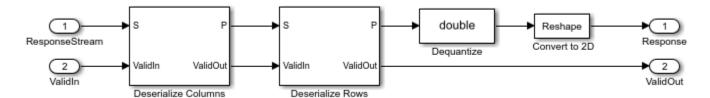

This subsystem uses a Deserializer1D block which uses the data-type convert and reshape blocks to convert the output stream to a range-Doppler map.

### **Matched Filtering - Range Processing Subsystem**

open\_system([modelname '/RangeDopplerResponseHDL/Matched Filtering - Range Processing'])

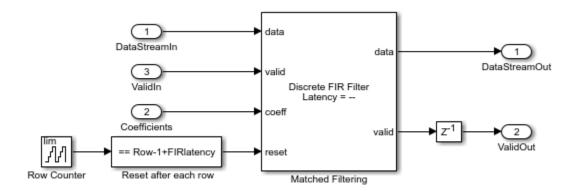

The input stream is processed with a Discrete FIR Filter block with the matching coefficients in the fast-time (row) dimension to get the range response. The block is suitable for hardware implementations and has a latency of seven cycles. The registers in the FIR filter have to be reset to an initial value of 0 after every row. This reset is performed by using a Boolean square wave implemented using a Counter and a Compare To Constant block.

# **Buffer & Transpose-Column**

Open the Buffer & Transpose-Column subsystem.

open system([modelname '/RangeDopplerResponseHDL/Buffer & Transpose - Column'])

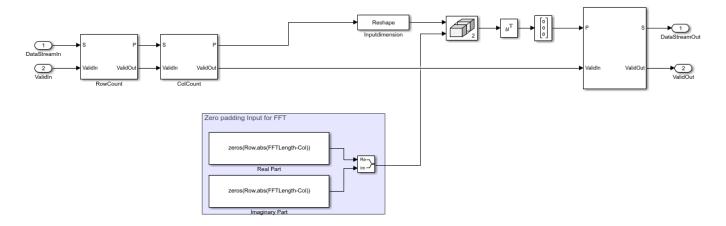

The range-processed data is describlized using cascaded Describlizer1D blocks and is converted to matrix format with a reshape block. This data is now zero padded and transposed for computing the FFT across the slow-time (column) dimension. The range-processed and transposed data is now serialized again for FFT computation (Doppler processing).

# **FFT-Doppler Processing**

Open the FFT-Doppler Processing subsystem.

open\_system([modelname '/RangeDopplerResponseHDL/FFT - Doppler Processing'])

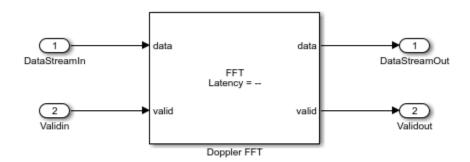

The FFT of the streamed (across column) data is calculated using an FFT block which has a latency of 173 cycles. A streaming radix 2^2 architecture is used with an FFT length of 64.

# **Buffer-FFT Shift**

Open the Buffer-FFT Shift subsystem.

open\_system([modelname '/RangeDopplerResponseHDL/Buffer - FFT Shift'])

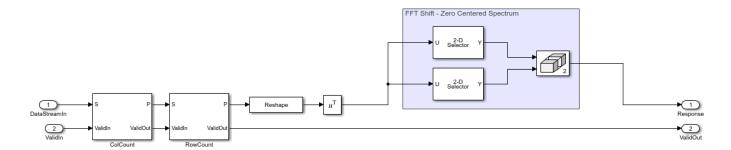

The Doppler-processed serial data is deserialized using Deserialized1D blocks and transposed. The FFT-processed data needs to be rearranged to have a zero-centric spectrum data, which is emulated by using a combination of selector blocks and a matrix concatenate.

### **Serialize Output**

Open the Serialize Output subsystem.

open\_system([modelname '/RangeDopplerResponseHDL/Serialize Output'])

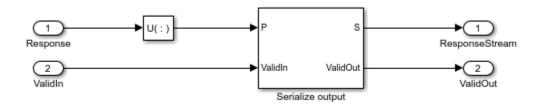

The range-Doppler map data after processing is in the form of a matrix, which is then serialized using a Reshape and a Serializer1D block for the output stream.

#### **Compare of Implementation Model and Behavioral Model Results**

Simulate the model by clicking the Play button or by using the sim command.

```
sim(modelname);
```

To verify the functional correctness of the implementation model, subtract the response matrix of the behavioral model from the response matrix of the implementation model and check that the difference (error) is close to zero (or, within the quantization in the implementation model).

Export the response data from Simulink to the MATLAB® workspace, in the array format. Subtract the behavioral response vector from the implementation model response, reshape the error matrix into a 1-D array, and plot the error with the element index in the x-axis and error in the y-axis. Use the imagesc function to display the range-Doppler map. Use the following script to plot the response and error.

```
% Uncomment the following lines of code to visualize the response
% Behavioral Output
behavioralResponse = out.RangeDopplerResponseBehavioral(:,:,1);  % Response from To Workspace BlobehavioralResponsedB = mag2db(abs(behavioralResponse));  % Convert to dB
rangeGrid = out.RangeGrid(:,1,1);  % Range Grid
dopplerGrid = out.DopplerGrid(:,1,1);  % Doppler Grid
% Visualize the range-Doppler (Behavioral) map
```

```
f1 = figure(1);
                                                                  % Figure handle
f1.Name = 'Behavioral';
                                                                  % Figure Name
fax1 = axes:
                                                                  % Axis Handle
imagesc(fax1,dopplerGrid,rangeGrid,behavioralResponsedB)
xlabel(fax1, 'Doppler');
ylabel(fax1, 'Range')
title(fax1, 'Behavioral Response')
% HDL Output
idx = find(out.Valid);
                                                                  % Search for valid output
HdlResponse = out.RangeDopplerResponseHdl(:,:,idx(1));
                                                                  % Response from To Workspace Blo
HdlResponsedB = mag2db(abs(HdlResponse));
                                                                  % Convert to dB
% Visualize the range-Doppler (HDL) map
f2 = figure(2);
                                                                  % Figure handle
f2.Name = 'HDL';
                                                                  % Figure Name
fax2 = axes:
                                                                  % Axis handle
imagesc(fax2,dopplerGrid,rangeGrid,HdlResponsedB);
                                                                  % Use behavioral output of range
xlabel(fax2, 'Doppler')
ylabel(fax2, 'Range')
title(fax2, 'HDL Response')
% Subtract the Behavioral Response from the HDL response
errorMatrix = abs(HdlResponse - behavioralResponse);
                                                                  % Matrix Subtract
% Convert the error matrix into a row vector which can be visualised on a 2D axis
errorStream = reshape(errorMatrix,1,[]);
                                                                  % Convert error matrix to 1D, re
% Find the index and the maximum error between HDL and behavioral results
Ymax = max(errorStream);
                                                                  % Find Maximum Error
Xmax = find(errorStream == Ymax);
                                                                  % Find index of maximum error
% Plot the error on a 2D plot and annotate the maximum error
% between HDL and behavioral response.
f3 = figure(3);
                                                                  % Figure handle
f3.Name = 'Error';
                                                                  % Figure Name
fax3 = axes;
                                                                  % Axis handle
                                                                  % Plot
plot(fax3,errorStream)
vlabel(fax3,'Error');
xlabel(fax3,'Data Point Index')
title(fax3, 'Error between Behavioral and HDL Model');
textstr = strcat('
                      ErrorMax = ',num2str(Ymax));
text(fax3,Xmax,Ymax,textstr);
```

The figures show the range-Doppler map and the error between the behavioral and implementation models.

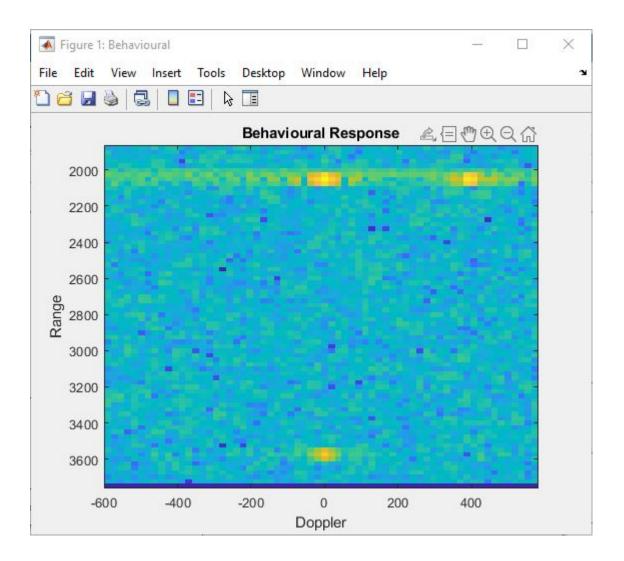

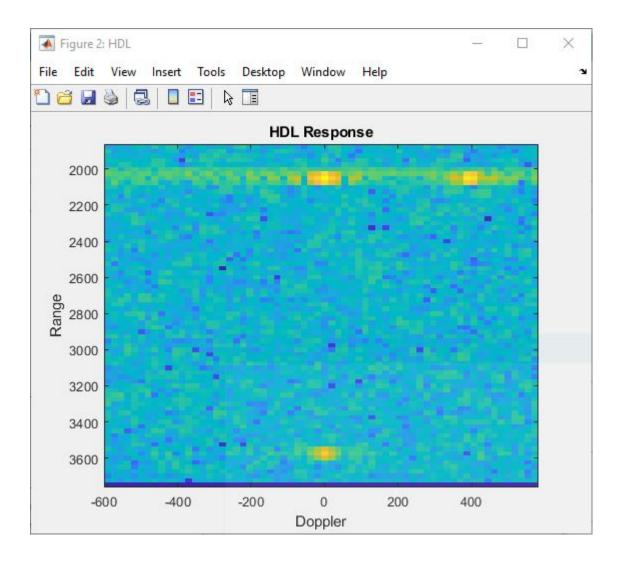

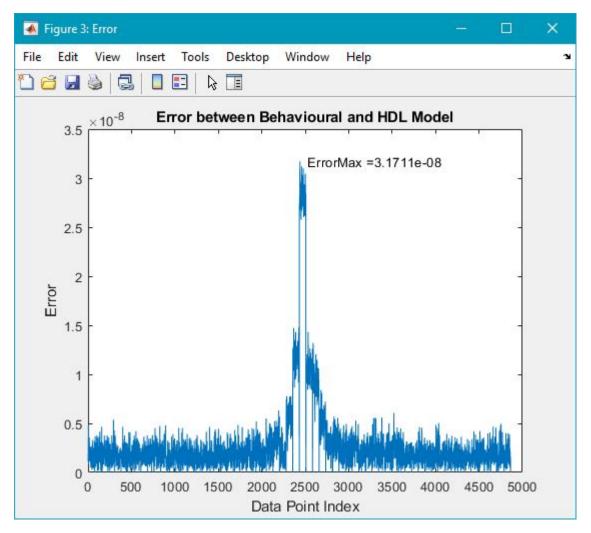

# **Code Generation and Verification**

This section covers the procedure to generate HDL code for the range-Doppler response implementation model and verifying the functional correctness. The behavioral model provides the reference values to ensure that the output from HDL model is within tolerance limits. Based on the Simulink model setup described in the earlier sections, the implementation model is designed using fixed-point arithmetic blocks that support HDL code generation. Alternatively, if you start with a new model, you can run the hdlsetup function to configure the Simulink model for HDL code generation. To configure the Simulink model for test bench creation, open Model Settings, select Test Bench under HDL Code Generation in the left panel, and check HDL test bench and Cosimulation model in the Test Bench Generation Output properties group.

#### **Model Settings**

After the fixed-point implementation is verified and the implementation model produces the same results as your floating-point behavioral model, you can generate HDL code and test bench. For code generation and test bench, set these HDL Code Generation parameters in the **Configuration Parameters** dialog. Set the following parameters in Model Settings under HDL Code Generation:

- **Target:** Xilinx Vivado synthesis tool; Virtex7 family; Device xc7vx485t; package ffg1761, speed -1; and target frequency of 300 MHz.
- Optimization: Clear all optimizations.
- **Global Settings:** Set the Reset type to Asynchronous.
- Test Bench: Select HDL test bench, Cosimulation model, and System Verilog DPI test bench.

#### **HDL Code Verification Using Cosimulation**

After the Model is set up, use the **HDL Workflow Advisor** to generate the HDL code using the HDL Coder tools, and generate a System Verilog DPI test bench to test the model using HDL Verifier. To start the HDL Workflow Advisor, right-click on the RangeDopplerResponseHDL subsystem, navigate to **HDL Code**, and click **HDL Workflow Advisor**. Alternatively, you can use these commands to generate HDL code and System Verilog test bench.

```
% makehdl([modelname '/RangeDopplerResponseHDL']); % Generate HDL code
% makehdltb([modelname '/RangeDopplerResponseHDL']); % Generate Cosimulation test bench
```

After generating HDL code and the test bench, a new Simulink model named <code>gm\_<modelname>\_mq</code> containing a ModelSim® Cosimulation block is created in your working directory. This figure shows the generated model.

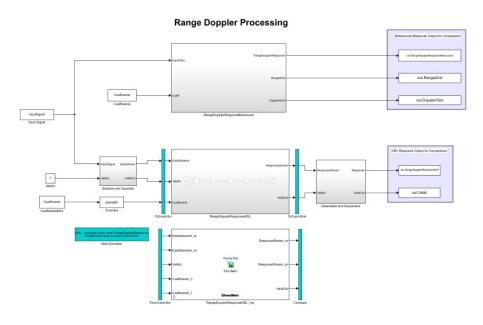

To open the test bench model use these commands.

```
% modelname = ['gm_',modelname,'_mq'];
% open_system(modelname);
```

Launch ModelSim and run the cosimulation model to display the simulation results. You can click the Play button to run the test bench, or you can run it via command window using the following command.

```
% sim(modelname);
```

The Simulink test bench model configures QuestaSim@ with the signal from the HDL model and Time Scope in Simulink.

The test bench scopes shows the output of the complex-valued response vector from the implementation model and the cosimulation output as well as the error between the two outputs.

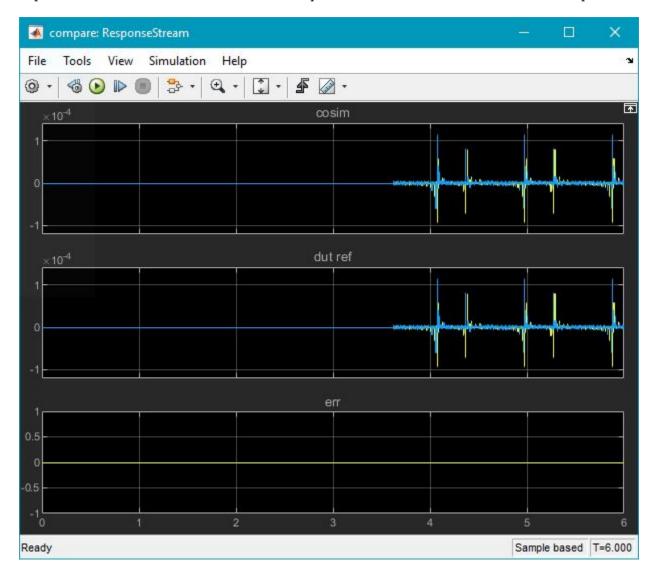

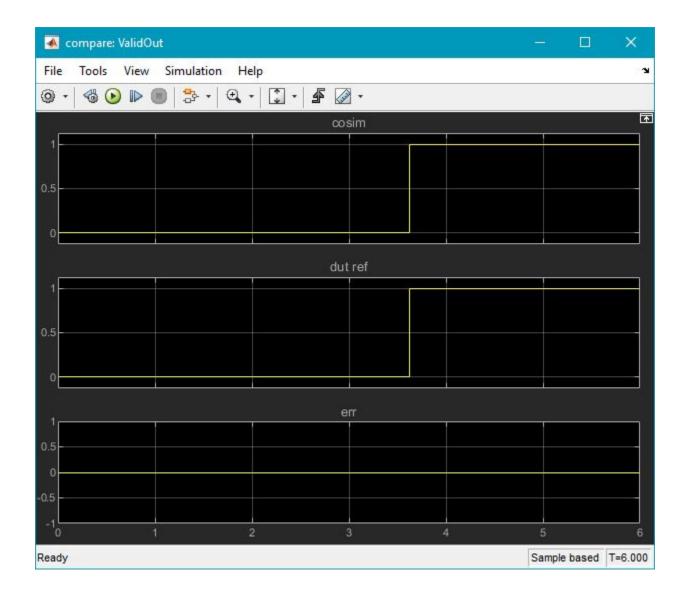

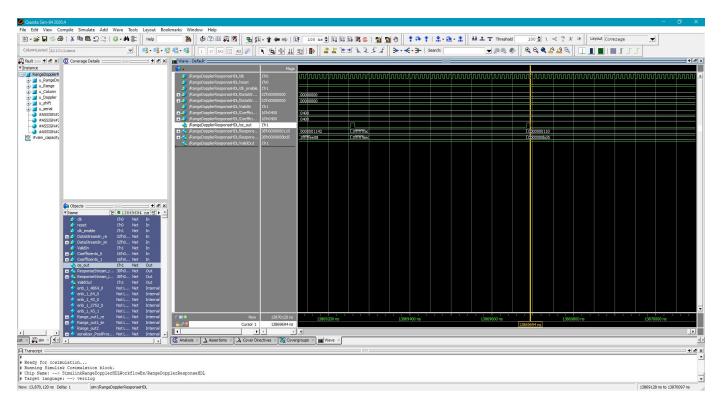

# Fixed-Point Word Length (Precision) and Resource Utilization Tradeoffs

This example uses a word length of 32 bits and a fraction length of 31 bits for design, simulation, and implementation. There are tradeoffs associated with increasing the data precision with respect to resource utilization.

This figure shows the precision with respect to the word length.

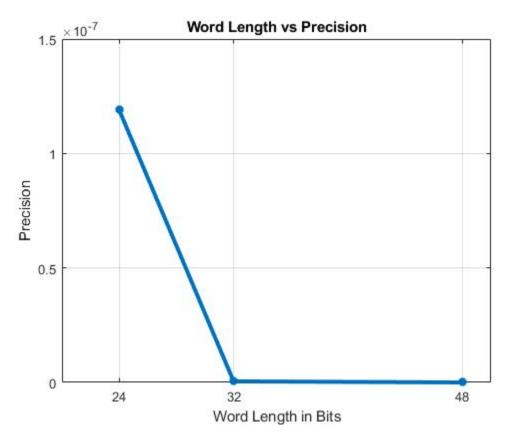

The next figure shows the slice LUT utilization with respect to the word length.

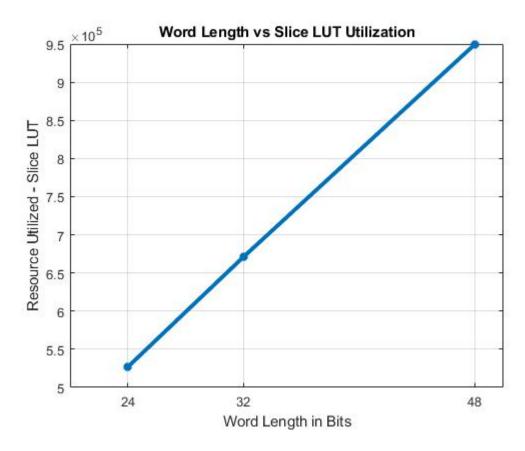

The next figure shows the slice registers utilization with respect to the word length.

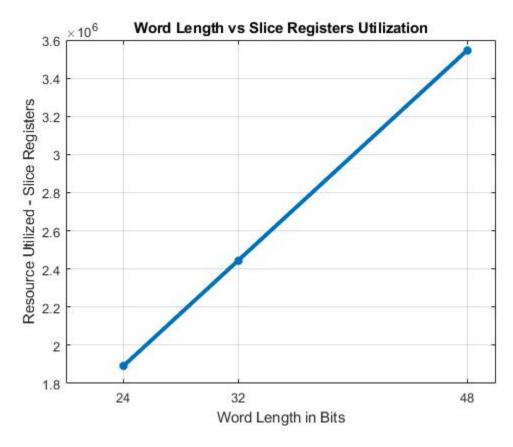

The next figure shows the DSP block utilization with respect to the word length.

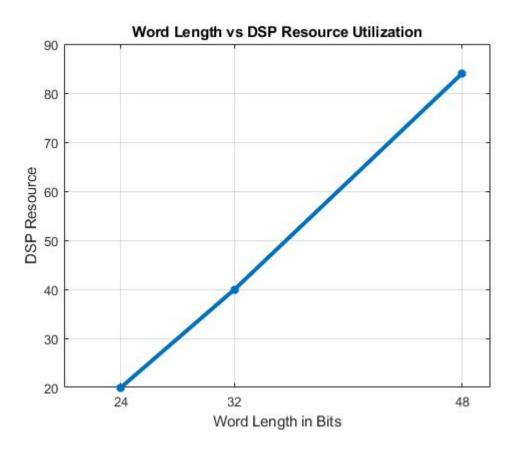

The next figure shows the block RAM tile utilization with respect to the word length.

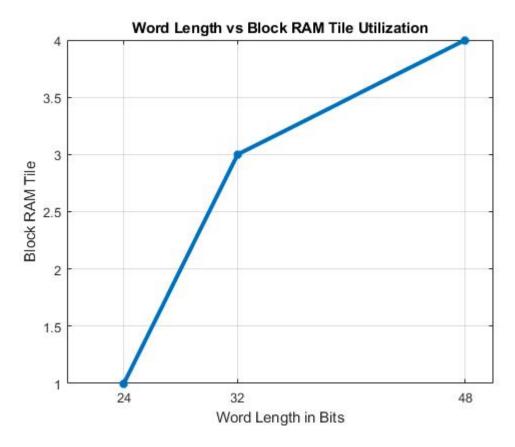

# Summary

This example demonstrated a workflow for designing a Simulink model for a hardware-compatible range-Doppler response block, and verifying the results with an equivalent behavioral setup from the Phased Array System Toolbox. The example also shows how to generate HDL code for a fixed-point implementation and verifying the generated code in Simulink for functional correctness. This example showed how to set up and launch ModelSim to co-simulate the HDL code and compare its output to the output generated by the HDL implementation model. The cosimulation used ModelSim for the HDL code simulation and compared results to the output generated by the implementation model.